# **Manual de ayuda y soporte:** UNIHOUSE

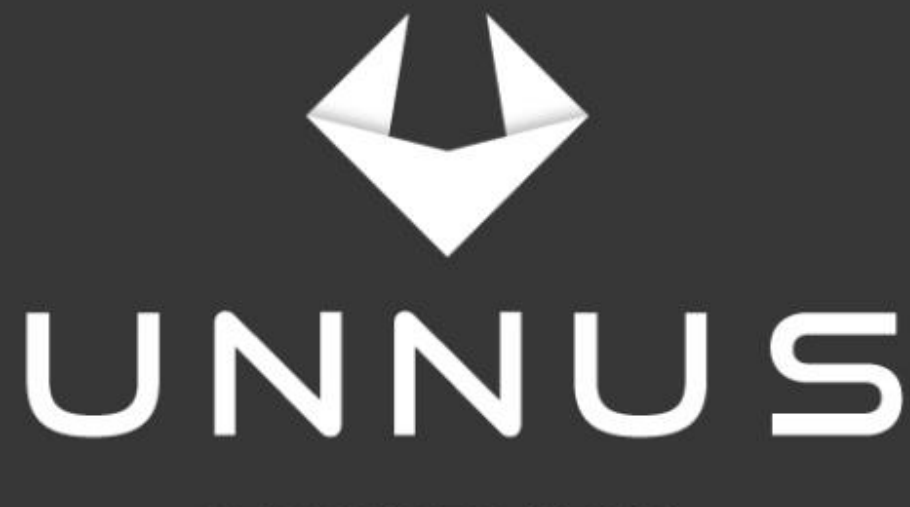

### **SOFTWARE HOME**

Manual general de ayuda y soporte. UNIHOUSE

# Índice:

- 
- 
- 
- 
- 
- 
- 
- 
- 
- 
- 
- 
- 
- 
- 
- 

### UNIHOUSE. Sistema de gestión inmobiliaria.

### <span id="page-2-0"></span>**Introducción.**

El creciente avance las tecnologías nos hizo querer cambiar el paradigma del modelo de administración de la información y los datos que se derivan de cualquier proceso de gestión administrativo en función de la premura con la que se requiere tener información de calidad a la mano; esa es nuestra razón de ser, ofrecer la mejor solución y por eso hemos tomado 3 ejes para la consolidación de una solución real a esas necesidades:

- Seguridad.
- Experiencia de usuario.
- Escalabilidad.

# **Seguridad.**

Este aspecto es imprescindible y por eso nuestra investigación nos llevó a elaborar una estrategia integral de protección frente a las últimas amenazas y herramientas más usadas por cibercriminales para dirigir ataques y por eso en esta entrega tenemos un sistema que está diseñado para soportar:

- Ataques dirigidos de fuerza bruta o "BRUT3 F0RC3".

- Ataques de inyección de código para la extracción de información sin autorización.

- Bloqueo de módulos no autorizados por el administrador del sistema.
- Bloqueo de eliminación de información contable como facturas.
- Encriptación de contraseñas y datos de inicio de sesión.
- Protección contra Backdoors (puertas traseras) de aplicación.

- Registro de cambios en la configuración del sistema. Esta opción permite saber que configuraciones han tenido lugar y que cambios importantes han sido realizados.

- Protección contra intercepción de datos en línea.

- Protección de información personal de clientes, contactos y asociados legales.

- Encriptación a medida de archivos, expedientes, imágenes y cualquier dato de vital importancia.

# **Experiencia de usuario.**

Las interfaces de los módulos han sido diseñadas con base a un profundo estudio dado que sabemos que los usuarios quieren hacer su trabajo de la manera más rápida y sencilla posible y UNIHOUSE es la herramienta para lograrlo. El objetivo principal de UNNUS SYSTEMS en este caso fue conseguir una interfaz de usuario visualmente atractiva, flexible y fácil de usar, ¡el desafío fue aceptado y cumplimos!

Persiguiendo la excelencia del software, esa es nuestra consigna clave para liderar el mercado y es una política para el mejoramiento continuo.

# **Escalabilidad.**

En UNNUS SYSTEMS interpretamos la escalabilidad como la capacidad de adaptación y respuesta de un sistema con respecto al rendimiento del mismo a medida que aumentan de forma significativa el número de usuarios o las necesidades. La escalabilidad está íntimamente ligada al diseño del sistema, influye en el rendimiento de forma significativa y por añadidura determina el éxito operativo y comercial de un negocio.

Hemos pensado en todo para poder ofrecerle el mejor producto basándonos en nuestra cultura corporativa del saber hacer extraído de un proceso de acompañamiento continuo a nuestros clientes.

Ahora hemos logrado crear una plataforma modular que inicialmente consiste en una suite que contiene una serie de herramientas básicas y que es completamente escalable por medio de módulos a medida y módulos de primera necesidad que contienen los servicios y herramientas más necesarios a la hora de desempeñar su trabajo.

### **Valor agregado.**

Conocemos todas las problemáticas del área, por eso diseñamos todos nuestros productos para que sean completamente escalables y el proceso de implementación con el usuario sea rápido y eficaz, adicionalmente nuestro equipo siempre está atento a atender cualquier solicitud o requerimiento.

Generamos confianza basados en un producto Premium.

Vivimos en la era de los productos genéricos y de consumo masivo, productos prosaicos y sin esencia; es verdad que en ocasiones puede ser una buena táctica vender productos de consumo masivo pero nuestros clientes pertenecen a un mercado de élite y están siempre ávidos de calidad así que, ¿por qué no librar la batalla en otro terreno? Es decir, el terreno de las emociones, estimulando la productividad y si en lugar de fijarnos solo en los beneficios inmediatos aprendemos a gestionar la relación emocional que existe entre el usuario y el sistema, lograremos una relación sólida e interesante. De este modo podremos conectar más profundamente con el usuario integrándolo en la rueda de la productividad.

### <span id="page-4-0"></span>**Acerca de los módulos.**

Desde el inicio hemos explicado la importancia y el valor tan alto que tiene para UNNUS SYSTEMS hacer que sus productos sean más que una herramienta y sean experiencias completas que generen satisfacción general y calidad en el trabajo, en nuestras primeras dos versiones de UNIHOUSE hemos implementado las herramientas y accesorios necesarios para cubrir todas las demandas del área de la gestión documental y de la administración de procesos legales y de carácter organizativo internos de las empresas y profesionales.

De este modo, UNIHOUSE se consolida como la propuesta definitiva que encierra los 3 ejes principales de lo que necesita cualquier organización profesional de la rama del derecho o afines, estos son: seguridad, escalabilidad y experiencia de usuario. Estos 3 aspectos dan lugar a 11 módulos que entregan todas las soluciones que usted necesita.

*"Si buscas resultados distintos, no hagas siempre lo mismo". Albert Einstein.*

# <span id="page-5-0"></span>**Herramientas complementarias:**

- Módulo de criptografía bajo demanda.
- Incinerador de archivos UNIHOUSE Byte Killer.
- Grabadora de audiencias y entrevistas.
- Asistente de escaneo y digitalización de documentos.
- Cliente de correo electrónico y gestor de herramientas ofimáticas y otros servicios de Google.
- Calculadora de préstamos y amortizaciones entre otros.
- Editor de notas y apuntes rápidos.
- Reproductor multimedia integrado en el módulo de procesos.
- Conexión directa con el servidor de la Rama Judicial colombiana.
- Asistente para generación de copias de seguridad.

## **Arquitectura** UNIHOUSE:

(Ficha técnica del producto actual).

<span id="page-6-0"></span>El marco de desarrollo actual de UNIHOUSE se extiende a 3 versiones basadas en las necesidades de los mercados inicialmente identificados, todas estas versiones han sido desarrolladas dentro de un modelo de crecimiento y evolución lineal que están compuestas por un ecosistema de aplicaciones que va creciendo gradualmente en virtud de factores como: la aparición de nuevas tecnologías de vanguardia y las necesidades de nuestros clientes, de ese modo vamos generando módulos y herramientas especializadas obedeciendo al modelo de universalidad tecnológica de UNNUS SYSTEMS.

#### **Ficha técnica:**

- Tipo de núcleo: UNNUS CORE ERP SYSTEM.
- Interfaz gráfica predeterminada: Solid State / Flat Element.
- Modelo de desarrollo: fuente privativa, código cerrado
- Última versión estable: UNIHOUSE 1.0
- Última versión en pruebas: V1.0
- Mercado: Corporativo profesional.
- Plataformas admitidas: Windows7/8/8.1/10 x64 bits y otras variantes.
- -Método de actualización: Motor de actualización de UNNUS UPDATE.
- Licencia: Versión vitalicia / Temporal según el paquete adquirido.
- Estado actual: versión 1.5 liberada.
- Versiones: Professional, Enterprise, ONE.

- Entorno de pruebas y laboratorio: ambientes emulados, máquinas virtuales con distintas configuraciones, máquinas reales con performance de hardware y arquitecturas diversas en virtud de la variedad comercial de dispositivos disponibles en el mercado.

# **MÓDULO DE PROPIEDADES.**

<span id="page-7-1"></span><span id="page-7-0"></span>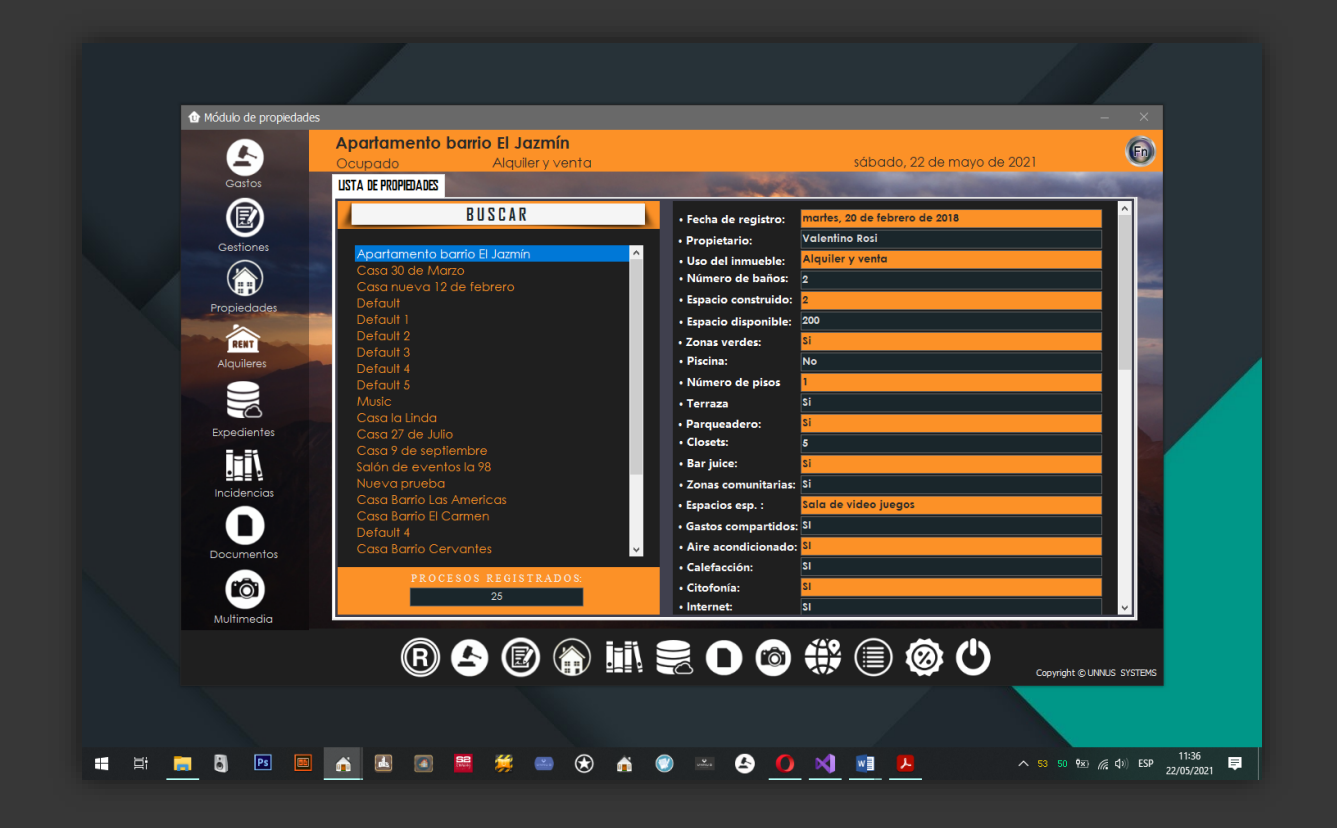

### **Introducción.**

Todas las personas que estén vinculadas directa o indirectamente con el área del derecho o las leyes sabrá que el flujo de trabajo de una propiedad se articula en 7 aspectos fundamentales y tener el control de estos es la clave para un resultado final satisfactorio, estas etapas las hemos enumerado en sub módulos de la siguiente manera:

- **Gastos**
- Gestiones
- Registro de propiedades
- Expedientes de las propiedades
- Incidencias
- Documentos
- Multimedia

Las funciones mencionadas tienen 2 propósitos: 1- Filtrar información por proceso y 2- Registrar información por procesos.

### ¿En qué consisten estas dos opciones?

Imaginemos que deseamos registrar un gasto, una gestión, un nuevo proceso, una actuación o archivos multimedia y deseamos que estos sean vinculados a un proceso, bajo esta premisa elegiremos entonces las opciones de registro de la barra vertical de la parte izquierda del módulo.

### ¿Cómo consultar información de los procesos?

Si lo que queremos es simplemente un gasto, una gestión, un nuevo proceso, una actuación o archivos multimedia, entonces sólo seleccionamos el proceso desde la opción lista de procesos y elegimos la opción que deseamos consultar,

### **Gastos.**

Todo proceso legal conlleva una serie de gestiones comerciales que lo acompañarán durante todo su desarrollo y por eso se ha creado este submódulo que le permite ingresar cada gasto por mínimo que este sea. Las funciones del submódulo han sido distribuidas en botones que permiten plasmar cada paso, aquí encontramos 6 botones:

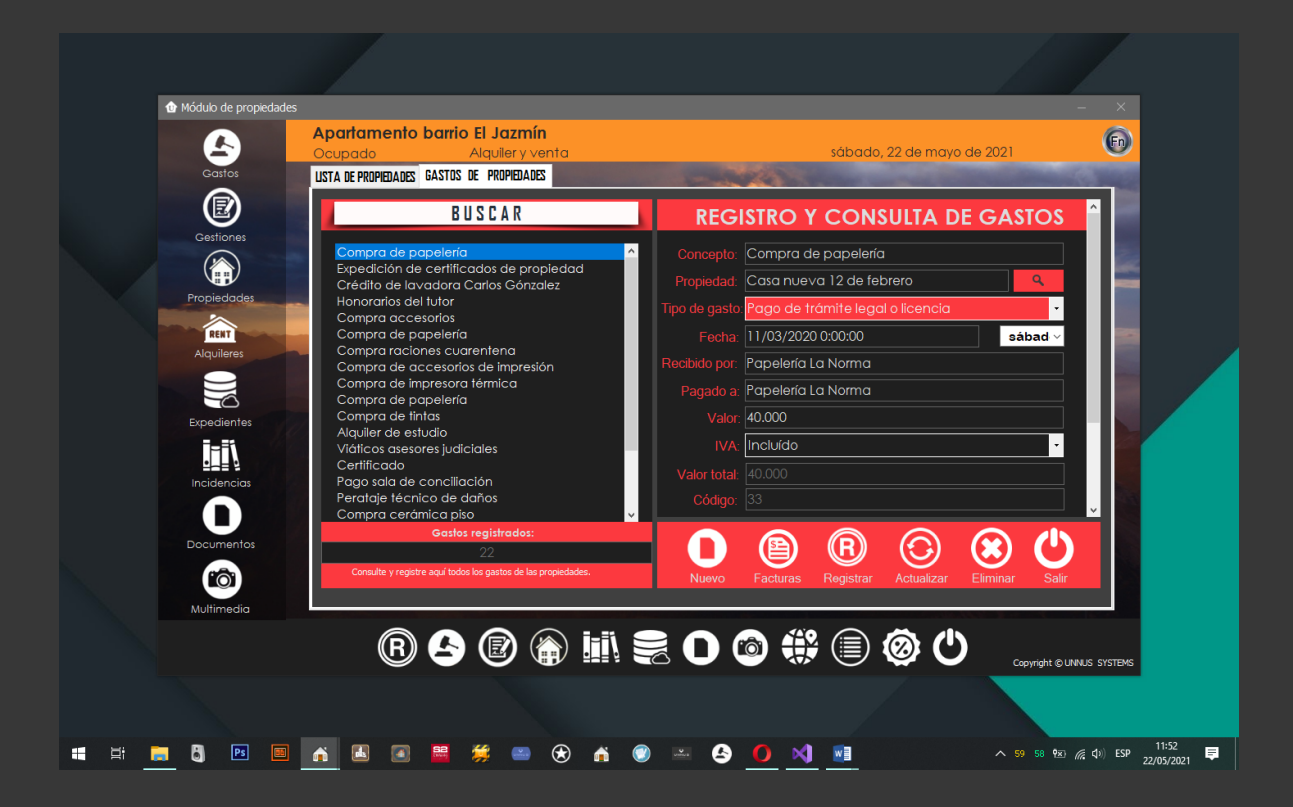

- Nuevo: permite registrar un nuevo gasto de un proceso.
- Facturas: nos provee un atajo hacia el módulo de contabilidad y facturación.
- Registrar: Usaremos esta opción una vez hayamos llenado el formulario con la información del gasto que estemos ingresando al sistema.
- Actualizar: cuando por error hayamos registrado mal un gasto, esta opción nos permitirá editar la información registrada previamente.
- Eliminar: Si la información de un gasto ingresada en un registro está errada, podremos eliminarla de la base de datos usando esta opción.
- Salir: Usaremos este botón si deseamos salir del submódulo.

### **Gestiones.**

Cómo eje importante en las actividades que se realizan en una buena administración de los procesos, las gestiones en general son en definitiva un aspecto que debemos de tratar sin mayores contratiempos, por eso si su objetivo es el tener un control profundo, este submódulo se ajusta a su necesidad. El plano de las gestiones lo hemos definido como un modo compacto de entender cada tarea que llevamos a cabo no importando si se trata de un cobro, la recepción o envío de documentos, visitas a clientes, proveedores, etc.

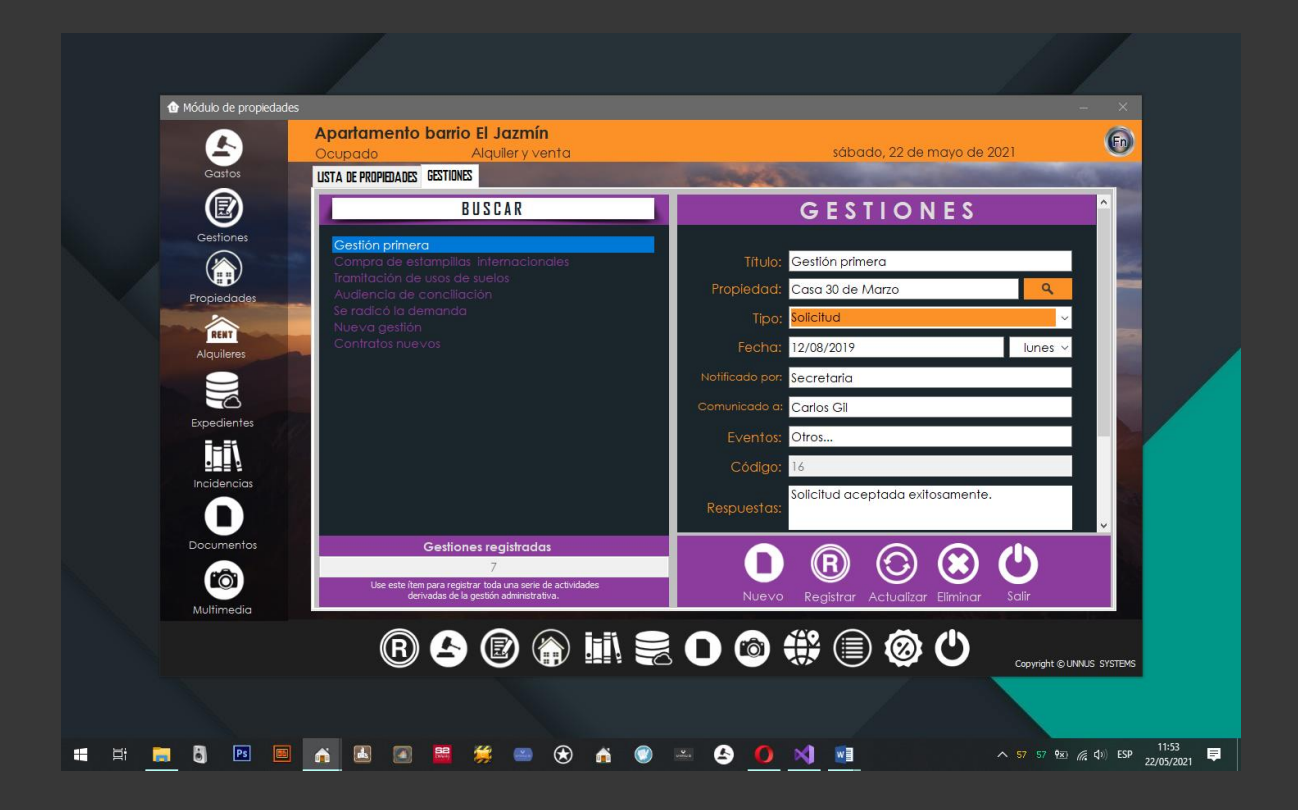

### Registro y edición de gestiones.

Desde un principio hemos apreciado un software compacto y con menús de navegación estándar para mejorar los procesos de operación de esta suite y asistente, eso hace que registrar y administrar este tipo de tarea sea muy fácil, sólo tendrá que dar clic en el botón "Nuevo", a continuación, los campos del formulario quedarán en blanco para dar paso al diligenciamiento del nuevo registro o la nueva gestión realizada en el marco de ejercer nuestra labor productiva. Al llenar todos los campos procedemos a dar clic en el botón registrar y estará listo y almacenado en la base de datos el registro. Para editar y eliminar gestiones sólo debemos seleccionar el registro que deseemos de la lista, cambiar los parámetros y clic en el botón de acción que queramos ejecutar tal como editar o eliminar.

### Registro y administración de propiedades.

No hay necesidad de hacer un preámbulo amplio sobre este submódulo porque este es la razón de ser de UNIHOUSE, así que sólo mencionaremos aspectos más claves como su administración general y la administración de archivos.

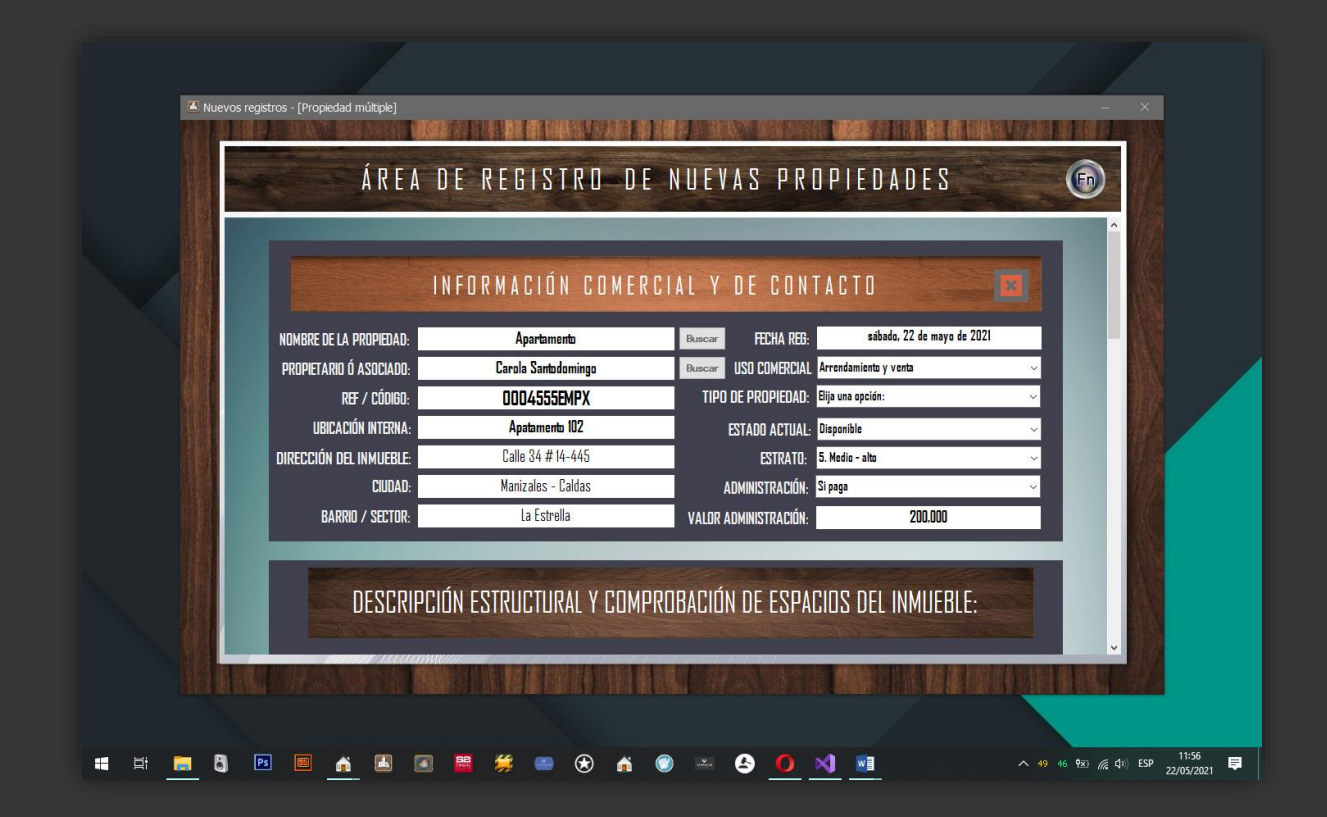

### Registro de propiedades:

Cada que elegimos administrar o integrar una nueva propiedad a nuestra agenda de trabajo y a nuestro sistema de gestión, lo vamos a hacer tomando como eje central este módulo, porque es desde acá donde estará integrada toda la información de cabecera del proceso cómo es la fecha de inicio de este, las partes procesales cuando se trate de un proceso legal, el área del proceso y otra información complementaria de apoyo.

El modo de registro de nuevos procesos es un paso muy simple, sólo de clic en el botón procesos de la parte izquierda del menú principal, a continuación, llene los campos del formulario como: título, fecha, ciudad, número de radicado o número de serie del proceso, asociados legales que toman el proceso, etc.

Finalmente elegimos la opción registrar para que sea almacenada la información en la base de datos.

### Adjuntar documentos y material multimedia.

Es preciso decir que cuando tomamos un proceso legal, este genera una serie de información que lo estructura y le da forma, esta información adicional se da por medio de expedientes o archivos y su origen puede ser cualquiera que permita su digitalización. En este caso vamos a poder agregar archivos y material multimedia que no forme parte de los expedientes, es decir, archivos que necesitemos tener más a la mano sin una clasificación específica.

Notas adicionales del módulo: cuando se realiza el registro de un nuevo proceso, el sistema se encarga de crear una lista de directorios dedicados donde el material multimedia quedará almacenado en la carpeta "multimedia" del proceso registrado.

### Expedientes.

Los expedientes son esos volúmenes de información clasificados que hemos creado en el módulo de gestión documental y que posteriormente asociaremos a los procesos que estemos administrando, cuando nosotros creamos esta asociación tenemos la opción de ver el contenido de estos expedientes en el módulo de procesos y también podemos agregar y eliminar archivos simplemente arrastrándolos desde su carpeta de origen hasta el directorio del expediente.

Para visualizar los expedientes desde el módulo de procesos, sólo necesitamos seleccionar un proceso al que esté asociado el expediente y luego hacemos clic en el botón "ver expedientes".

#### Incidencias.

Técnicamente, las actuaciones dentro de un proceso legal se definen como el conjunto de acciones procesales y administrativas que se llevan a cabo durante el desarrollo de un proceso legal y como son de total importancia para

### Documentos.

Cuando se trate de tener una ruta de acceso corta hacia sus archivos más importantes, podemos usar esta opción, es recomendada para el propósito mencionado.

### Multimedia.

El material multimedia que nosotros clasifiquemos para los procesos lo podemos integrar al sistema, la fórmula de uso es sencilla, tenemos un directorio dedicado al momento de crear un nuevo proceso llamado "multimedia" y todo cuanto queramos estará dentro de este directorio disponible, fotos, videos, imágenes.

¿Cuál es la diferencia entre el contenedor o directorio multimedia y los expedientes?

Como bien es conocido por profesionales del rubro del derecho, el expediente es un instrumento público que resulta de la agregación de distintas actuaciones documentadas de los actos de un juicio o más precisamente sugiere todas aquellas novedades que surgen del desarrollo de un proceso legal como notificaciones, citaciones, sentencias, fallos, etc. Todas estas actuaciones o novedades del proceso irán siendo agregadas cronológicamente para dar forma al expediente. Ahora bien, diferenciando ambos conceptos expediente y contenedor multimedia del proceso en el sistema, podemos decir que el primero es de un orden más administrativo y estará clasificado en el módulo de gestión documental mientras que el material multimedia lo podemos clasificar independientemente para tenerlo más a la mano.

### Interfaz del submódulo Multimedia.

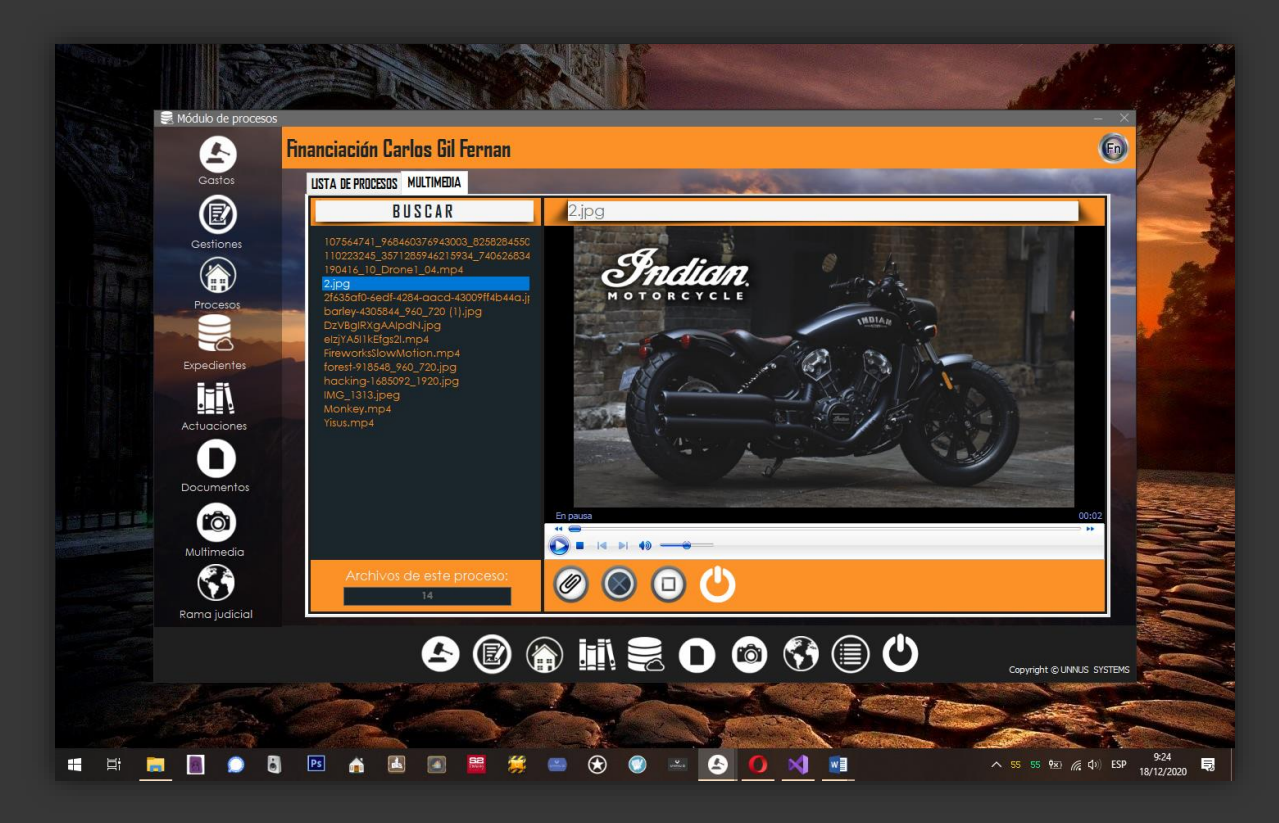

Finalizando la explicación del submódulo, podemos agregar que tendremos un compacto pero potente reproductor multimedia que nos ayudará a reproducir los archivos que hagan parte del proceso y que hayamos ubicado en el área multimedia. Otras opciones complementarias del submódulo son: agregar y eliminar archivos, reproducir, pausar, parar, avanzar, retroceder, silenciar.

### **REPORTES DE PROPIEDADES.**

Ningún proceso de gestión estaría completo sin un reporte que lo respalde. Desde este módulo se pueden diseñar y producir listados o reportes basados en las diferentes tablas de la base de datos. Los reportes, además de auxiliar al negocio proporcionando información específica sobre cada área, también pueden utilizarse como estadísticas para la toma de decisiones.

En la pantalla inicial del *Módulo de Reportes* se despliegan dos áreas con los grupos y/o reportes ya definidos en el sistema, estos son:

- 1- Ficha técnica de la propiedad: aparecerá entonces toda la información técnica como la descripción de espacios, construcciones, áreas, etc.
- 2- Reporte comercial de la propiedad, contiene: alquileres recibidos de la propiedad, saldos en mora, gastos, gestiones realizadas.

Para la generación de reportes tendremos que dirigirnos al módulo de propiedades y desde la parte inferior del módulo elegimos el botón "Reporte de la propiedad", a continuación, el formulario de reportes de la propiedad se abrirá y para generar un reporte imprimible de la ficha técnica daremos clic en el botón "Imprimir información de la propiedad" y se abrirá el formulario de impresión.

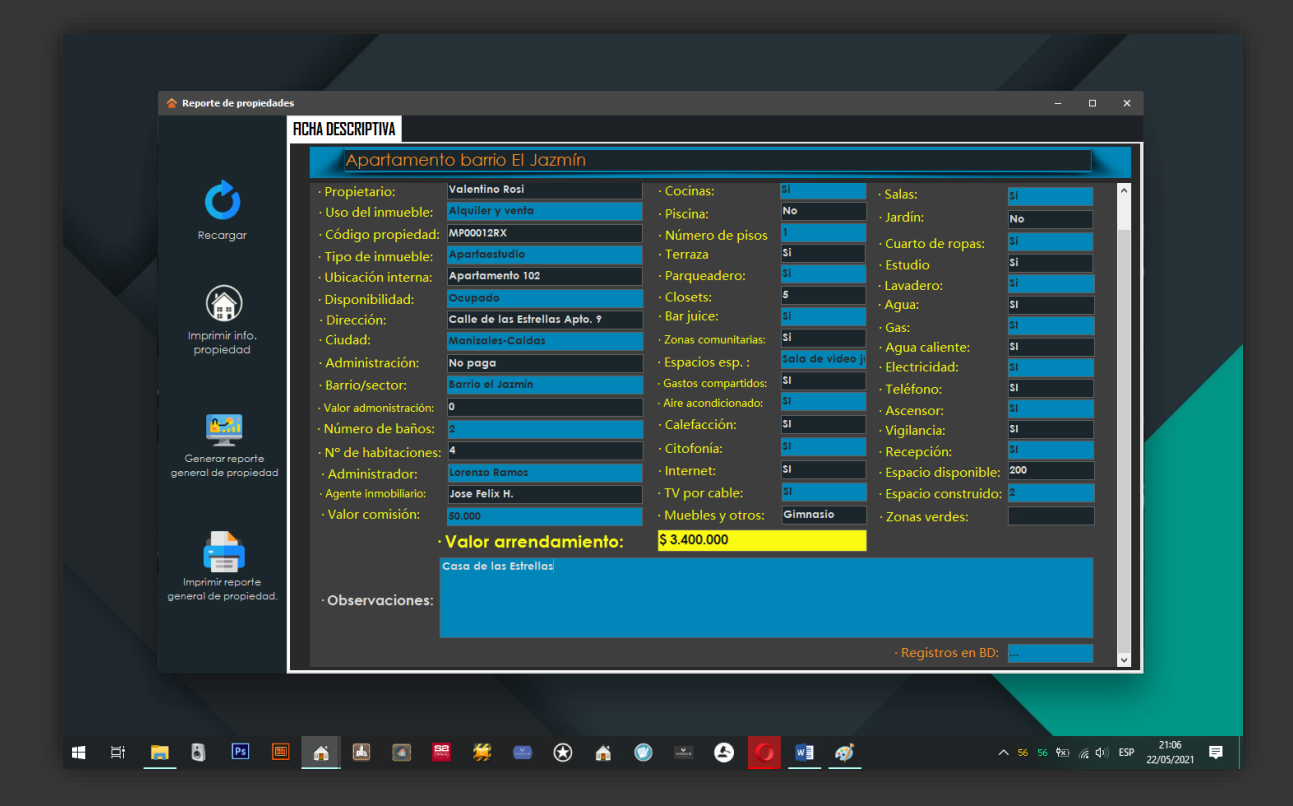

### **Generación de reportes generales.**

Cuando queramos tener la información completa acerca de los pagos de alquileres, gastos de propiedades y gestiones usaremos esta opción, sólo necesitaremos seleccionar el botón "Generar reporte general de la propiedad" y aparecerá nuestro formulario de impresión con todos los datos.

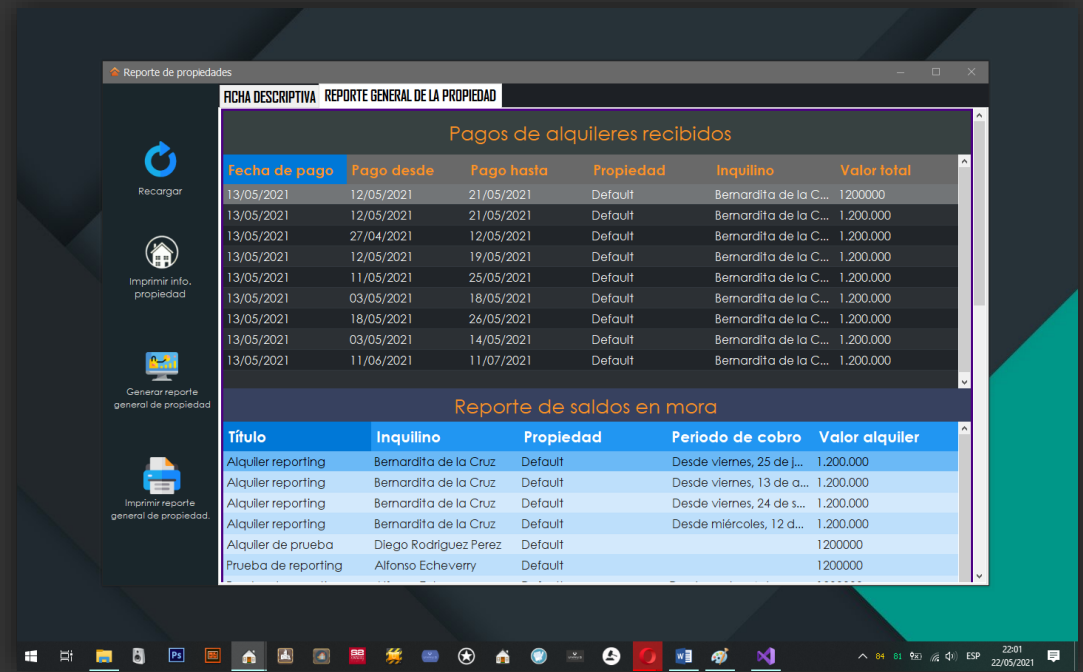

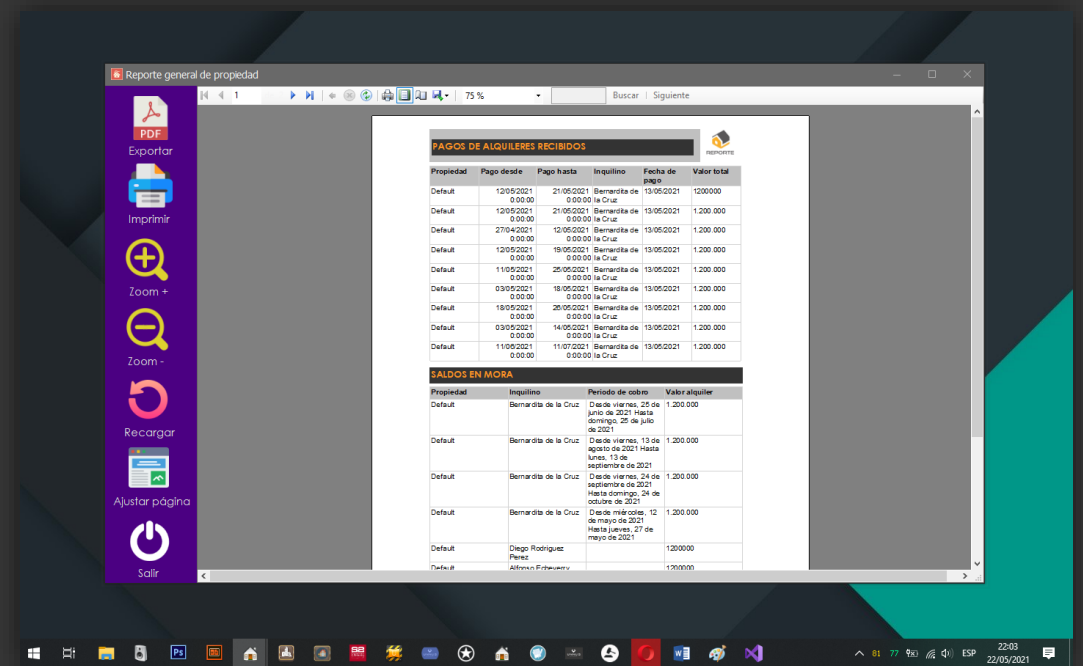

Manual general de ayuda y soporte. UNIHOUSE

# **MÓDULO DE ARRENDAMIENTOS.**

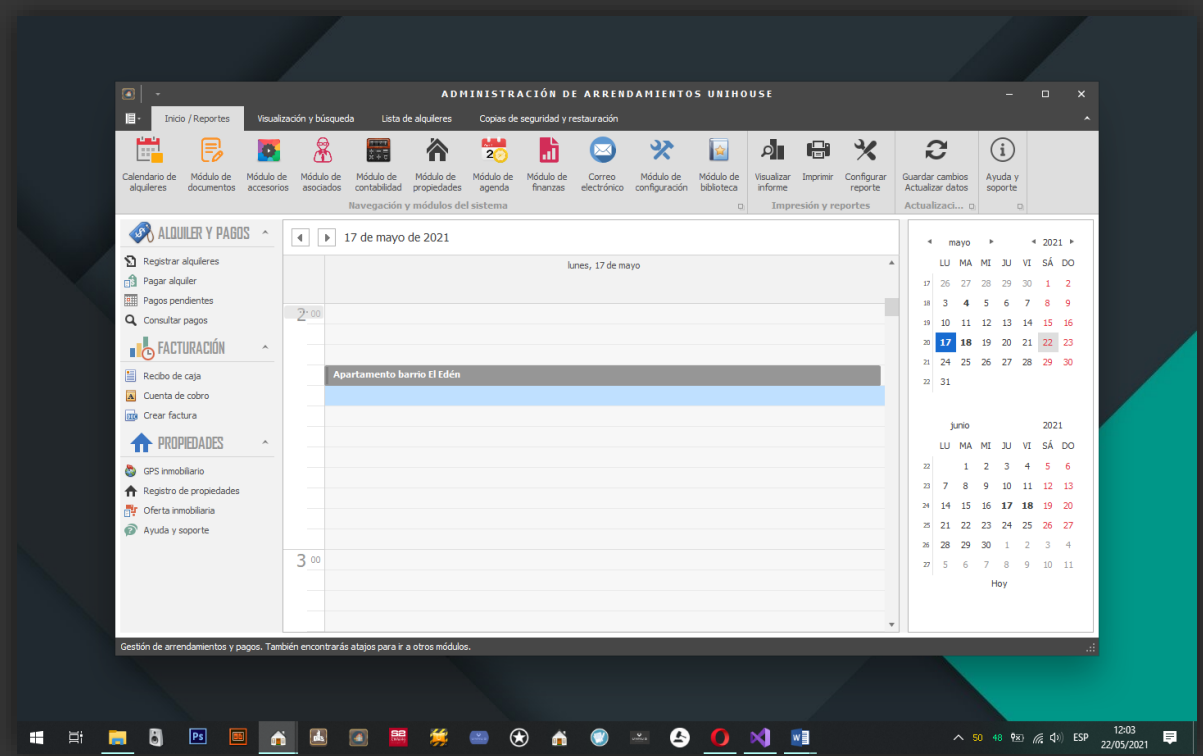

Este módulo se centra en la contabilización e información financiera conforme a la Sección de Arrendamientos de UNIHOUSE. Le presenta el tema al usuario, lo guía a través del texto oficial, facilita el entendimiento de los requerimientos a través de ejemplos y especifica juicios profesionales esenciales que se requieren en la contabilización y administración de los arrendamientos. Además, el módulo incluye preguntas diseñadas para evaluar el conocimiento del aprendiz acerca de los requerimientos y casos prácticos para desarrollar su habilidad en la contabilización de arrendamientos de acuerdo al sistema para las PYMES. Objetivos de aprendizaje Al momento de concretar exitosamente este módulo, usted debe conocer los requerimientos para la información financiera de arrendamientos de acuerdo a la necesidad para las PYMES. Además, mediante la realización de casos prácticos que simulan aspectos de aplicación real de dicho conocimiento, usted debe haber mejorado su capacidad para contabilizar los arrendamientos conforme para el negocio inmobiliario.

Tenemos que mencionar que el módulo destaca por ser muy intuitivo, pero de igual modo vamos a mencionar los botones, comandos y diferentes opciones integradas que nos ayudarán con la labor de gestión, primero vamos a mencionar que en la parte superior tenemos una barra de botones de navegación que son un atajo hacia otros módulos y hacia la gestión de otras opciones como la generación de reportes del calendario de arrendamientos, vistas de impresión, opciones avanzadas de visualización y otras opciones de gestión de alquileres como pagos de alquileres recibidos, saldos en mora y la lista de alquileres registrados en el sistema, copias de seguridad de la base de datos de alquileres, etc.

### **Menú lateral:**

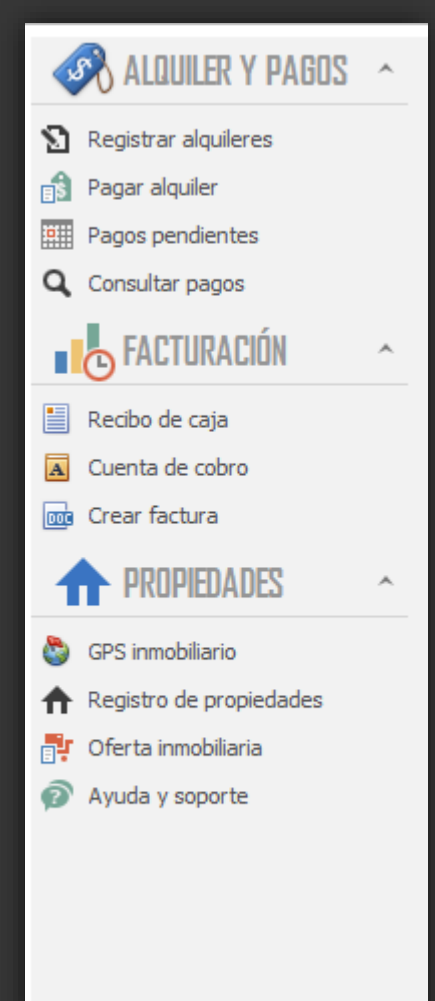

Los menús laterales son esenciales a día de hoy para ofrecer al usuario del sistema las acciones más importantes que le lleven a cualquier parte de nuestra aplicación. Por eso mismo les traemos este menú muy amigable de barra lateral o sidebar para que louses y así sumes puntos valiosos en la experiencia de usuario a través de su PC.

Desde aquí encontrarás acceso rápido a las opciones:

- Pagos pendientes.
- Creación de recibos de caja.
- Creación de cuentas de cobro.
- Creación de recibos / facturas.
- Acceso directo al GPS inmobilario.
- Registro de nuevas propiedades.
- Visualización de la oferta inmobiliaria.
- Acceso al manual de ayuda y soporte del sistema.

# **Registro, edición y gestión de alquileres.**

Registrar un nuevo alquiler es una tarea sencilla, sólo tendremos que hacer doble click en la lista que aparece en el centro del módulo, se desplegará entonces el cuadro que vemos en la siguiente figura e iremos llenando conforme se nos solicita en los campos: Nombre o título, luego, tendremos que eñegir la propiedad que vamos a alquilar y lo haremos seleccionando el botón "Buscar" que aparece al frente del campo "Propiedad", se nos desplegará la lista de propiedades registradas en la bae de datos y daremos doble clic sobre la propiedad, al ejecutar esta accón ya habremos asignado la propiedad.

Para finalizar el registro daremos clic en el botón registrar alquiler y ¡listo!

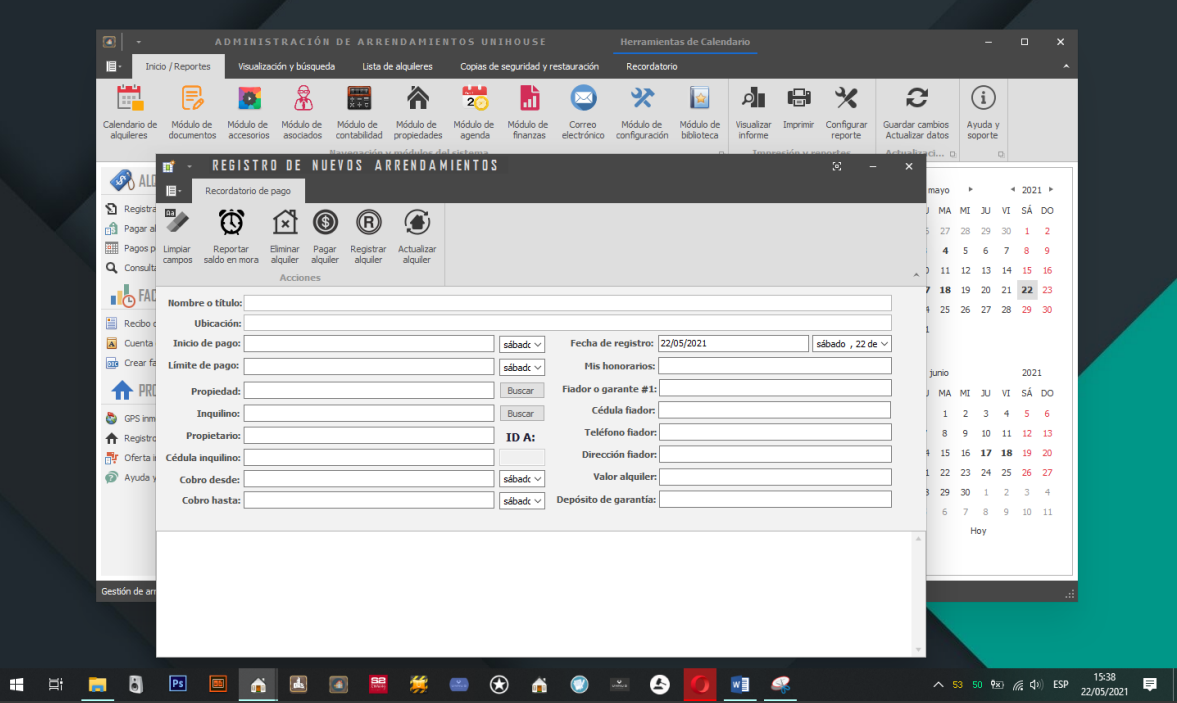

### **Notas:**

- Al elegir la propiedad de la lista, los campos: valor alquiler, ubicación y propietario aparecarán automáticamente.
- Cuando elegimos el inquilino los campos como: fiador, cédula del fiador, teléfono de fiador, dirección fiador aparecerán automáticamente.

### **Registro, edición y gestión de saldos en mora.**

Para una gestión exitosa de su negocio, tener claras las cifras será sin duda la clave de una buena administración y en este caso tener en cuenta los débitos nos ayudará a llegar a buen puerto, ahora vamos a hablar de como podremos administrar saldos pendientes a partir del reporte de saldos en mora, sólo tendremos que ir al registro del alquiler en el panel central de la administración de alquileres ubicado en la parte central del submódulo, damos dobleclic para abrirlo, llenamos los campos "cobro desde" y "cobro hasta", cuando esté listo sólo daremos clic en el botón "Reportar saldo en mora" de la parte superior. Al hacerlo inmediatamente quedará almacenado en la base de datos de saldos pendientes.

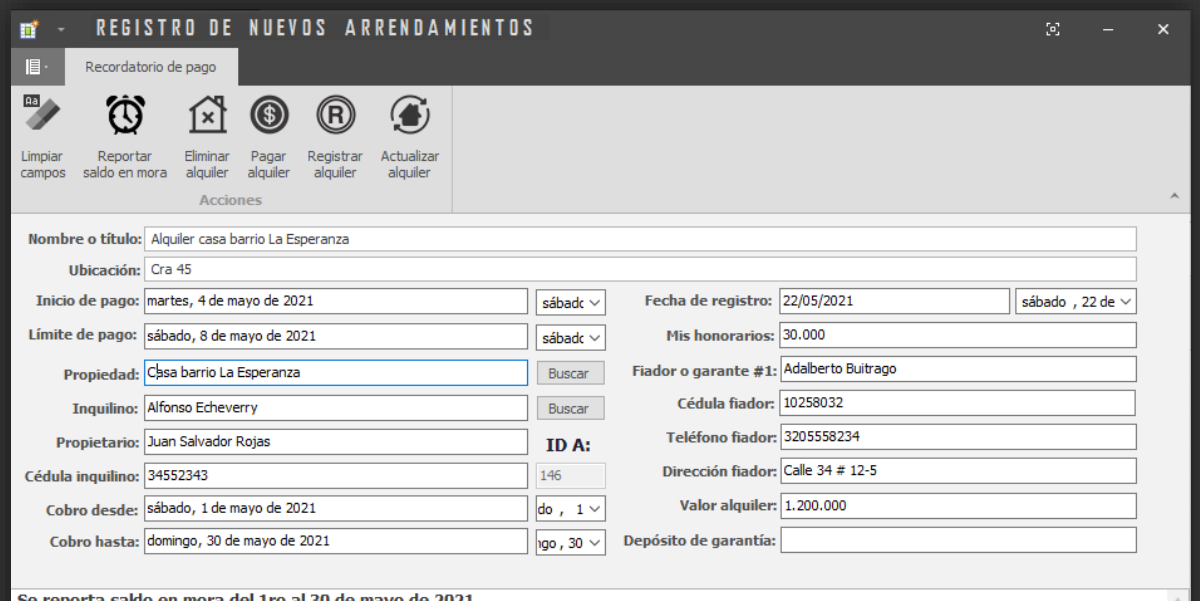

Se reporta saldo en mora del 1ro al 30 de mayo de 2021. Pendiente también pago de servicios públicos de agua y electricidad. Se envía cuenta de cobro la cuál es recibida por el inquilino.

# **Eliminación de alquileres.**

En los contratos de alquiler la finalización de estos es una función que siempre tendrá que estar a la mano y por eso la implementamos y la pusimos al alcance de un solo clic, así que si quiere eliminar de la base de datos un alquiler, sólo tendrá que dar clic en el botón marcado con el circulo rojo y estará listo el proceso de eliminación.

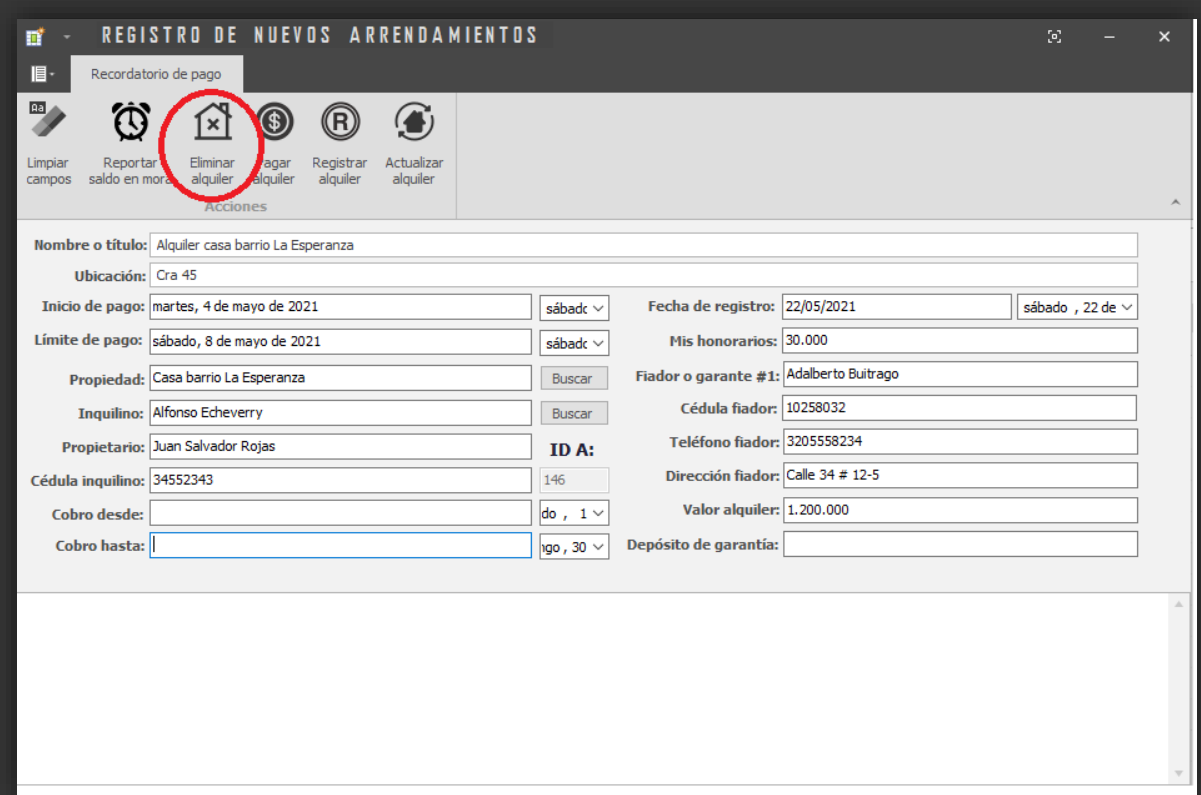

### **Notas y observaciones del módulo:**

1- Los registros de pagos de alquileres no serán eliminados si éste se borra por el usuario desde la base de datos, igual sucederá también con los saldos en mora, los registros de pago, etc. Todo quedará almacenado en la base de datos central del sistema.

**2-** Al finalizar la eliminación de un alquiler también tendremos que eliminar el ciclo de repetición de cobros, esto lo podemos hacer yendo al panel principal de los alquileres, damos clic en el renglón con el titulo del alquiler y luego en la parte superior clicamos en la opción "Editar periodo de cobro", quitar repetición, aceptamos los cambios y salimos.

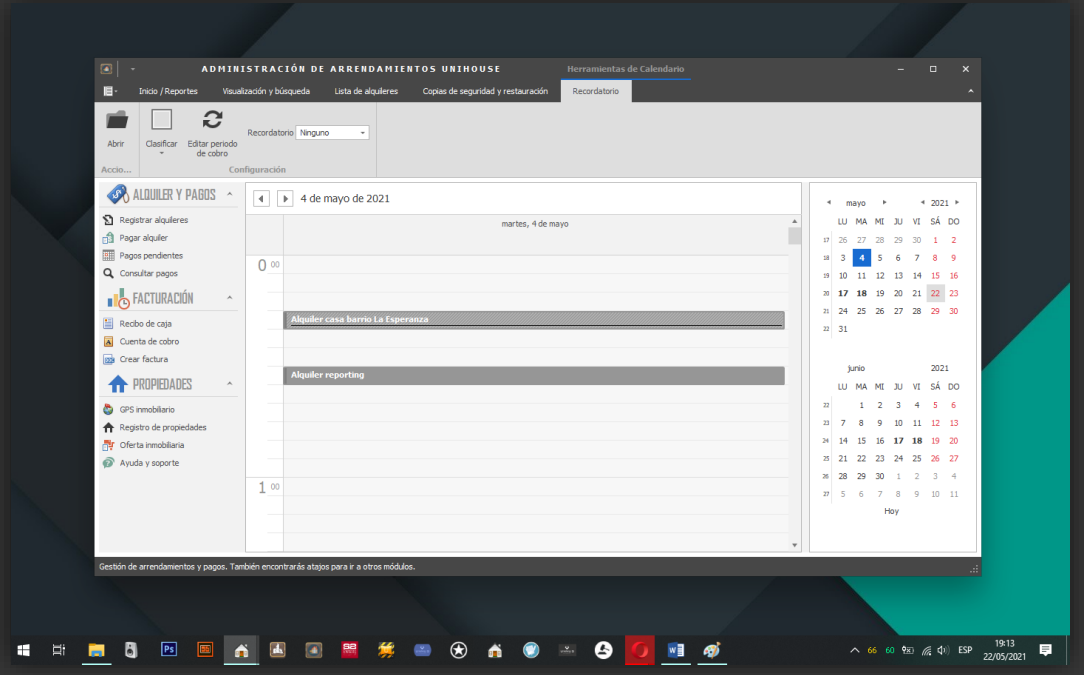

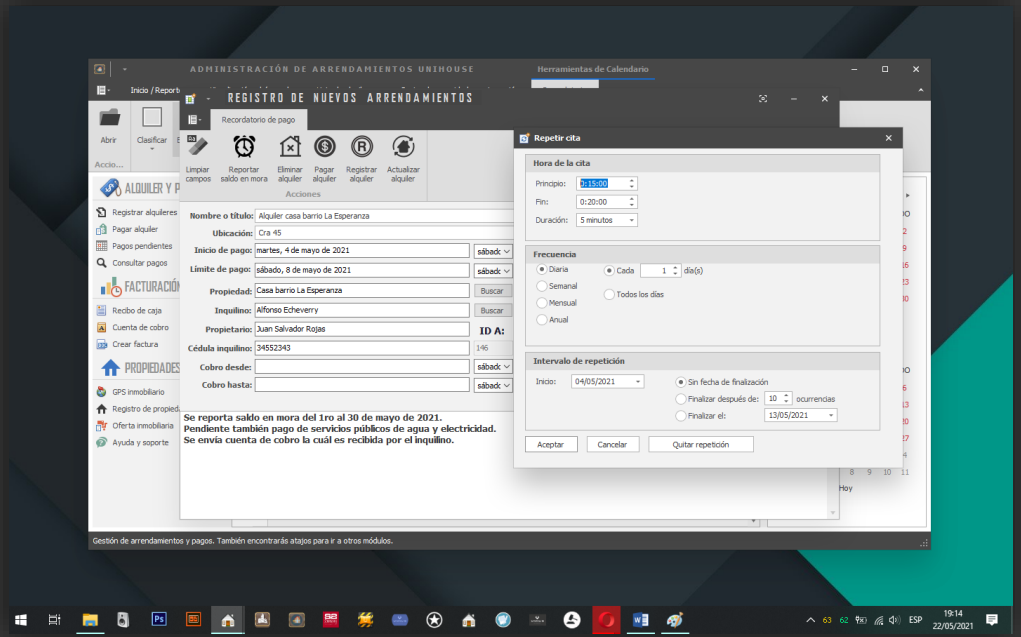

Manual general de ayuda y soporte. UNIHOUSE

# **MÓDULO DE GESTIÓN DOCUMENTAL.**

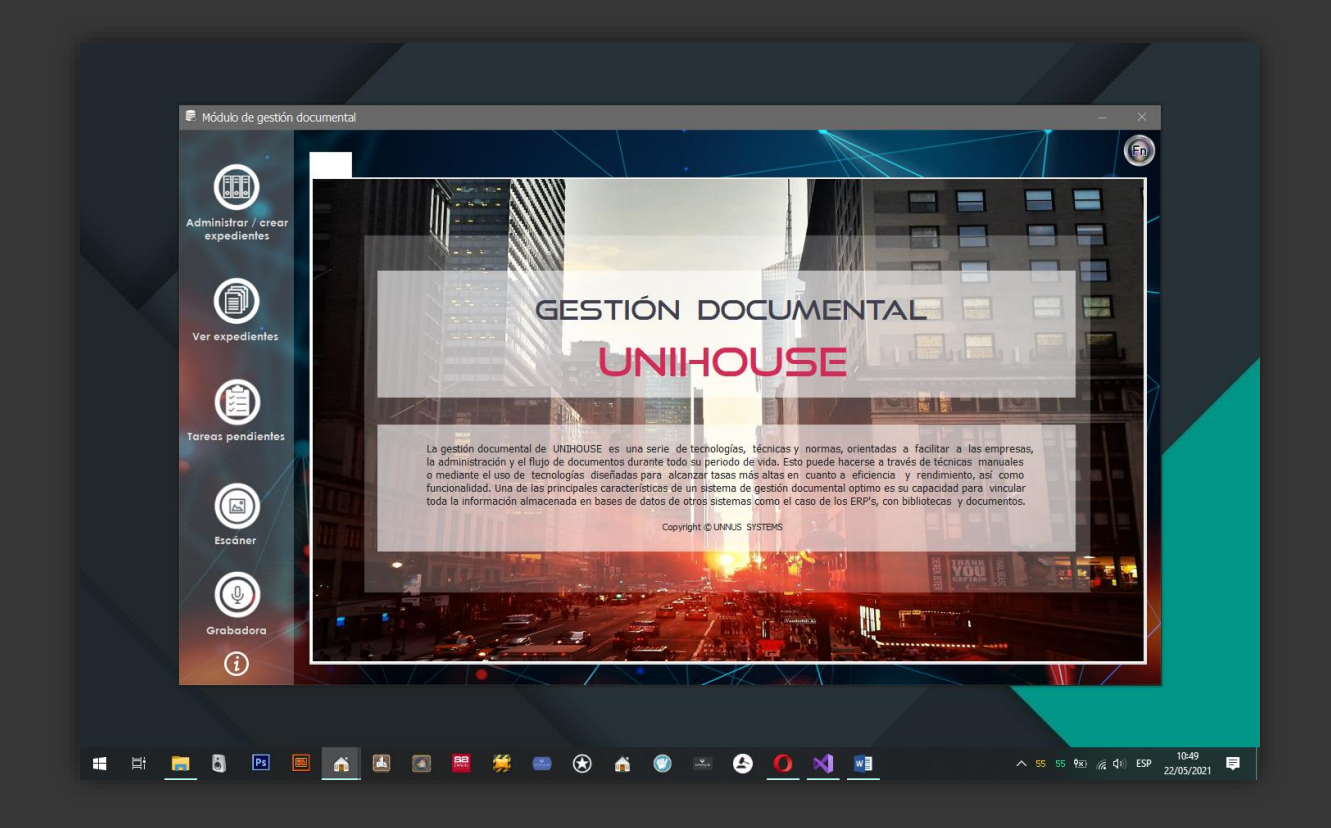

Los sistemas de gestión documental son un pilar de la productividad para las empresas. La cantidad de información generada por las compañías actualmente crece de forma exponencial y los sistemas tradicionales de almacenamiento físico presentan demasiadas carencias como: falta de espacio, lentitud en las consultas, inseguridad, altos costos de operación. Un sistema de gestión documental electrónico contemporáneo asegura una información organizada, clasificada y eficiente que promueve la productividad dándole celeridad a los procesos de gestión de las compañías.

Ventajas de la gestión documental digitalizada.

La gestión documental digitalizada simplifica el acceso a la información porque se le da una forma clasificada, rápida y a prueba de las amenazas tradicionales como la descomposición del papel, el extravío de partes del ejemplar físico, reduce de un modo elevado el riesgo de acceso a los documentos sin autorización, además, la digitalización del archivo reduce otros costes importantes en la administración de información como el transporte, el

almacenamiento físico en bodega, costos logísticos para su distribución y recopilación y una clasificación efectiva ya que según la estadística, entre el 70 y 80 % del archivo físico de una organización es una copia de un documento que reposa en otro lugar y que no es de apremiante clasificación, estos documentos pueden ser generados de forma automática como puede ser el caso de un registro contable de una empresa, copias de recepción de correspondencia entre muchos otros documentos que se derivan del día a día en el que hacer productivo.

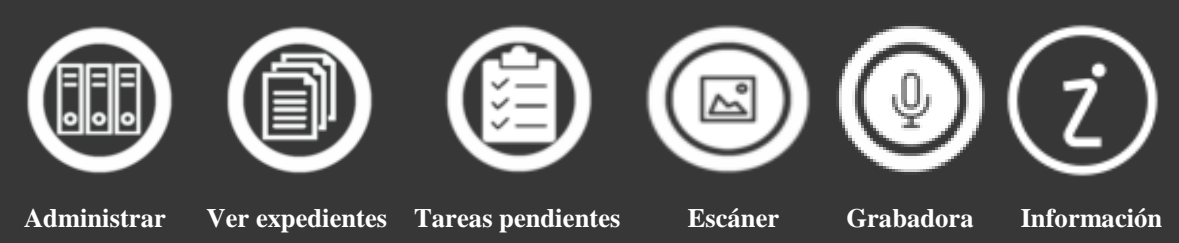

### **Digitalización de documentos.**

Comenzar a trabajar con un sistema de gestión documental significa llevar a cabo la digitalización de documentos en papel, medio magnético u otro medio tradicional. Con la ayuda de herramientas como un escáner o una cámara fotográfica, los documentos físicos se migrarán hacia versiones digitales que se almacenan en un sistema de gestión electrónico. Este procedimiento puede ser riguroso, sin embargo, una digitalización organizada y planificada es primordial para el correcto aprovechamiento del sistema y es esta una de las razones de ser de UNIHOUSE, donde contamos con un módulo que le asistirá en esta tarea de clasificación, digitalización y organización de documentos, en este caso podemos hacer bajo la categoría de expedientes.

Todo cuanto queramos lo podremos organizar con la ayuda de esta herramienta, archivos contables, facturación, registros fotográficos, medios magnéticos, actas, minutas, correspondencia, documentos en general y cualquier otra información y material que deseemos clasificar y organizar en forma de expediente. Hemos logrado llevar a cabo la compilación de las necesidades más apremiantes de cualquier negocio y las hemos plasmado en submódulos como lo mencionaremos a continuación:

- Administrar / crear expedientes.
- Visualización de expedientes. (Ver expedientes).
- 
- Escáner.
- Grabadora.

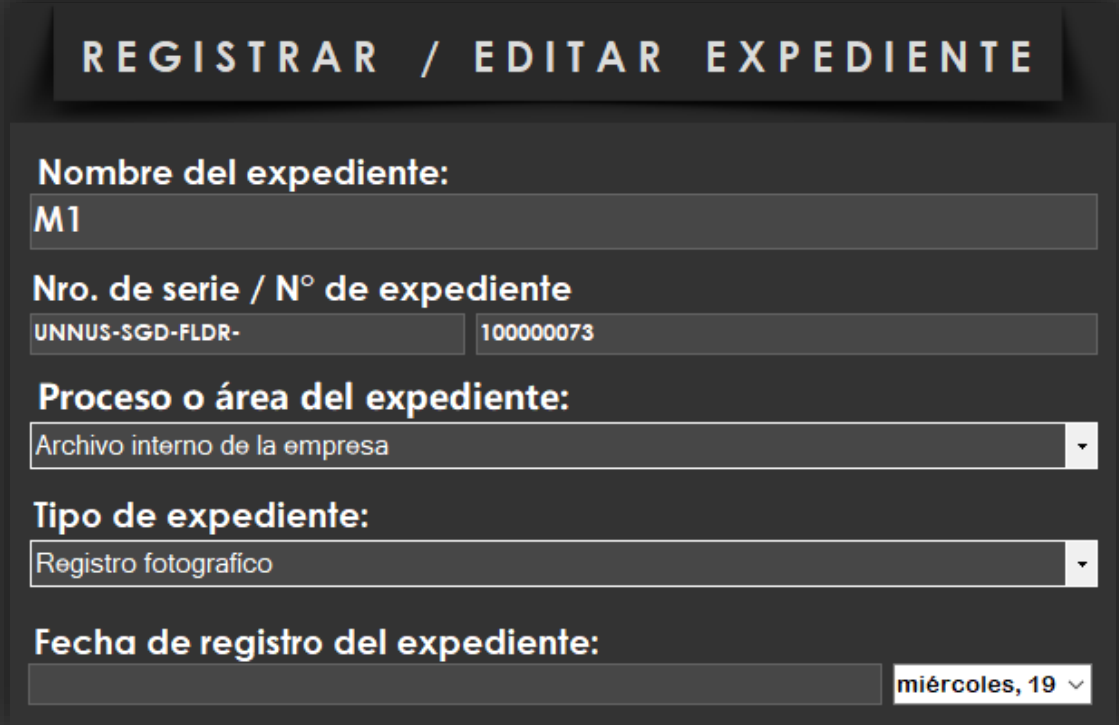

### **Administrar / crear expedientes.**

Este submódulo es la puerta de entrada para empezar a organizar su archivo de una forma estructurada, solo necesita ejecutarlo y empezar a llenar los campos que aparecen en la parte derecha del formulario, en el siguiente orden: primero, ingrese el nombre del expediente con un título de su preferencia, posterior a este paso seleccione el área o el proceso del expediente, este ítem tiene 2 aspectos: 1- El área del expediente, que alude al archivo interno de la empresa, este archivo se clasifica por códigos de serie pero no hace parte de los otros procesos legales más sí hace parte de la gestión documental interna de la empresa. El segundo aspecto se trata del "Proceso cliente", desde donde podremos asignar el expediente a uno de los procesos que estemos llevando, de esta manera logramos hacer la vinculación de expedientes a los procesos.

Nota # 1: La numeración (Nro. De serie / Número de expediente) no necesitará de su intervención dado que esta es generada de forma incremental y automática por el sistema en función de la cantidad de expedientes que vaya registrando.

Siguiendo el orden de los campos del formulario, nos dirigimos hacia la opción llamada tipo de expediente en donde encontramos varios perfiles para clasificar como se menciona a continuación:

Actas y minutas, Archivo contable, Archivo sin clasificar, Archivo de inventario, Correspondencia, Libro, Medio magnético, Proceso legal, Revistas o publicaciones, Soportes de documentos recibidos, Registro fotográfico, Otros (descríbalos). Esta selección dará más forma a su expediente teniendo en cuenta que ampliará más información sobre este y facilitará la búsqueda de contenidos dentro de él.

Fecha de registro de expediente y la fecha de inicio del expediente: estos dos campos permiten tener clara una trazabilidad de gestión basada en los tiempos de inicio y de registro interno del proceso legal o documental.

Descripción: usaremos este campo para hacer una reseña del contenido del expediente, tener esta información complementaria nos ayuda a identificar rápidamente características adicionales frente a otros expedientes y ayuda a que la clasificación sea más sólida en función del contenido.

Ubicación física: Acá etiquetaremos la ubicación de los ejemplares físicos, en caso de que estos existan, esta etiqueta de descripción es de carácter personal y libre basándose en los criterios de organización interna.

Cliente: este campo de texto lo vamos a encontrar acompañado de un botón que al hacer clic despliega una lista con los clientes que hayamos registrado previamente en el sistema, ese debe de ser un requisito necesario para que así se pueda hacer.

Apoderado: al igual que en el campo cliente usaremos el botón de la derecha "Apoderado" para poder obtener una lista de registros, en este caso tendremos una lista de los asociados legales o tutores del proceso al que está vinculado el expediente que estamos creando.

Juzgado: Cuando se trate de un proceso legal, este campo nos dará una etiqueta clave para poder identificar los juzgados encargados de proveer y administrar la información legal que se derive del proceso que estamos siguiendo.

Última actualización: para poder realizar un trabajo eficiente y preciso con el expediente, se nos ofrece esta característica en donde vamos a ir actualizando la fecha de las últimas actuaciones o cambios que este vaya teniendo sobre la marcha.

Estado actual del proceso: Normalmente los procesos legales tienen dos estados generales, archivados o procesos que siguen en curso esperando nuevas disposiciones legales, aquí dejamos abierta la posibilidad de seguir adjuntando material con el fin de que los expedientes puedan seguir siendo alimentados y actualizados constantemente si así lo desea.

Creador responsable: Cuando se trata de la clasificación y digitalización de información, normalmente se delegan segundas o terceras personas para llevar a cabo la labor tan cuidadosa labor que demanda esta tarea y para el fin de tener control total, tenemos este segmento de información donde podemos crear una reseña acerca el autor encargado del expediente, esto nos permite llevar un control de versiones y reducir el margen de errores en el ejercicio de documentar los procesos o expedientes que estamos administrando.

Notas: para concluir el registro de un nuevo expediente encontramos este apartado en donde vamos a complementar información personalizada, apuntes y otra información que usted considere importante para complementar el expediente.

### **Acerca del panel de botones**.

Contamos con un conjunto de botones que permiten crear una comunicación profunda con el usuario, una interfaz funcional como se ve en todos los módulos del sistema y funciones minimalistas muy bien pensadas para una experiencia completa.

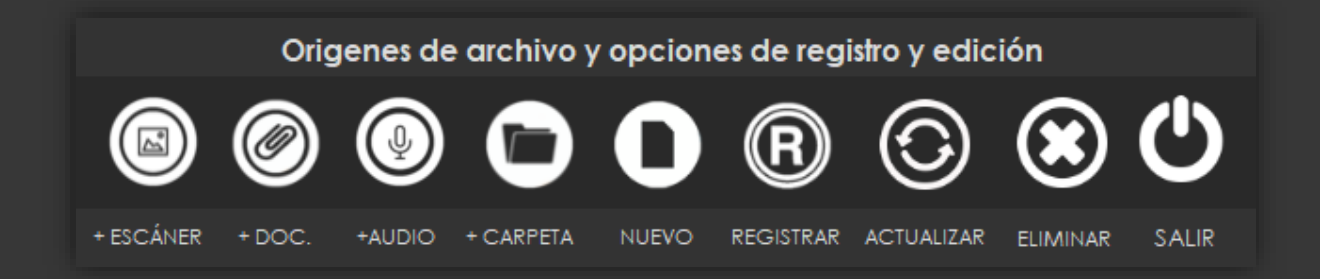

Botón Escáner: permite ejecutar el asistente para escanear documentos, recuerde que todo cuanto sea digitalizado desde este módulo se guardará automáticamente en el directorio de tareas pendientes.

Botón añadir documentos (+Doc.): ayuda a adjuntar documentos al expediente, recuerde que primero debe de llevar a cabo el proceso de registro del expediente para poder ir añadiendo contenidos. También podrá agregar archivos desde varios orígenes a través del explorador del menú agregar archivo.

Botón agregar audio, (+ Audio): permite agregar audios que hayan sido capturados desde la grabadora multimedia del sistema.

Botón agregar carpeta de archivos (+ Carpeta): Funciona igual que las funciones anteriores para adjuntar archivos pero a diferencia de estas funciones, aquí podrá cargar una carpeta completa.

Botón Nuevo: cada que realicemos un nuevo registro debemos de usar esta función para vaciar los campos del formularios y poder agregar la información para el nuevo registro.

Botón Registrar: una vez llenados los campos del formulario, esta función será la encargada de almacenar la información de registro en la base de datos del sistema. Recuerde usar la opción "+ Nuevo" para no generar registros duplicados dentro del sistema.

Botón Actualizar: El sistema de administración de expedientes nos da toda la flexibilidad para poder hacer todo el trabajo cómodamente y de una manera siempre eficaz y por eso existe esta función que nos permitirá actualizar toda la ficha de datos del expediente excepto el título para mejorar el aspecto de seguridad y permitiendo llevar un control de todo cuanto sea registrado.

Botón Eliminar: podremos usar esta función cuando consideremos que no necesitamos la información, al ejecutar esta opción será eliminado todo el contenido asociado al expediente seleccionado, la eliminación tendrá efectos en la base de datos y en el directorio dedicado del expediente.

### **Consideraciones finales sobre el registro de expedientes:**

1ª- Los expedientes son paquetes de documentos de texto, imágenes, multimedia y cualquier parte del proceso que esté acompañada de material adjunto que permita documentar y complementar éste.

2ª- Para adjuntar archivos y carpetas al nuevo expediente primero debemos de hacer el registro completo de éste, acto seguido al registro podremos agregar los archivos multimedia o el material que queramos hacer parte del contenido del expediente en curso.

3ª- El módulo está diseñado para adjuntar archivos desde el tablero de tareas pendientes.

4ª- El submódulo de visualización de expedientes también nos permite las acciones de: añadir carpetas de archivos, eliminar archivos y tener una vista previa en tiempo real de los archivos contenidos en el directorio.

5ª- Los nombres de los expedientes no se pueden actualizar ya que son los índices claves en la creación inicial.

# **MÓDULO DE DOCUMENTOS.**

<span id="page-29-0"></span>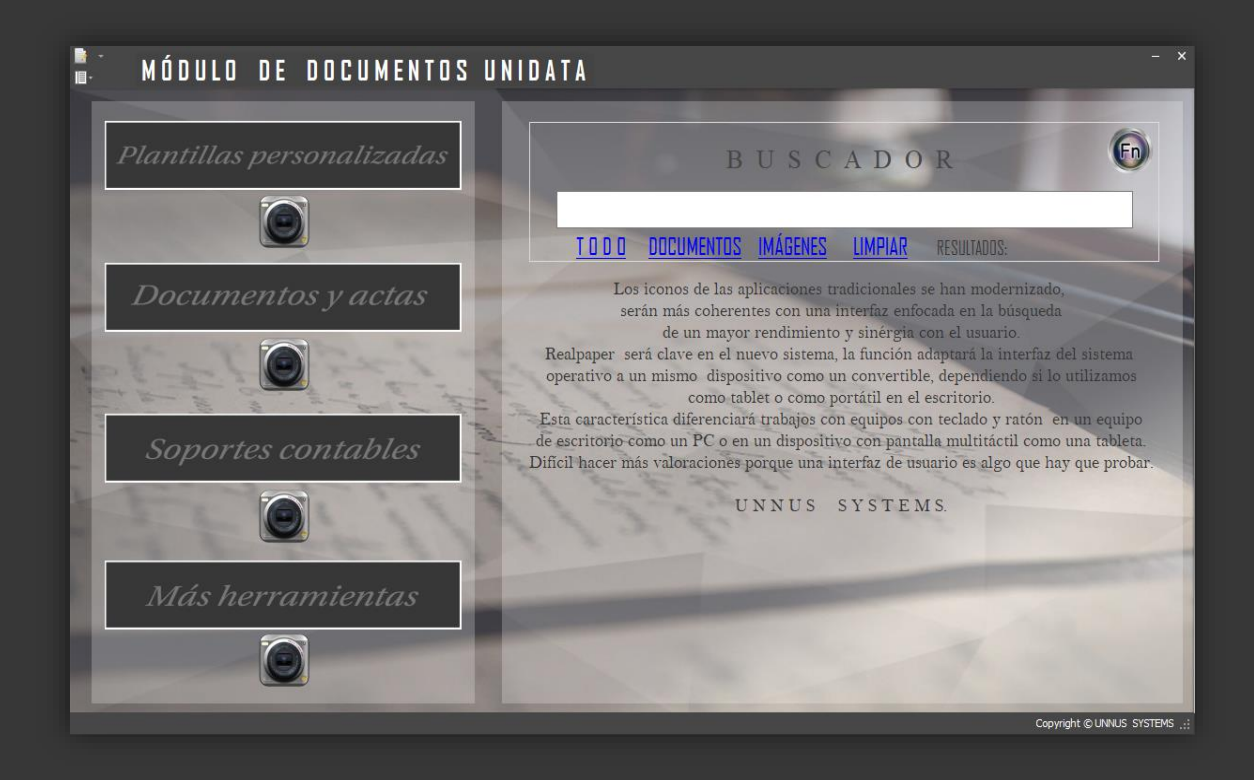

### Introducción:

Hemos creado el módulo de documentos de UNIHOUSE como un asistente completo en la automatización de documentos, quisimos crear una herramienta que permitiera organizar y clasificar de forma automática todas las plantillas, minutas y modelos de documentos que usa en el día a día en el proceso de producción de información para alimentar su actividad productiva.

Para empezar, los iconos de las aplicaciones tradicionales se han modernizado, serán más coherentes con una interfaz enfocada en la búsqueda de un mayor rendimiento y sinergia con el usuario. El diseño en nuestra interfaz temática "Realpaper" será clave de integración de elementos del sistema, la función adaptará la interfaz a la comodidad visual de colores y elementos del sistema operativo para ser siempre cómodo.

Finalmente hemos integrado una serie de accesos para hacer más rápido el trabajo y poder asociar y conectar con ideas de un modo ágil.

Hemos clasificado la interfaz del módulo con 4 aspectos principales:

Plantillas personalizadas.

- Documentos y actas.
- Soportes contables.
- Herramientas adicionales.

### Plantillas personalizadas.

Cuando accedemos a esta sección, nos encontramos con un submódulo que nos ayudará a gestionar y centralizar los formatos, aquí puede usar muchos tipos de documentos que desee automatizar como: archivos de texto, bases de datos, actas, minutas, enciclopedias, manuales, etc.

¿Cómo usarlo?

R/: El modo de empleo es muy básico, sólo tendremos que ir al botón de menú flotante ubicado en la esquina superior derecha y elegir la opción "agregar plantilla personalizada", acto seguido, el sistema se encargará de tomar el archivo y almacenarlo y una vez quede registrado, podremos disponer de él para generar copias personalizadas de este.

Consideraciones adicionales sobre las plantillas personalizadas:

Al igual que otros archivos que queramos procesar, las plantillas personalizadas serán almacenadas en el contenedor de "tareas pendientes" para ser asignadas posteriormente al proceso o expediente que deseemos.

Otras características.

Buscador: está disponible para realizar búsquedas de plantillas que hayan sido integradas dentro del módulo, todo cuanto queramos estará ahí guardado.

#### Documentos y actas.

Basados en nuestro estudio de experiencia de usuario creamos una lista de modelos de actas y documentos que tienen mayor demanda en los flujos de trabajo de su área de conocimiento. Aquí tendremos una serie de plantillas predefinidas como: actas de negocio, modelos de contratos de alquiler, derechos de petición, poderes legales, cuentas de cobro, etc.

#### Soportes contables.

Al igual que en los modelos rápidos de actas, aquí podrá encontrar unos modelos básicos para complementar cualquier operación comercial rápida, son 3 los modelos pensados en este caso: cuenta de cobro, recibo de caja y un formato de remisión que si bien no representa un documento contable sí servirá como un borrador para complementar un comprobante contable.

### Más herramientas.

Pensando en la frecuencia con la que son usados, hemos creado una serie de atajos hacia los contenedores de información del sistema como: actas y formatos y adicionalmente creamos atajos y un menú de navegación rápido que le permitirá tener un acceso rápido a herramientas como: Word Office, Power Point, Microsoft Access, módulo de criptografía, historial de la calculadora, etc. Son varias las opciones que nos da este apartado del módulo.

#### Buscador de documentos.

Un módulo de documentos no estaría completo si no tenemos un buscador que nos ayude en la labor de ubicación de documentos, esta función nos será muy útil al clasificar y ver el estado y avance de nuestros proyectos, sólo tendrá que indicar un título o palabra clave al igual que se hace dentro de los motores de búsqueda en internet y tendrá la información o documentos que desee al instante dentro de una lista que contiene los resultados encontrados y que le permitirá abrir los archivos asociados a las palabra claves usadas en su búsqueda.

# **MÓDULO DE BIBLOTECA.**

<span id="page-32-0"></span>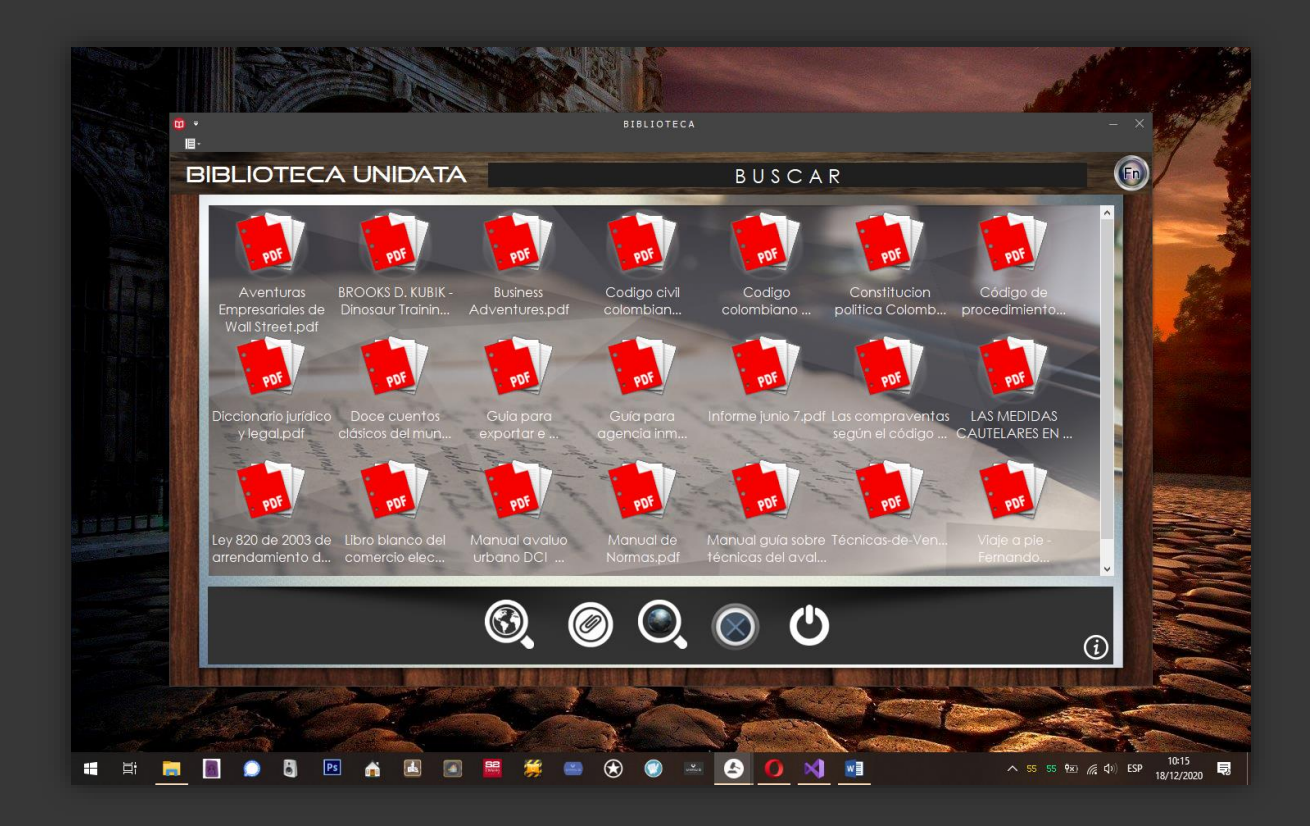

#### Introducción.

La Biblioteca Digital de UNIHOUSE es una estrategia para una gestión óptima de conocimientos que tiene como propósito garantizar el acceso a contenidos de alta calidad, en esta ocasión tenemos una colección de libros en formato PDF como complemento a su labor diaria de toma de decisiones. Descubra el lector UNIHOUSE READER que transforma su pantalla en un lector de libros electrónicos de primer nivel. Lea libros electrónicos en el formato universal PDF. Administre fácilmente una biblioteca digital en su PC. Siga el progreso de su lectura, ¡pero lo mejor de todo es que es realmente fácil de usar!

### Barra de herramientas del lector.

Igual al resto de menús del sistema, nos vamos a encontrar esta cómoda barra con 5 botones de función que en su orden nos permite:

- 1- Explorar toda la biblioteca desde el UNIHOUSE BOOK READER.
- 2- Añadir nuevos libros a la biblioteca.
- 3- Buscar libros en internet directamente en el portal de la secretaría del senado de la república donde tendremos acceso a las últimas actualizaciones de: actos legislativos, jurisprudencias, actos legislativos, códigos, constitución política, corte suprema de justicia, decretos, directivas, estatutos generales, leyes, reglamentos.
- 4- Eliminación de libros de la biblioteca.
- 5- Salir del módulo.

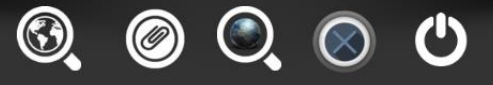

 $\bigcirc$ 

Añadir un nuevo libro o documento es muy sencillo, sólo tendrá que ir al menú principal y elegir el segundo botón de la barra de botones, acto seguido nos dirigimos hasta la ubicación del libro, damos doble clic y estará listo.

#### UNIHOUSE BOOK READER.

#### No solo tablets.

Los lectores de libros electrónicos básicos utilizan pantallas monocromáticas de tinta electrónica para mostrar texto. Se parece mucho al papel y es agradable para la vista cuando se lee durante períodos prolongados. En estos dispositivos tenemos una serie de problemas, la mayoría no tienen retroiluminación, por lo que necesitará luz para ver el texto, tal como lo haría con un libro impreso, pero la mayoría de los lectores de libros electrónicos ahora no incluyen iluminación y una buena escala de resolución que les permita ver en la oscuridad. Nuestro Book Reader hará frente a este y a varios problemas, contamos con una aplicación muy liviana pero con la potencia de los mejores gestores de libros del mercado, con niveles de resolución altos, colores y diseño ergonómico para esas largas jornadas de lectura y sin el problema de la baja capacidad de almacenamiento de las tablets y lectores, por eso todo cuanto integre a la biblioteca podrá ser leído desde este módulo. ¡Buen provecho!

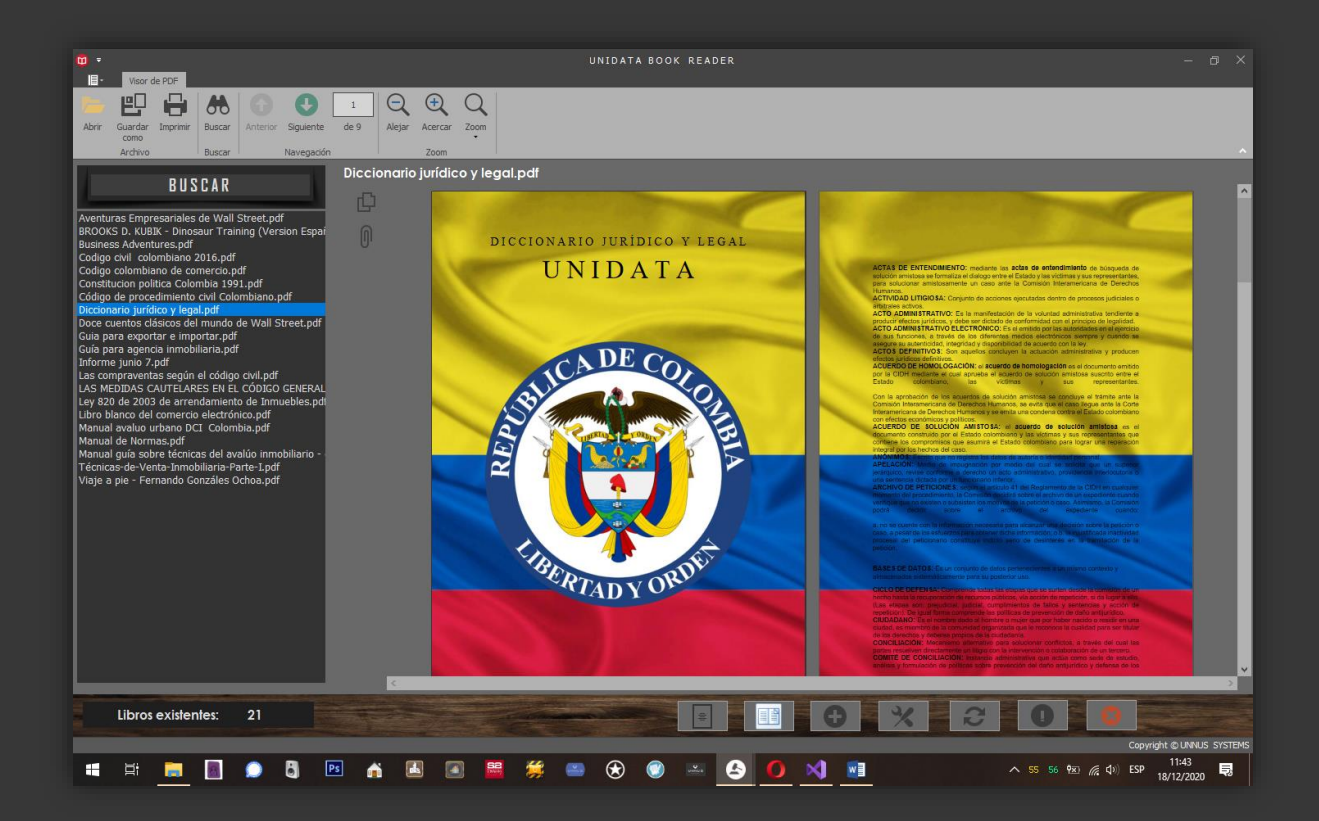

# <span id="page-35-0"></span>**MÓDULO DE CLIENTES, ASOCIADOS Y CONTACTOS.**

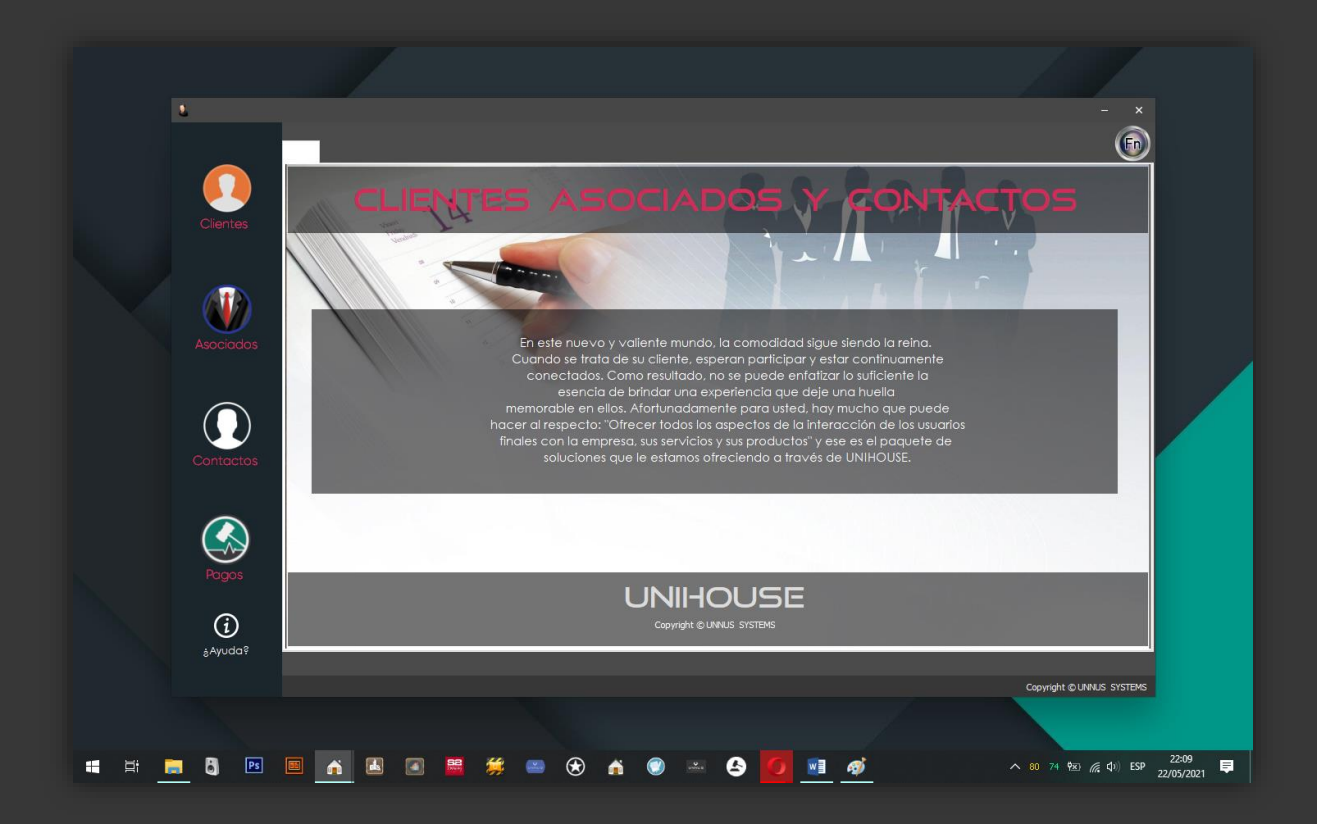

#### **Introducción.**

El apoderado es aquella persona que actúa legalmente a nombre de otra, sin importar que esta sea un persona natural o jurídica; Esta representación legal permite que se pueda hacer cargo del manejo o la administración de procesos legales, bienes, patrimonio, negocios, derechos u obligaciones de quien se representa, pero que esta administración debe realizarse de la mejor manera posible o efectuarse como según se acordó al momento de permitir su representación legal. En el caso de UNIHOUSE hemos diseñado un módulo exclusivo para que administre y tenga un control general de todo cuanto esté conectado a su negocio, en esta sección hablaremos de los asociados legales que son el recurso humano más importante de la organización.

El rango de opciones que integramos esta vez al módulo, nos va a permitir llevar un control de los honorarios y actividades delegadas a los dependientes legales que representen o a quienes sean delegados procesos, representaciones, tareas de consultoría, etc.
Registro y administración de asociados.

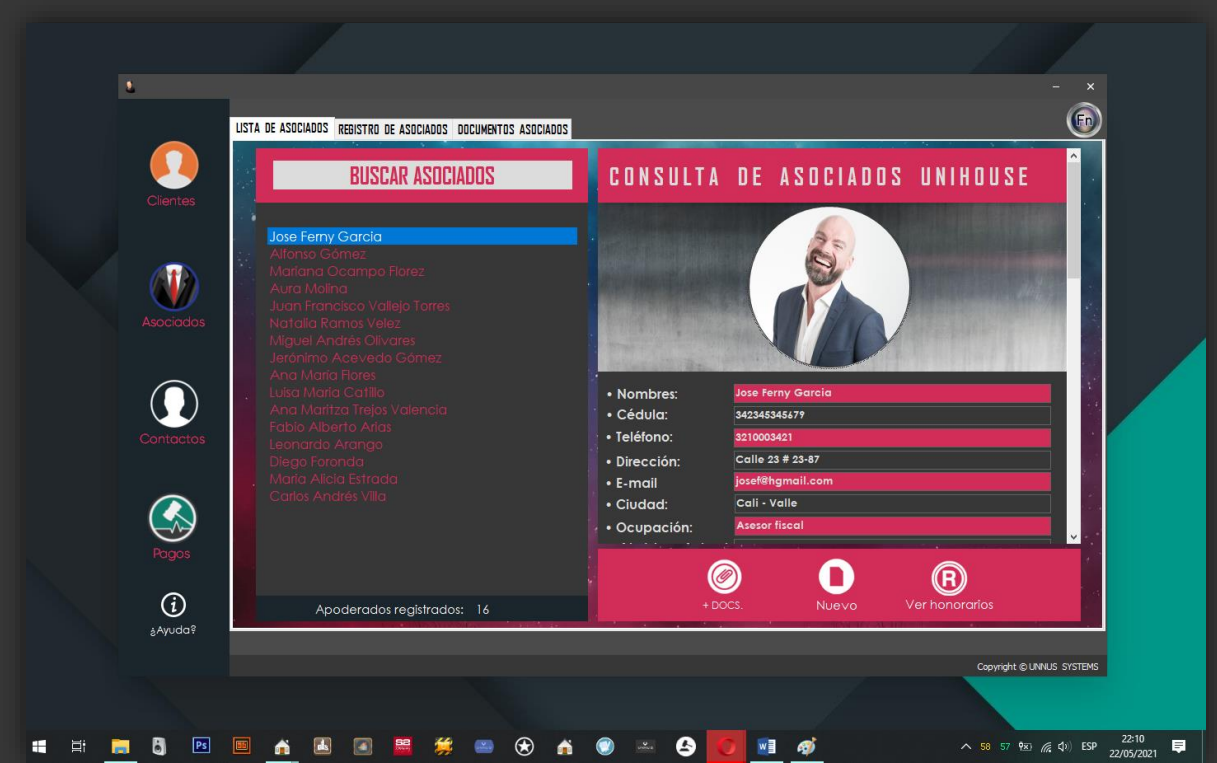

Ya hablamos y definimos la serie de funciones que pueden desempeñar los asociados legales y a conformidad de esto mencionaremos las opciones integradas del submódulo:

-Lista de asociados: en este panel tenemos la opción de visualizar la lista de los asociados registrados en el sistema, también contamos con la función de consulta de honorarios al alcance de la mano desde el botón "ver honorarios". - Registro de asociados: Cada que tengamos un nuevo prospecto para el equipo de trabajo de gestión legal, lo vamos a registrar en esta sección, que además viene acompañada de una serie de opciones como la de añadir documentos, actualizar la información de registro del apoderado legal, etc.

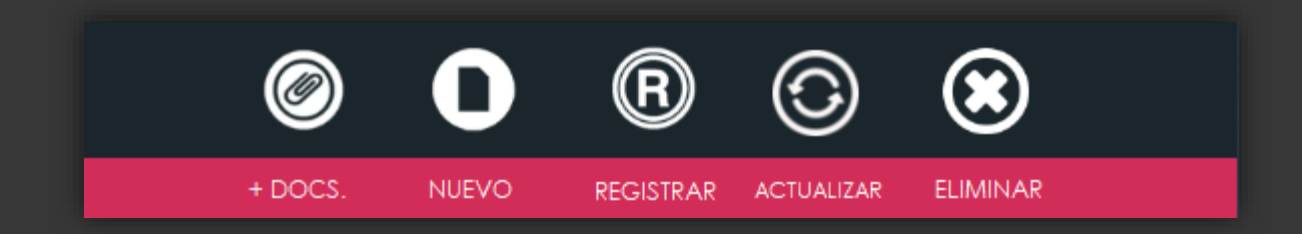

En el tercer panel del submódulo de asociados encontramos la sección "documentos de asociados", este se convierte en el complemento perfecto para acceder a una metodología óptima para administrar el recurso humano de su negocio, puede agregar documentos como: contratos de trabajo, actas, minutas y demás archivos que se relacionen con el apoderado.

El submódulo de asociados también integra las herramientas de seguridad necesarias para blindar la información, las podemos encontrar en el submódulo de documentos de asociados a través de una barra de herramientas muy amigable.

## Submódulo de clientes.

Con el objetivo de mantener una cercanía y crear relaciones de negocios a largo plazo con los clientes, diseñamos esta solución que le ayudará a registrar toda la información derivada de la gestión comercial y administrativa de esos negocios que están siendo desarrollados entre las partes pactantes.

En primer plano tenemos un panel que nos muestra los clientes registrados en la base de datos, seguido a esta lista veremos la información de contacto complementaria que ayudará en todo el proceso de negocios.

Registrar un cliente nuevo es muy fácil, solo será necesario ir hasta el segundo panel en donde se encuentra el ítem "registro de clientes", vamos al botón "nuevo" ubicado en la barra inferior del panel y llenamos los campos del formulario y cuando finalicemos el diligenciamiento, iremos al botón "registrar" para terminar el proceso.

Para complementar las fichas de datos de los clientes tenemos la opción de adjuntar archivos de cualquier tipo al contenedor de registro, lo podemos hacer desde la opción botón "+Docs" de la parte inferior del panel de registro. Hay que destacar que para poder adjuntar estos archivos primero debemos de completar la hoja de datos del registro.

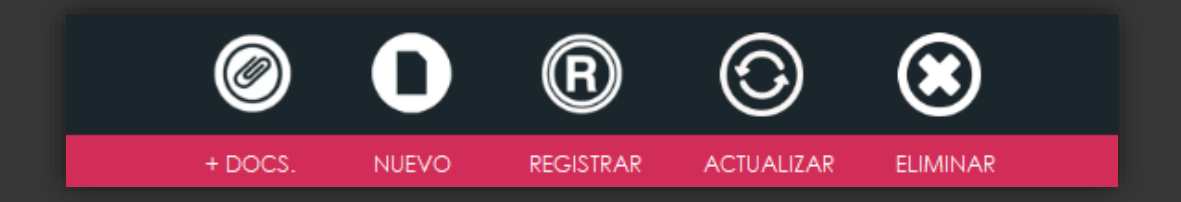

#### Submódulo de contactos.

Una de las razones para la creación de este submódulo ha sido la búsqueda de mejores ambientes de trabajo, por eso quisimos tratar de separar lo laboral del ámbito personal y en función de eso logramos entregarle la opción de registrar los contactos en nuestro sistema, adicional encontramos un elemento que siempre deberá estar presente, la seguridad que nos ofrece el tener registros aislados de contactos; Además, tener opciones adicionales al teléfono móvil a la hora de gestionar nuestros contactos es una gran opción, en este submódulo podemos crear una lista ilimitada de contactos que hagan parte de nuestro negocio o que simplemente queramos tener como una opción independiente al teléfono móvil.

Registrar un nuevo contacto es muy sencillo, bastará ir a la pestaña "Registrar y editar contactos", una vez allí daremos clic en nuevo, llenamos la ficha de datos de contacto y daremos clic para finalizar el registro. Para actualizar los contactos el proceso también es muy sencillo, bastará solamente ir a la pestaña de registro, elegir el contacto, modificar los valores de este y finalizamos haciendo clic en la opción "Actualizar".

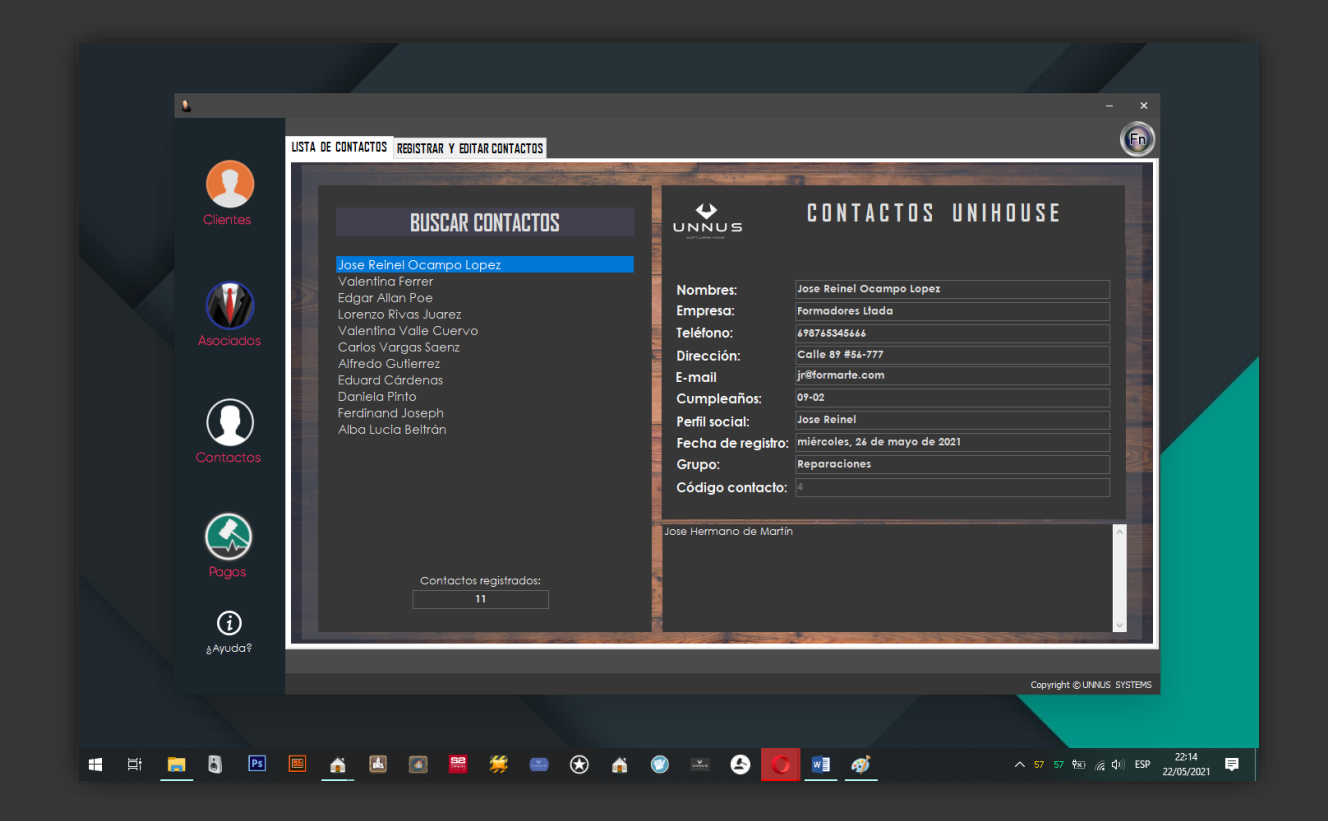

## **Pagos de honorarios.**

Esta opción es un atajo que nos ayudará a hacer consultas y registros de los honorarios que han sido pagados a la fecha a los dependientes o asociados legales que hacen parte de su empresa, las opciones de este submódulo son: el registro de honorarios pagados y la actualización y la eliminación de honorarios. De un modo muy simple, vemos como accedemos a un control de los flujos de dinero y trabajo en nuestro equipo para seguir encaminando el negocio hacia el éxito.

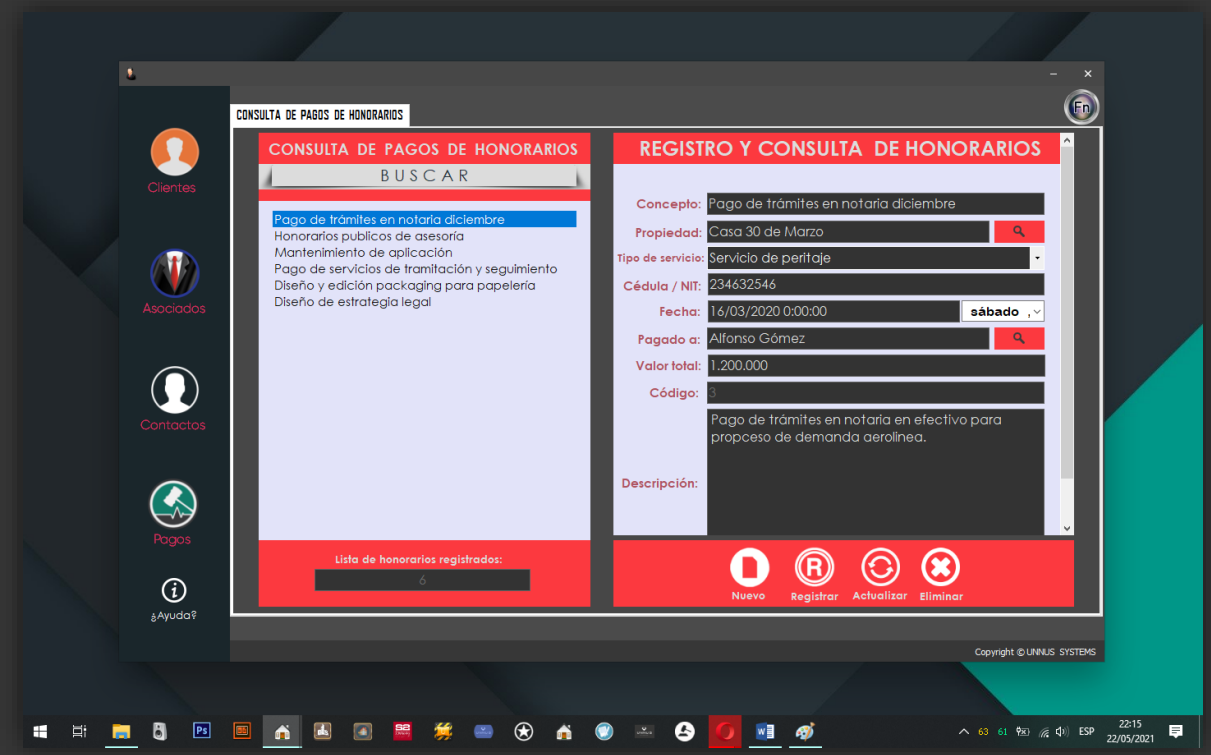

# **MÓDULO DE CORREO ELECTRÓNICO.**

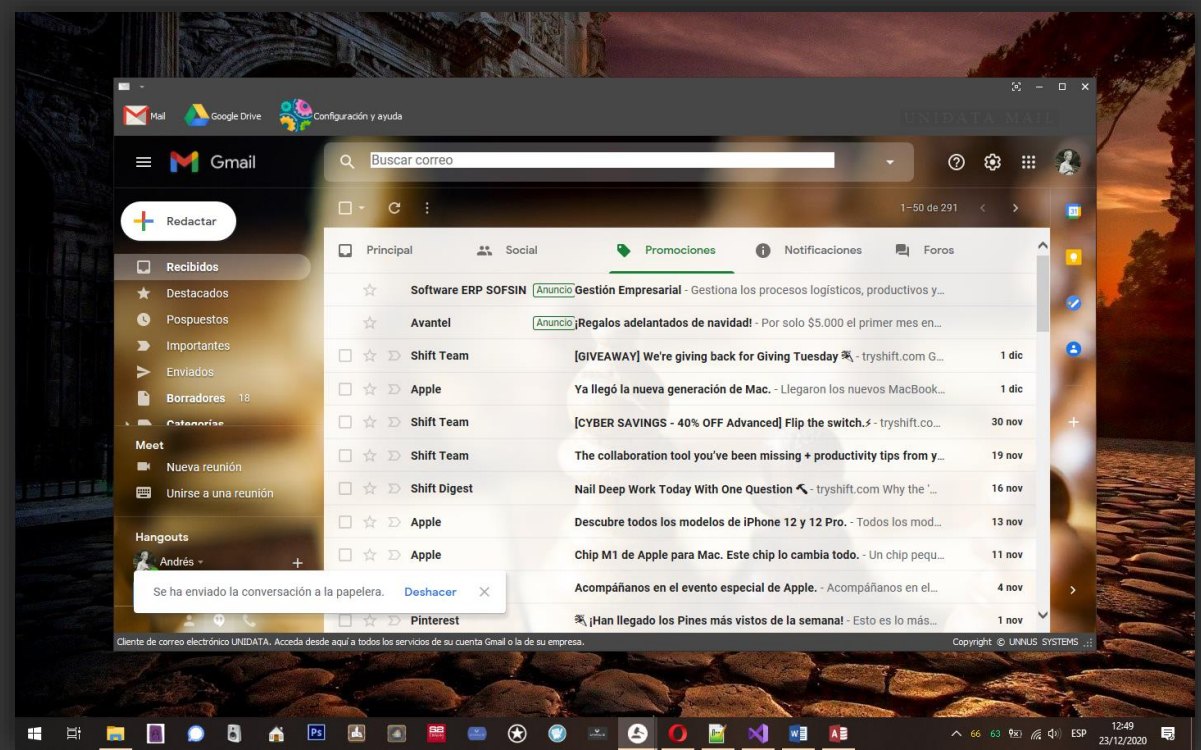

## **Presentación.**

UNIHOUSE al ser un paquete de soluciones y experiencias también ofrece una manera rápida de comunicarse con sus clientes y contactos, para este propósito tenemos el cliente de correo de escritorio UNIHOUSE MAIL que le ayudará en la gestión de los flujos de información que normalmente administra.

## **¿Cómo usarlo?**

Obedeciendo al principio de ergonomía y experiencia de usuario decidimos que el cliente de correo electrónico debería de integrar la misma interfaz de Gmail, esto mejoró notablemente la curva de aprendizaje y de usabilidad que ofrece el sistema, de este modo no tendrá problema en administrar su correo electrónico porque se usa exactamente del mismo en el que se usa cuando está trabajando en su computadora.

## **MÓDULO DE ACCESORIOS**

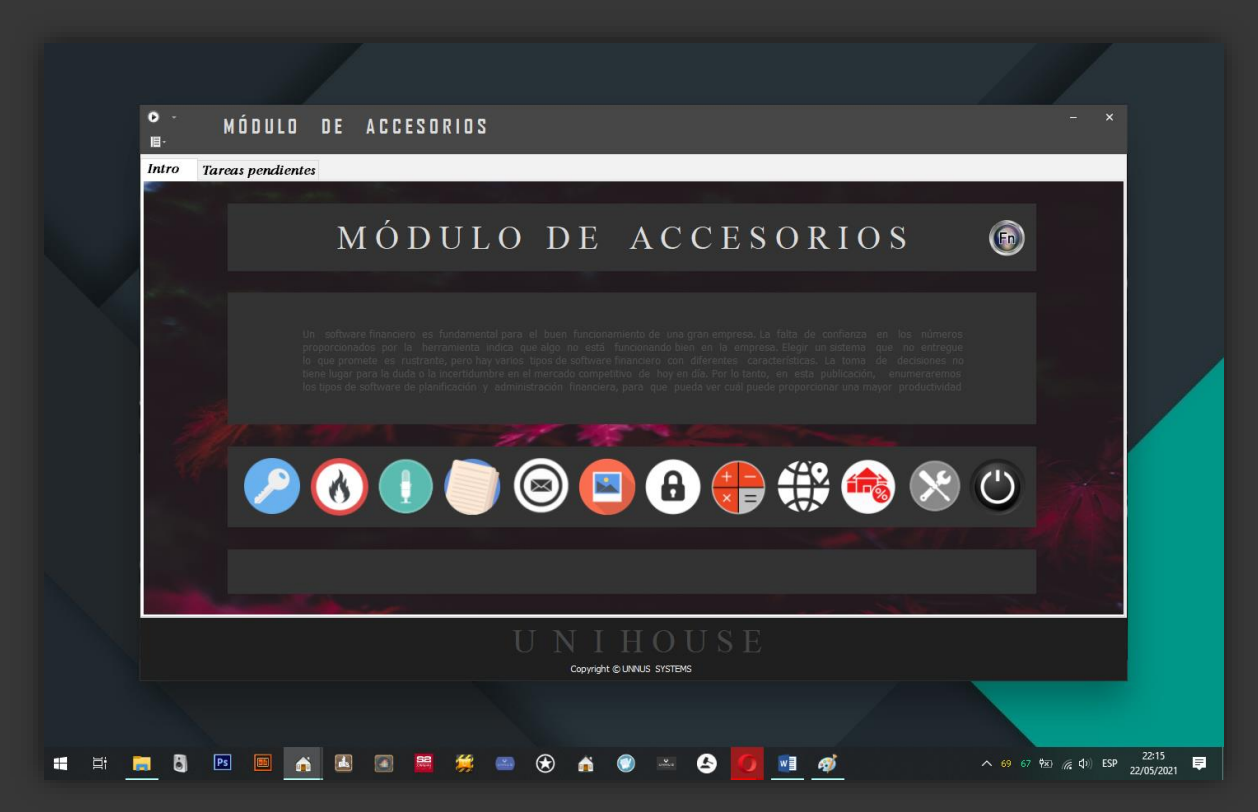

#### Presentación.

Esta es para nosotros la navaja suiza de los profesionales, se trata de un kit de útiles herramientas que complementan sus procesos de gestión.

¿Qué hay en este módulo? – Todas las funciones que se espera tener en un software vanguardista y seguro. Ahora, sin más preludio, centrándonos técnicamente, vamos a mencionar que el módulo de accesorios se compone de toda una artillería en materia de seguridad, tendremos como aliados a: UNICRYPT, UNIHOUSE BYTE KILLER, UNIHOUSE KEY MANAGER, UNIHOUSE QUICK RECORD, QUICK NOTE y Diccionario Jurídico.

UNICRYPT: sistema de encriptado de archivos multicapa compatible sólo con aplicaciones o dispositivos de UNNUS SYSTEMS, con esta herramienta podrá compartir tranquilamente cualquier información o archivo vía correo electrónico o servidor.

## ¿Cómo usarlo?

UNICRYPT es un sistema de encriptación de datos en tiempo real. El programa codifica y decodifica automáticamente los datos que tenga o grabe en el

contenedor de tareas pendientes u otro archivo de origen externo como un pendrive USB, etc. Los datos que hayan sido encriptados no se puedan leer sin la contraseña o clave de cifrado correspondiente, además se tendrán que abrir desde UNICRYPT, es decir, quién desee leer un archivo encriptado desde UNIHOUSE, necesitará tener el sistema instalado para este propósito.

Para encriptar archivos de orígenes externos, vamos al módulo de accesorios y elegimos el ícono con el candado "encriptar y desencriptar archivos", a continuación nos aparecerá el menú principal de UNICRYPT:

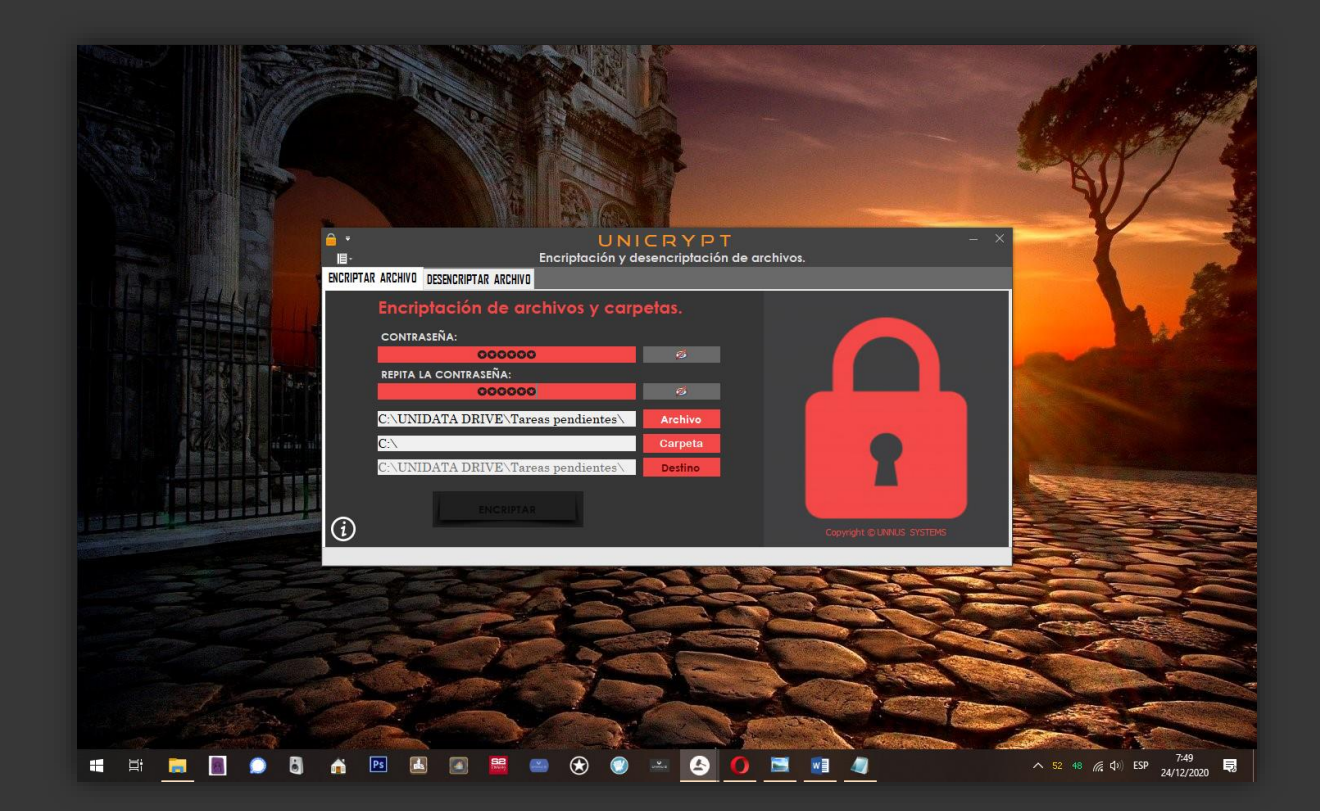

Elegimos la opción archivo, tercer botón, al hacerlo la aplicación nos mostrará un explorador desde donde vamos a buscar el archivo que deseemos encriptar, lo seleccionamos y para poder dar paso al proceso final, ingresaremos las contraseñas de cifrado que deberán de ser idénticas, una vez realizado este paso iremos al botón "Encriptar" y si los pasos anteriores fueron realizados de forma correcta, tendremos nuestro fichero encriptado en la carpeta de destino seleccionada anteriormente o quedará por defecto en el contenedor de tareas pendientes.

Para desencriptar un archivo o carpeta, el proceso será muy similar, esta vez tendremos que ir hasta la segunda pestaña de UNICRYPT en donde encontraremos un entorno gráfico con matices verdes, abrimos el explorador para buscar el fichero o carpeta que vamos a descifrar, recuerde que cuando las carpetas son encriptadas pasarán a ser un archivo con extensión .UNICRYPT, así: "Archivo\_de\_ejemplo.UNICRYPT". Cuando hayamos ubicado el archivo que vamos a procesar, ingresamos la contraseña con la que encriptamos y finalizamos dando clic en el botón "Desencriptar".

Notas: Los archivos desencriptados llegarán por defecto al contenedor de tareas pendientes, cuando se trate de una carpeta encriptada, esta quedará en el lugar de origen donde se encontraba encriptada, por seguridad, el archivo original será incinerado, al igual, se hará cuando se inicie el proceso de encriptación.

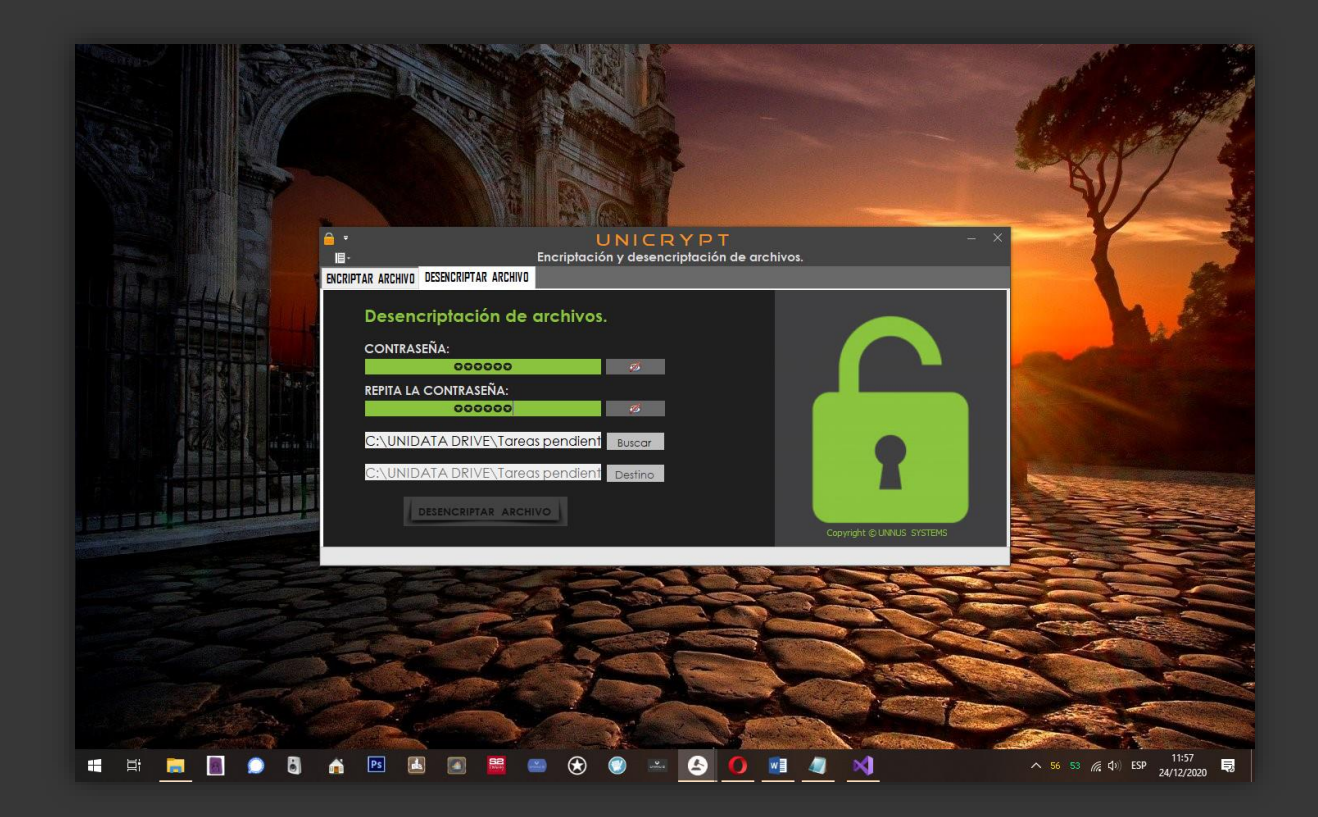

#### **UNIHOUSE BYTE KILLER.**

#### **Introducción.**

Las empresas, organizaciones y personas sin importar su tamaño o su sector, basan su actividad en la producción y procesamiento de información: formularios, bases de datos, fichas de datos, documentos de texto, imágenes, multimedia, etc.

Toda la información tiene un ciclo de vida estimado en tiempos o en sub procesos que pueden clasificarse según sus etapas más básicas:

- Generación y almacenamiento
- Transformación
- Destrucción

Estas etapas y la información que contienen, puede tener diversos orígenes y medios que van desde medios físicos convencionales como el papel, registros fotográficos, hasta medios contemporáneos y de fácil portabilidad como medios de producción y almacenamiento magnético, para todos ellos existen estándares de destrucción que en la actualidad gozan de certificaciones de los gobiernos y agremiaciones internacionales encargadas de establecer los estándares y la normatividad que los acompaña.

En el caso específico de la información contenida en medios de almacenamiento magnético, UNIHOUSE Byte Killer será nuestro aliado de confianza, con él, nos encargaremos de eliminar y destruir toda aquella información y documentos de carácter privado que no queremos poner en manos de terceros para evitar los riesgos que representan la exposición de la información y su divulgación pública.

## **Interfaz gráfica de UNIHOUSE Byte Killer.**

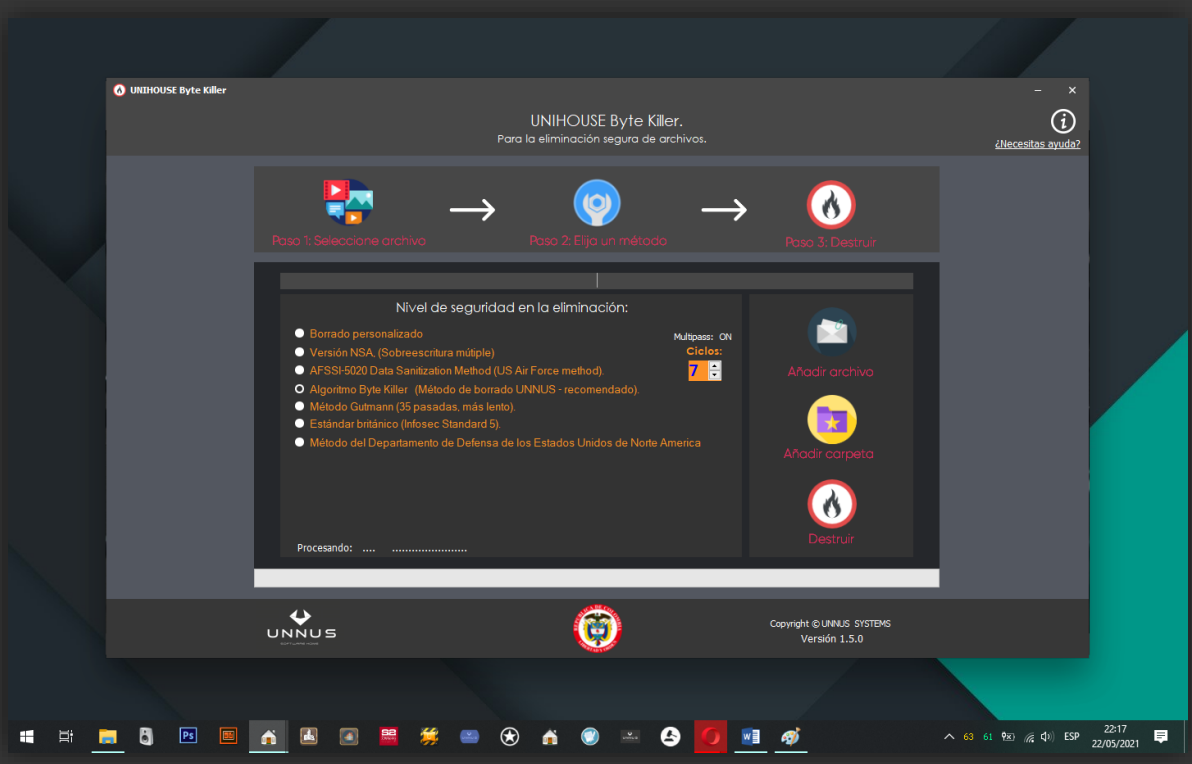

## **Lista de elementos de la interfaz:**

- 1- Panel de selección de métodos de eliminación
- 2- Ventana de visualización de eventos de la aplicación
- 3- Control de selección de ciclos de incineración
- 4- Botón Añadir archivo
- 5- Botón Añadir carpetas y folders
- 6- Botón "Destruir".
- 7- Botón de información y ayuda.

#### **Acerca de la incineración digital.**

Anteriormente mencionamos la creación de una serie de metodologías como parte del apoyo que les ofrecemos durante su ejercicio productivo diario; nos hemos respaldado en la experiencia extraída de nuestros procesos internos de producción digital que nos han ayudado a integrar toda una base de conocimiento para modelar y generar conceptos como el de: "Incineración digital", que inspirado por estándares internacionales de limpieza de datos, nos llevó a dar un paso para avanzar más en el proceso de expurgación de información, nuestro método consiste en eliminar todo rastro posible de archivos e información que hayamos generado en nuestras tareas productivas evitando que información sensible y clasificada pueda ser recuperada por medio del uso de herramientas forenses y técnicas de ingeniería inversa. Este concepto de "Incineración digital" ha consolidado nuestra propuesta como proveedores fiables en soluciones de sistemas de información seguros porque estimula las buenas prácticas de higiene digital y la hacen uno de los ejes de nuestra propuesta comercial, conceptual y tecnológica.

#### **Incineración de archivos.**

Llevar a cabo la eliminación de archivos individualmente es muy sencillo, solo tenemos que ir al panel de selección de métodos de eliminación, elegir un método de eliminación, luego vamos al botón "Añadir archivo", seleccionamos la ubicación del archivo que queremos liminar y finalmente hacemos clic en el botón "Destruir" y con esto será ejecutada la tarea de eliminación segura de archivos.

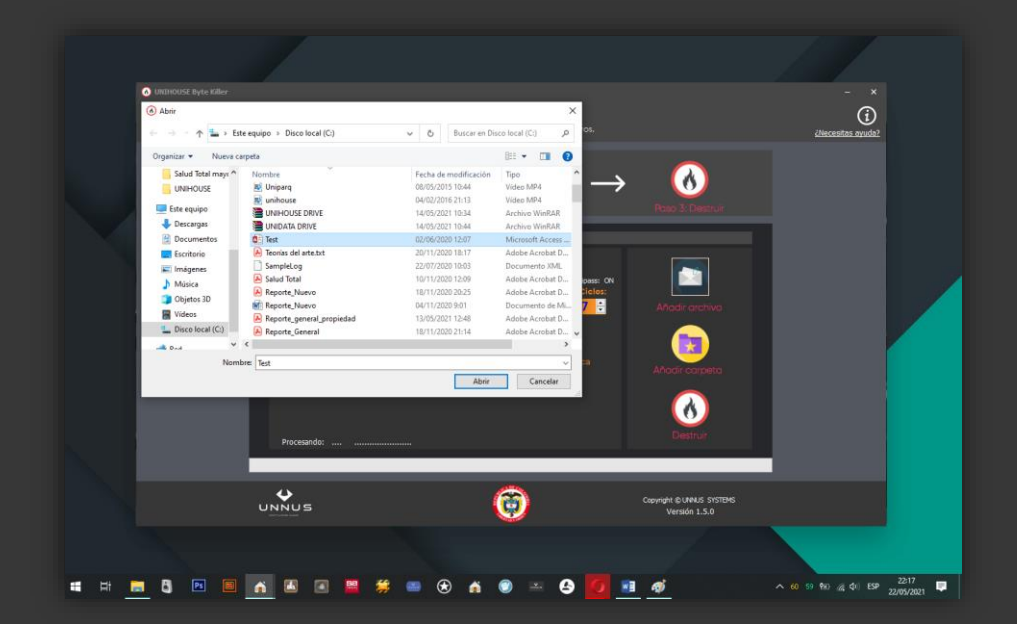

#### **Incineración de carpetas.**

La calidad es una de las primeras políticas en la producción de nuestros productos y servicios y pensando en eso integramos una amplia gama de opciones y la eliminación completa de carpetas de archivos es una de las opciones claves que decidimos integrar dentro de UNIHOUSE Byte Killer, usarla es muy simple: sólo tendremos que elegir ir al panel de selección de métodos de eliminación, elegir un método de eliminación "nivel de seguridad de la eliminación", luego haremos clic sobre la opción "Añadir carpeta", se nos abrirá un explorador desde donde podremos navegar hasta la carpeta que deseemos destruir, la seleccionamos como aparece en el imagen y el toque final será elegir la opción "Destruir".

Así de fácil es protegerse con UNIHOUSE Byte Killer.

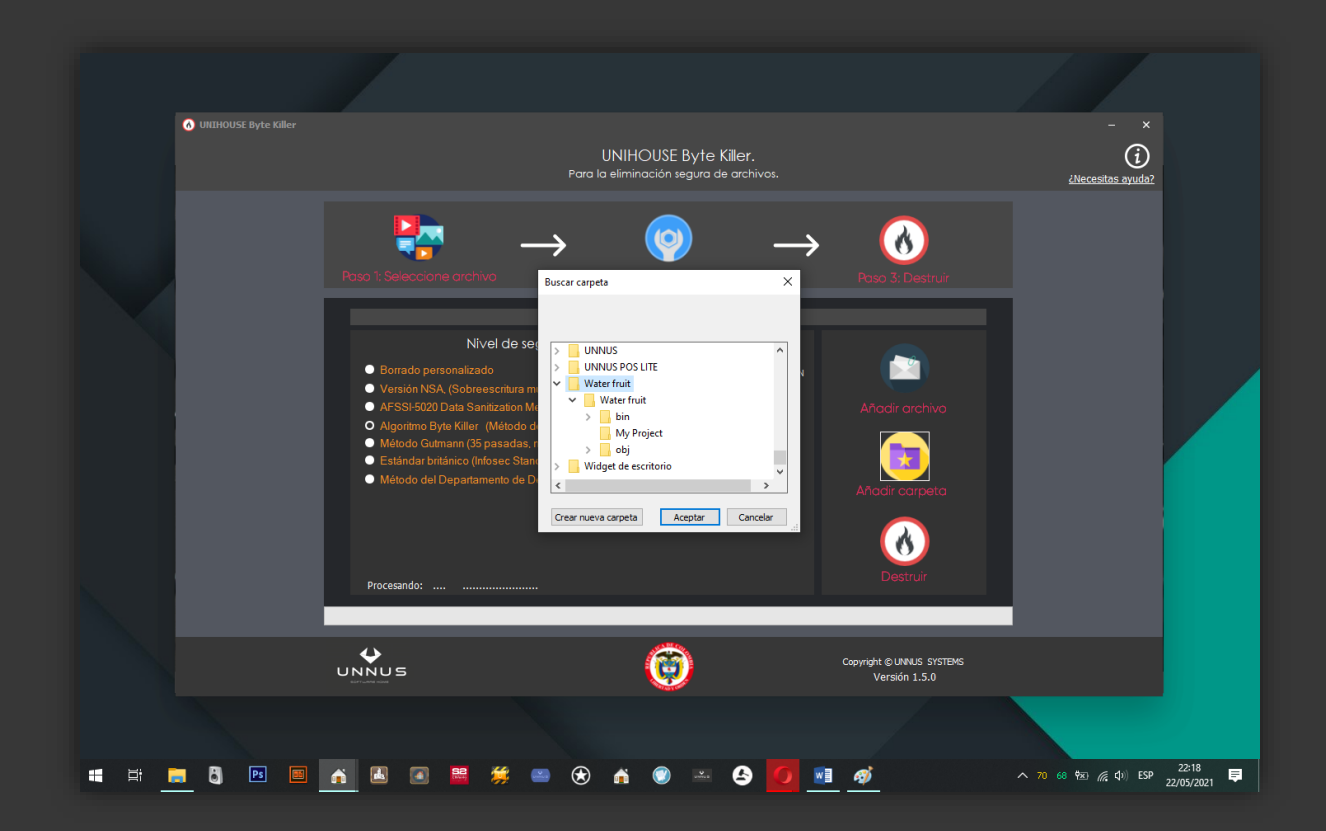

#### **Descripción de métodos de eliminación de datos según los algoritmos y estándares internacionales.**

Como preámbulo informativo podemos decir que cuando eliminamos un archivo almacenado digitalmente en sistemas operativos como Windows, Linux, Macintosh o Android este archivo no es eliminado definitivamente sino que desaparece de la ruta de acceso que tiene el sistema operativo a él, acto seguido a esto podemos declarar que este archivo continúa almacenado en la superficie física de la unidad de almacenamiento digital en donde se encontraba inicialmente, acá surgen dos dudas, 1- ¿Qué pasa con esa información? , 2- ¿Por qué si la información continua ahí en mi sistema operativo, no aparece en las ubicaciones habituales?

Respuestas: - Un archivo o fichero digital está compuesto por una unidad que en el orden correcto nos permite conformar digitalmente cualquier dato como es el caso de las imágenes, fotos y archivos multimedia que dentro de su estructura más básica está constituido por un mapa de bytes que es el nombre que técnicamente se les otorga a los ficheros de esta categoría. Un archivo es semejante a un edificio que dentro de su estructura más íntima está compuesto por ladrillos que puestos en el orden correcto le darán forma a la construcción. Ahora, retomando las preguntas formuladas, respondemos a la cuestión: ¿Qué pasa con la información que eliminamos superficialmente cuando pulsamos la tecla suprimir o cuando vaciamos la papelera de reciclaje del sistema operativo? - Al inicio del texto mencionábamos cómo estos archivos quedaban en las unidades de almacenamiento siendo la eliminación de las rutas de acceso la manera que usa el sistema operativo para eliminar los datos y por eso es posible la recuperación con software y técnicas forenses de recuperación que permiten reconstruir la estructura de directorios eliminada por el sistema operativo, toda la información seguirá estando disponible hasta que el espacio utilizado no sea re asignado y los archivos que ocupan este espacio sean sobre escritos.

#### **Acerca del borrado seguro según los estándares internacionales.**

Las políticas de seguridad de la información están presentes en todo el mundo y en todas las organizaciones con un cierto nivel de cultura corporativa y organizacional, conforme a este hecho han sido creados diferentes estándares y sistemas para la eliminación segura de información, en este caso vamos a hablar de los estándares que usamos en UNIHOUSE Byte Killer, todos estos procesos han sido plasmados a través de software después de un exhaustivo proceso de desarrollo derivado de las necesidades que hemos planteado en lo amplio del documento, ha sido pensado en la protección de la privacidad y de la integridad, no se trata de una aplicación de software solamente, es una herramienta, una serie de metodologías de higiene digital con un asistente para la protección de su información y después de muchas pruebas nos queda como resultado un producto que contiene en su

interior potentes algoritmos para la destrucción y la expurgación digital de información haciéndola irrecuperable, actualmente contamos con 7 estándares de limpieza de información diferentes usados alrededor del mundo y que están a la altura de las organizaciones más exigentes como pueden ser el caso de la fuerza aérea de los Estados Unidos de Norte América con su estándar (AFSSI-5020 data sanitization method), la Agencia de Seguridad Nacional de los Estados Unidos con su estándar "NSA data sanitization", método de Gutmann que destruye 35 veces la información. Otros procesos de destrucción integrados son: el estándar utilizado por el gobierno británico que dentro de su metodología aplican la norma "Infosec Standard 5". También contamos con métodos rápidos y seguros como es el caso del método de eliminación simple que hace su labor ejecutando un solo barrido de bytes y otro modo de eliminación mejorado basado en la eliminación personalizada, este modo de eliminación nos permite personalizar el número de ciclos de destrucción interna de un archivo, este ha sido la manera de cubrir la necesidad de los más exigentes.

Para finalizar tenemos el estándar Byte Killer de UNNUS SYSTEMS que provee una serie de métodos que ofuscan todo el proceso de una recuperación de datos y evade cualquier método forense de recuperación de información hasta ahora conocido.

#### **Conclusiones y consideraciones finales sobre UNIHOUSE BYTE KILLER.**

- 1- Recuerde que todo dato que desee eliminar será completamente irrecuperable y el proceso irreversible, por eso tómese el tiempo necesario para determinar y decidir eliminar datos.
- 2- El productor del software, no se hace responsable por la eliminación de los datos, recuerde que el procedimiento es completamente intercedido por el usuario final del sistema y por eso debe de auditar los procesos de depuración de la información que será incinerada.

Finalmente, siempre pensamos en entregar un producto de alta calidad, es nuestra meta y una filosofía de producción y trabajo, esto es posible porque estamos envueltos en un proceso de mejoramiento continuo, deseamos los mejores resultados para usted y su organización.

### UNNUS KEY MANAGER.

La mayoría de navegadores tiene sus propios gestores de contraseñas nativos, los cuales van almacenando todas las contraseñas que utilizas en Internet para recordártelas cuando vayas a identificarte en tus diferentes páginas o donde los tengas instalados. Sin embargo, estos gestores son bastante básicos e inseguros ya que un atacante remoto con un simple script podría extraer las contraseñas y datos almacenados en el navegador, además estos tampoco no ofrecen muchas opciones, entonces ¿qué pasa si ha olvidado sus contraseñas y claves en dispositivos y tarjetas? tranquilos, este producto le ayudará a resolver este problema, se trata de un generador y gestor de contraseñas seguras para que esté tranquilo siempre, todo cuanto registre en esta aplicación quedará almacenado en nuestra base de datos con 3 capas de seguridad, todo pesando en su tranquilidad y confort, lo mejor es que este gestor no está conectado a internet lo que hace que sea muy seguro, muy fuerte y mantenga a salvo su información e identidad digital.

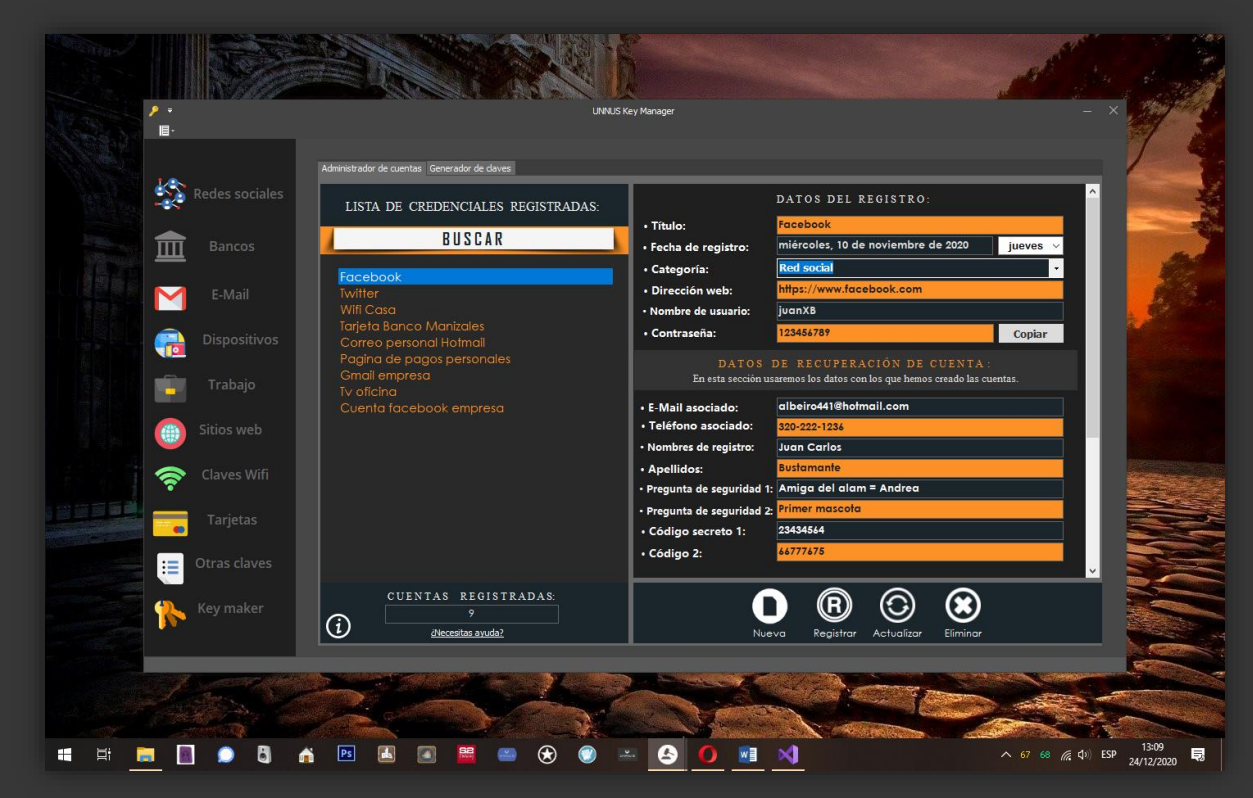

Usar el gestor de contraseñas es muy sencillo, daremos clic en el botón nuevo, llenamos los campos del formulario, elegimos el tipo de datos, es decir si se trata de una red social, banco, dispositivo y estará listo nuestro registro. Eliminar registros también es muy fácil, solo seleccionamos el registro y luego clic en eliminar.

## UNIHOUSE QUICK NOTE.

En todo momento necesitamos de un gestor de apuntes que nos permita guardar esas notas y fragmentos de memoria que tomamos de internet, ideas de un brain storming o simplemente apuntes que llegan en el ejercicio de nuestra labor profesional, por eso esta compacta aplicación es lo que necesitará para guardar esos fragmentos de tiempo contenidos en notas de texto que luego podrá exportar o formatos como PDF, .DOC y otros formatos.

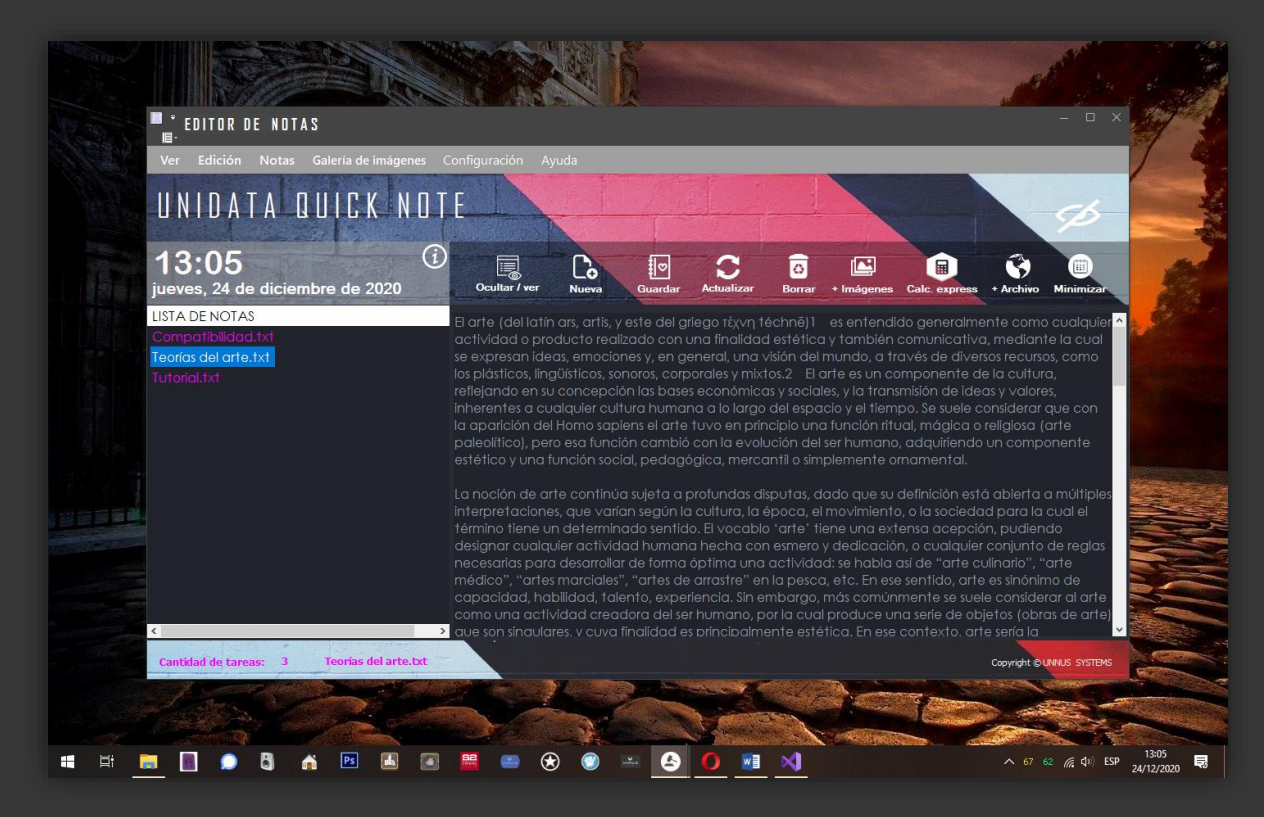

## ¿Cómo usarlo?

Todas estas herramientas al hacer parte de un conjunto de soluciones profesionales, están contenidas dentro del módulo de accesorios y herramientas, sólo vamos a ir al ícono de notas que aparece en la barra y seleccionaremos el cuarto botón de izquierda a derecha, se nos abrirá el editor listo para empezar a escribir e insertar contenido que deseemos.

Otras opciones disponibles se activan desde el menú contextual haciendo clic derecho, podrá eliminar, exportar las notas a formatos PDF, texto de Microsoft office Word, texto plano y también accederán otras opciones.

### UNIHOUSE Q.

Esta es una compacta y confiable grabadora de audio, será un aliado más que le permitirá tomar la delantera en diversas situaciones. Es muy importante para la seguridad e integridad de un negocio o proceso tener el material original a la mano, los audios sin duda serán el soporte, la prueba maestra de primera mano cuando necesitamos rebatir o presentar como argumento fijo la veracidad de nuestras ponencias e ideas, otro escenario clave puede ser el de una audiencia judicial que necesitemos someter a análisis y estudio, definitivamente, ¡necesitará esto!

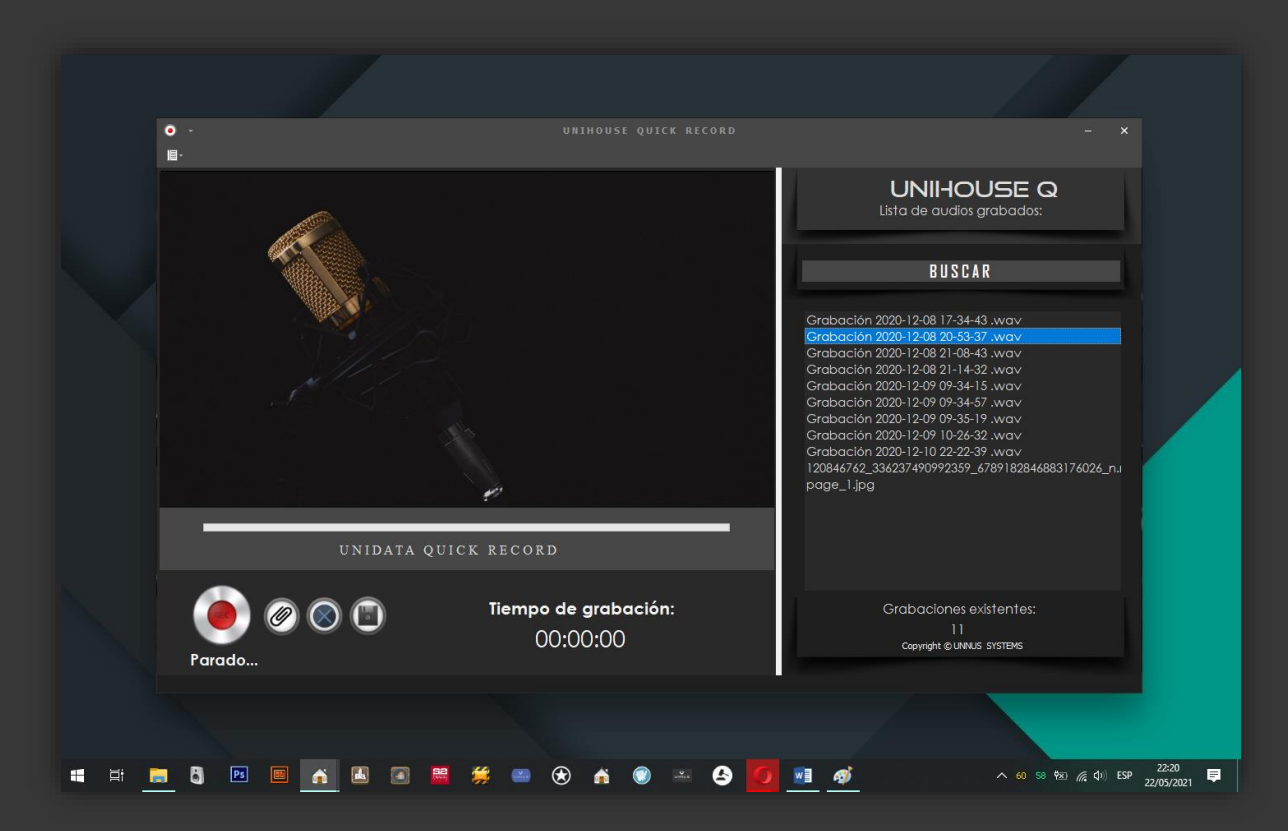

## ¿Cómo usarlo?

Obedeciendo a los principios de la usabilidad, tomamos elementos de uso común como las interfaces y la experiencia presente en los dispositivos móviles para hacer que se sienta familiarizado en la interacción con aplicaciones. UNIHOUSE Q, es una aplicación muy compacta que se maneja casi igual a las aplicaciones de grabación de voz y sonido de los sistemas operativos móviles, su interfaz está compuesta por 4 botones y un menú contextual. Ahora, para empezar a grabar, sólo daremos un clic en el primer botón de la izquierda y cuando deseemos para lo volveremos a pulsar, automáticamente la grabación quedará almacenada en el contenedor de tareas pendientes.

## **MÓDULO DE AGENDA Y PLANIFICACIÓN DE ACTIVIDADES.**

En términos de eficiencia, el proceso de aceleración digital de nuestro negocio estará llegando a un punto óptimo cuando logremos que la agenda tradicional de papel se digitalice y se convierta en una extensión de nuestro cerebro, ese es el rol protagónico del módulo de agenda que lo mantendrá al día en sus actividades personales y profesionales, su interfaz amigable e intuitiva cuenta con una serie de funciones avanzadas que hasta le permiten realizar informes de gestión de tiempo y cumplimiento de actividades y de ese modo podrá estar al tanto de la eficiencia de los flujos de trabajo de su negocio y equipo de profesionales.

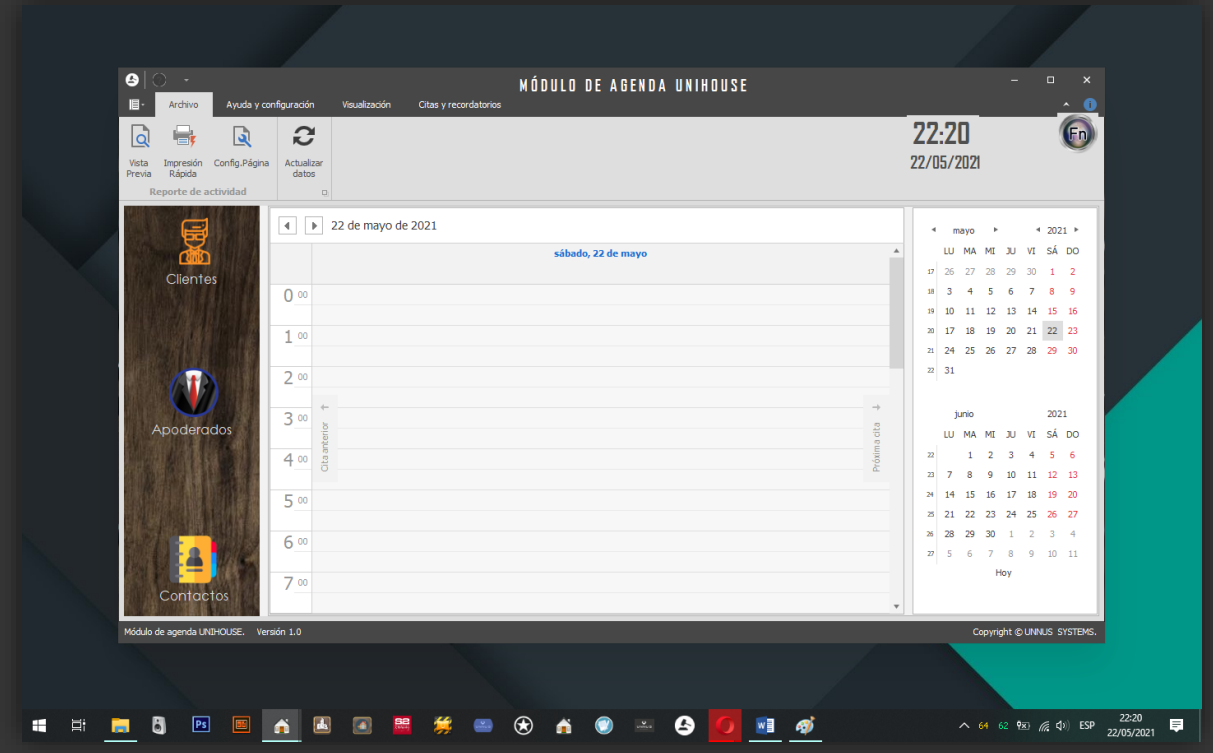

#### **Funciones de la agenda.**

Crear recordatorios para gestionar su tiempo y productividad es el eje de esta potente aplicación pero también puede gestionar su agenda personal, citas, recordatorios y tareas pendientes, al tiempo que les puede asignar un nivel de prioridad, generar informes de gestión detallados, copias de seguridad, imprimir

informes y listas de eventos, vistas de visualización personalizables, importar y exportar la agenda para que sea compatible con otras aplicaciones.

El menú contextual (clic derecho) le ofrecerá varias opciones para interactuar con el módulo, úsela, encontrará muchas opciones.

## Creación de recordatorios y citas.

Tenemos tres vías rápidas y muy amigables para generar registros de citas y recordatorios, en la primera opción podemos abrir el planificador dando doble clic en el área marcada con líneas del formulario, se abrirá entonces el planificador que es el formulario más pequeño donde encontramos más de 8 campos que debemos de diligenciar entre los que se encuentran las horas de inicio y fin de los eventos, el lugar, la periodicidad de los recordatorios, la zona horaria, etc.

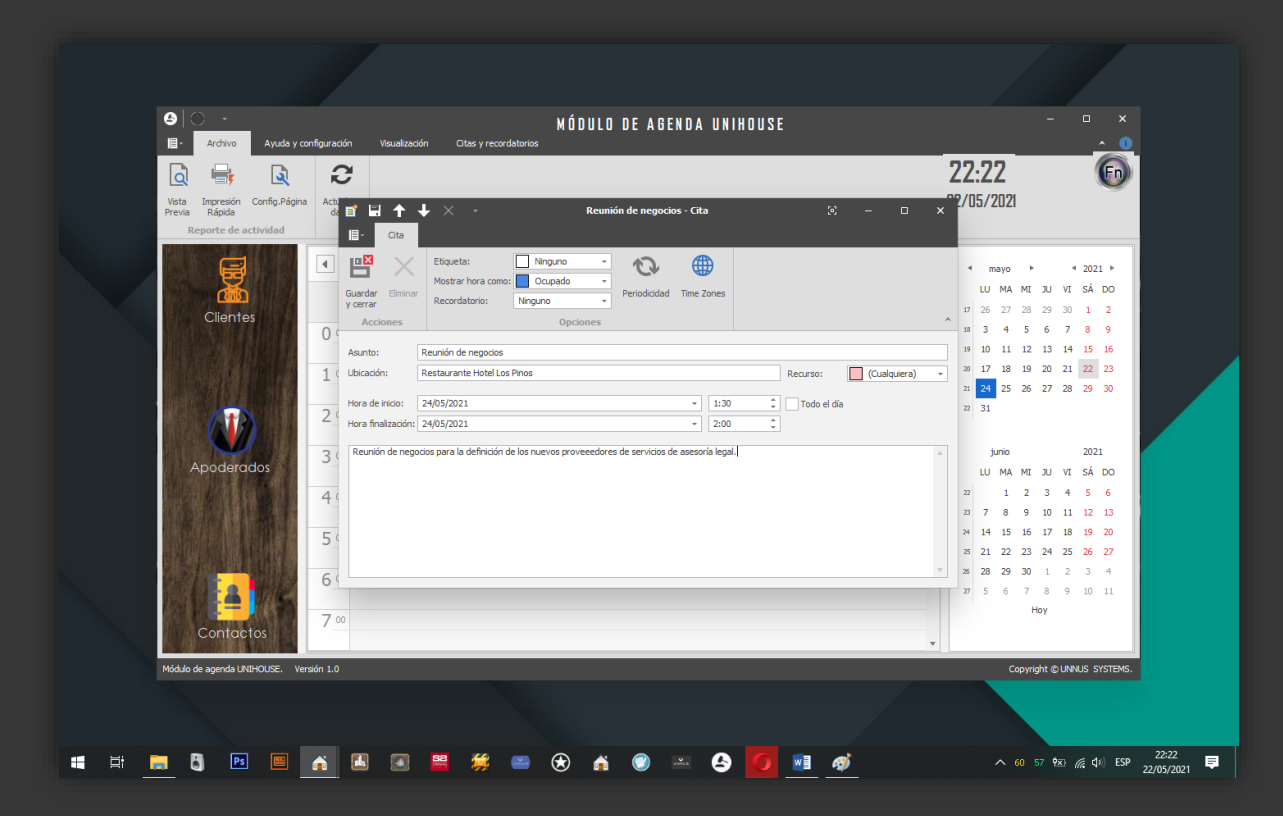

La segunda opción que podemos usar es la que se encuentra anclada en el menú superior del planificador en la pestaña "Citas y recordatorios", cuando iniciamos este menú se nos mostrarán dos opciones: 1- Nueva cita, 2- Nueva cita periódica. Ejecutando cualquiera de las dos opciones vamos a poder acceder al planificador para configurar las diferentes opciones de la cita que está en proceso de creación.

La tercera opción para la producción, eliminación o edición de citas, la encontramos en el menú contextual al que podemos acceder dando clic derecho sobre el formulario principal, haciendo esto llamaremos siempre al formulario planificador.

#### Generación de reportes.

Es muy importante llevar un control y un balance sobre la gestión de nuestra agenda y la planificación de actividades, la mejor parte es que lo podemos hacer localmente desde el módulo yendo a la pestaña "Archivo", configuración de página y en el subformulario elegimos las fechas de inicio y fin del reporte de actividades, luego, para concluir, ejecutamos la opción vista previa. Seguido a esto serán cargadas todas las páginas del reporte el cuál podemos imprimir, exportar a otros formatos como PDF o .PRNX o simplemente guardar localmente.

Notas y otras consideraciones del módulo: en este módulo como en todos, vamos a encontrar el botón de función menú que aparece con las iniciales "Fn", desde acá tendremos todo un menú de navegación disponible hacia los otros módulos y también nos dará acceso al manual de ayuda y soporte del sistema.

# **MÓDULO DE FINANZAS.**

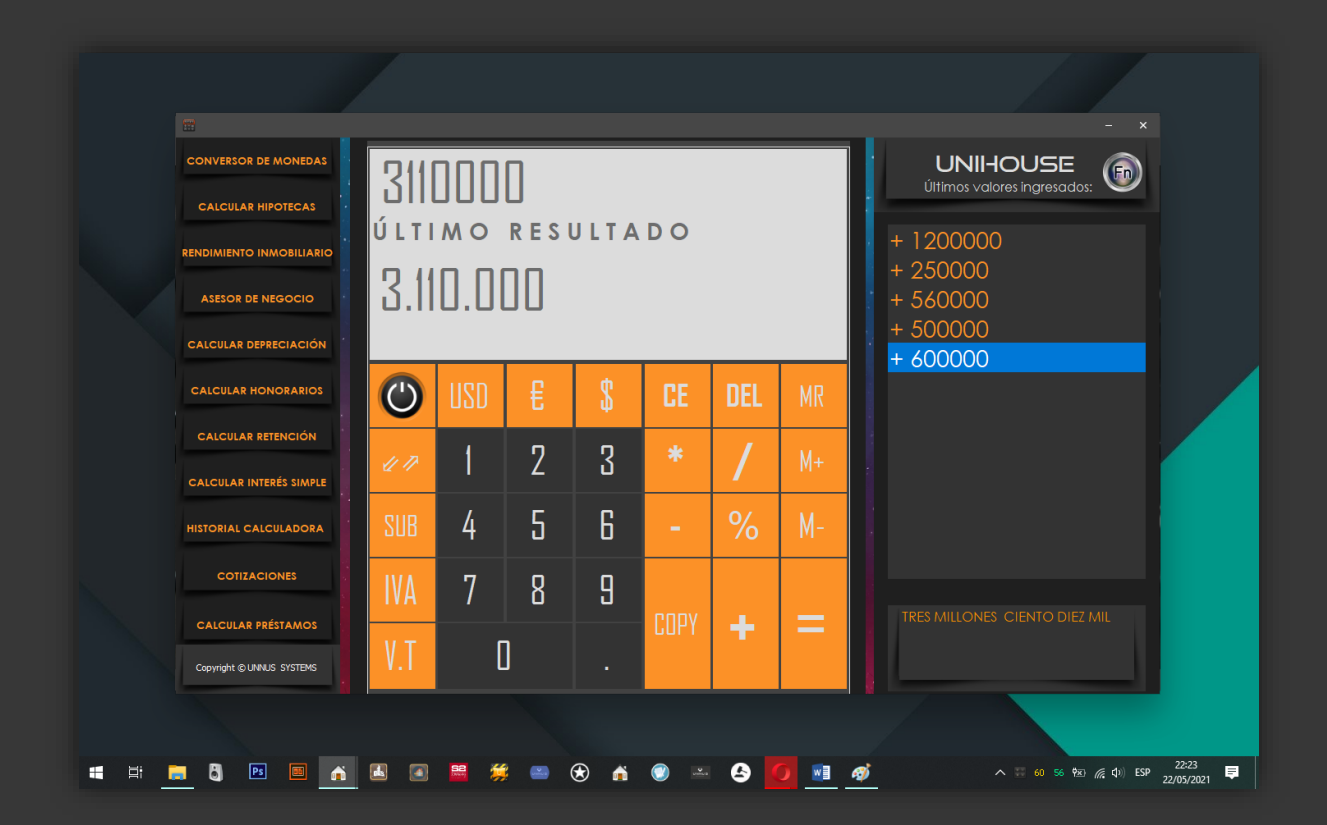

## Descripción.

La gestión del tiempo es el secreto definitivo en la obtención de los resultados más óptimos de cualquier negocio y por eso nos sumergimos en un estudio de las actividades que más consumen este valioso recurso, el resultado fue poder integrar un paquete de herramientas confiables para realizar cálculos financieros como: IVA, subtotales de cobros, hipotecas, calcular inversiones, depreciaciones de bienes, calcular honorarios, retenciones, intereses, realizar cotizaciones, calcular préstamos y otras opciones necesarias. Todo apoyado sobre las vigencias actuales que la ley Colombiana establece.

#### Conversor de monedas.

Esta herramienta gestiona la conversión una gran cantidad de divisas en tiempo real con los tipos de cambio expresados entre dos o varias monedas, en esta ocasión nos hemos respaldado en un servidor altamente fiable que actualiza los valores representativos con la latencia de red que estos estén presentando. Recuerde que la conexión a internet deberá de permanecer activa siempre.

## Calcular hipotecas.

Entre las tareas más comunes en el área de los negocios y operaciones bancarias se encuentra el cálculo de hipotecas y por eso decidimos que deberíamos implementar una solución que fuera simple de usar para la comodidad de ustedes y lo hicimos a partir de un sencillo submódulo que realiza un cálculo de hipotecas basado en el sistema de cálculo lineal hipotecario, el formulario sólo le pedirá algunos datos básicos como los nombres del solicitante, el monto hipotecario y las variables comerciales para el cálculo. Este submódulo también le dará la posibilidad de almacenar los resultados dentro del historial de la calculadora financiera dada la importancia que tiene esta información a la hora de cerrar negociaciones o retomar información para actas y documentos que oficialicen acuerdos comerciales.

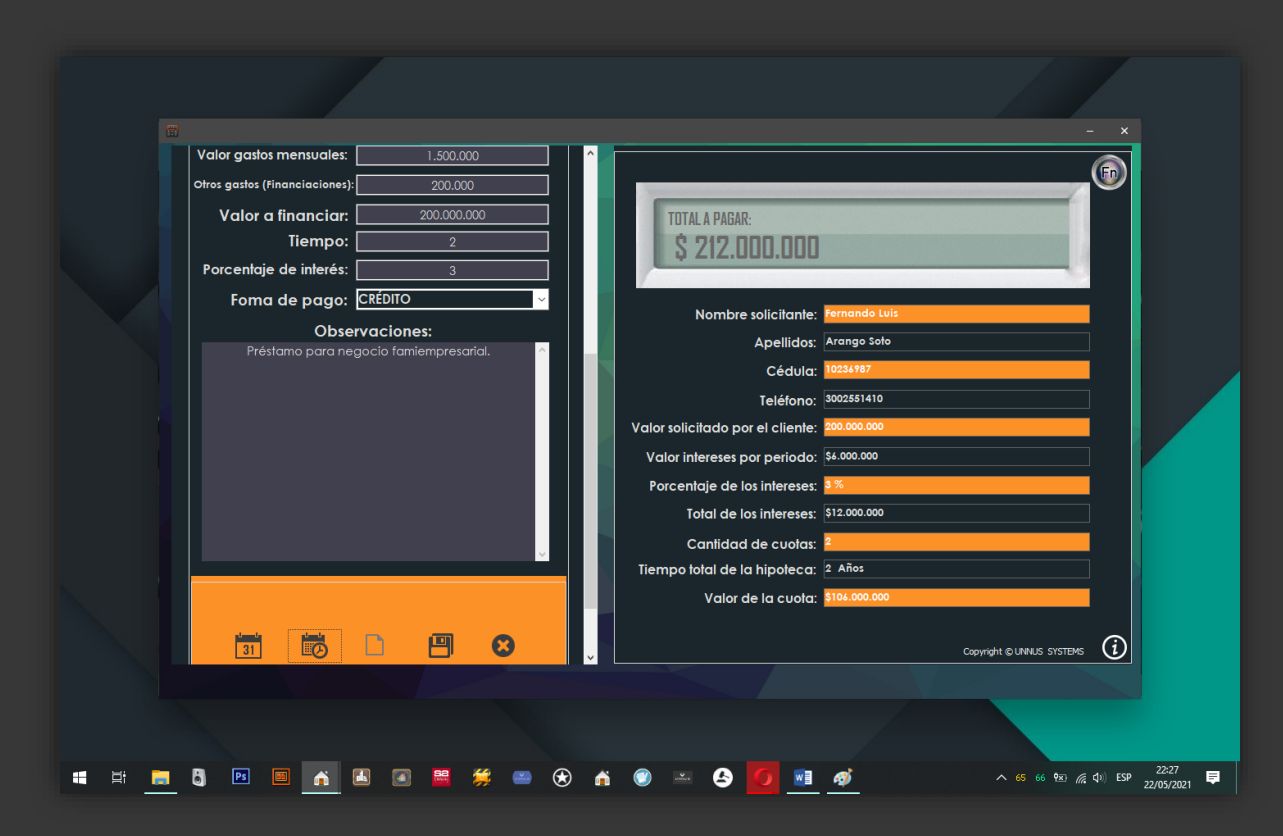

## ¿Cómo usarlo?

Al llamar al submódulo desde el menú principal, se nos abrirá el formulario, posteriormente debemos llenar todos los campos fijándonos que no quede ningún espacio del formulario vacío para que la operación de cálculo pueda ser ejecutada, hecho esto, podemos guardar el resultado de la operación en el historial de la calculadora si así se desea.

## Calcular rendimientos inmobiliarios.

Una actividad importante dentro de la economía es el negocio inmobiliario en donde muchas personas de muchos rubros hacen parte y por eso es bueno tener claro los rendimientos que nos puede ofrecer una negociación de este tipo y aquí es donde la calculadora de rendimientos inmobiliarios es la protagonista ya que haciendo de un algoritmo simple es de gran utilidad cuando de calcular y trazabilizar los rendimientos de una propiedad raíz, inmueble u otro se trate.

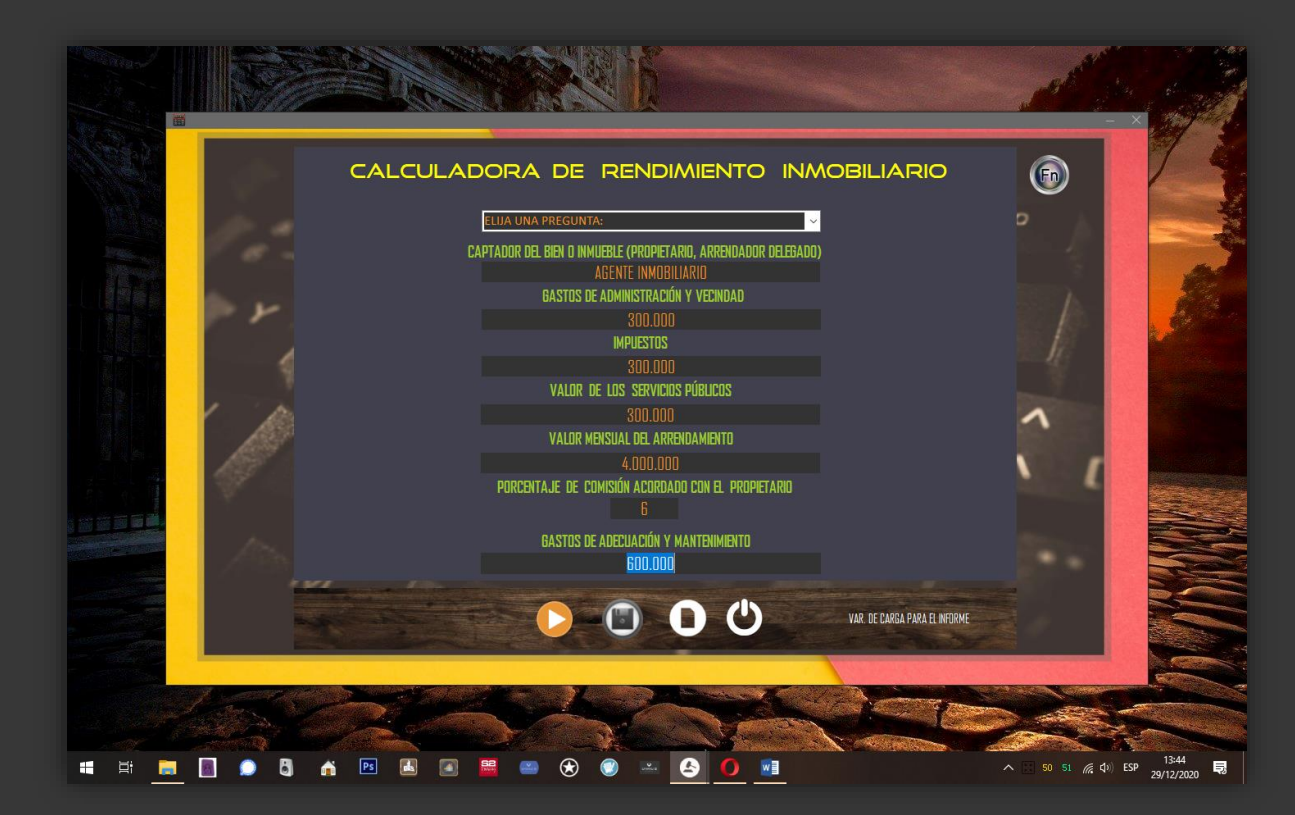

## ¿Cómo usarlo?

Teniendo en cuenta que el procedimiento que vamos a hacer trata de un proceso de cálculo inmobiliario de alquileres, sólo necesitaremos ingresar los valores de las variables que nos piden en el formulario, luego seleccionamos el periodo de cálculo y estarán listas los datos del cálculo para generar el resultado. Recuerde que todos los campos del formulario deben ser diligenciados para poder generar los datos de cálculo, finalmente recuerde que puede almacenar loa resultados en el historial de la calculadora.

## Asesor de negocio.

Trata de una fórmula de cálculo básica y rápida para definir la proyección de un negocio con base a tres parámetros básicos como son el valor inicial, los porcentajes y valores de inversión con base a las 3 preguntas básicas: saber el costo de un producto o servicio, saber el precio de venta sugerido y saber el margen de ganancia.

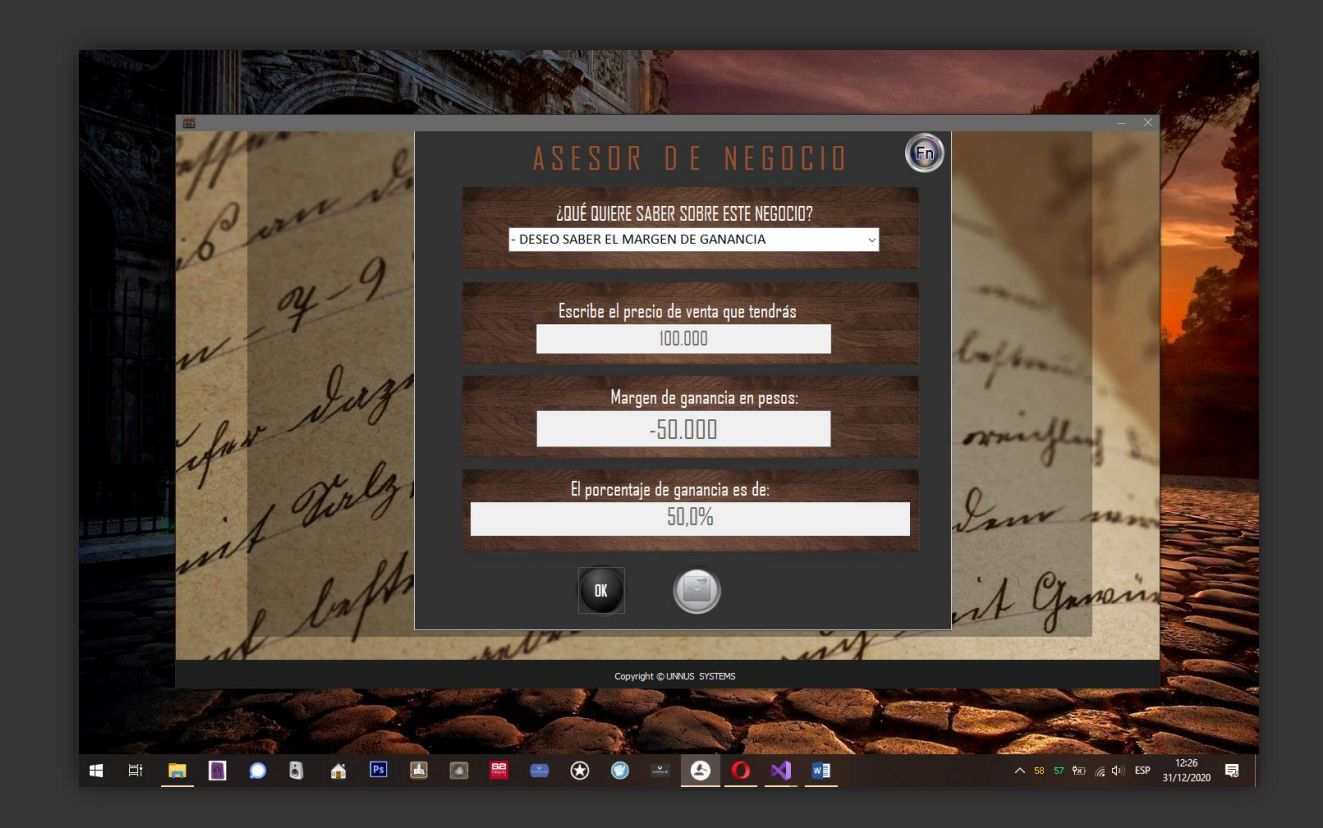

## ¿Cómo usarlo?

Igual que en los otros formularios de los otros submódulos siempre necesitamos que los campos estén llenos para poder proceder al procesamiento de los datos, hecho esto sólo daremos clic en el botón "OK" y serán generados los resultados.

## Calculo de depreciación.

Es muy importante tener una noción muy clara acerca del valor legal de las cosas y tomando este precepto diseñamos un submódulo capaz de calcular y dar el valor real de bienes muebles e inmuebles apoyándose en la legislación actual para proceder bajo las normas que en vigencia nos respaldarán en el marco de una negociación.

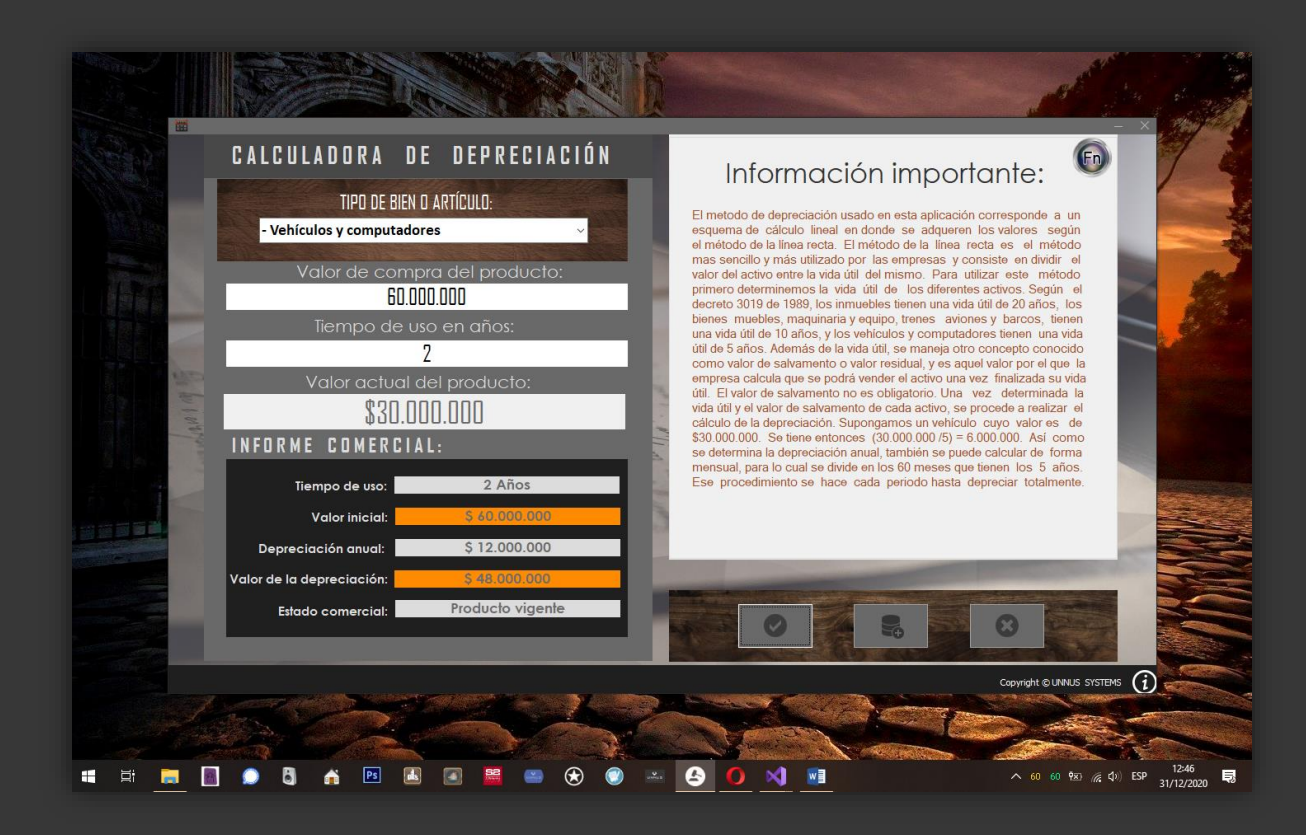

## ¿Cómo usarlo?

Este debe de ser uno de los formularios más amigables sin duda alguna ya que al poseer sólo dos campos, nos entregará los resultados de la información ingresada a la velocidad de un clic.

## Calculo de honorarios y comisiones.

Una tarea que apremia en procesos de contratación es el cálculo de los honorarios de las partes que estarán presentes dentro de un negocio y teniendo en cuenta este aspecto creamos esta útil herramienta para hacer el cómputo de honorarios, pues bien, aquí podrá hacerlo rápidamente ya que esta herramienta le mostrará los resultados teniendo en cuenta aspectos como el IVA de estos y la retención.

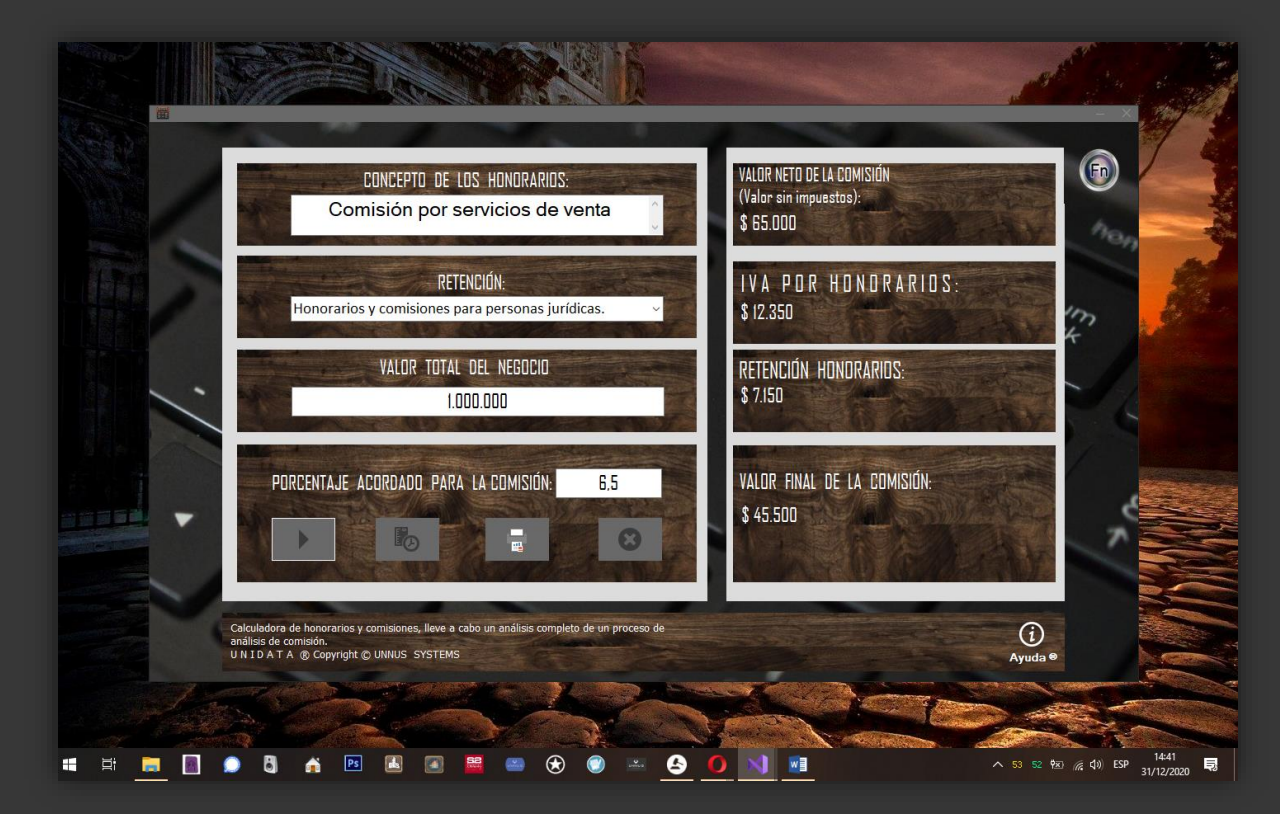

## ¿Cómo usarlo?

Aquí vamos a centrarnos en tres campos, primeramente vamos a elegir el perfil de la retención en la fuente, en el segundo campo de la izquierda del formulario, posteriormente, los otros campos que debemos llenar son: "Valor Total del Negocio", donde vamos a ingresar el monto neto de la negociación en curso y seguido a este vamos a ingresar el porcentaje acordado para la comisión, en el campo que aparece más abajo con ese mismo nombre, una vez que diligenciemos estos dos parámetros daremos clic en el botón "ejecutar" que aparece debajo, en la barra de botones; Cuando lo hayamos hecho de este modo entonces tendremos el resultado del cálculo en el panel que aparece en la parte derecha del formulario.

## Calculo de retenciones en la fuente.

Durante el ejercicio pleno de las actividades comerciales es necesario tener información puntual en temas de actualidad tributaria, mercantil y de legislación comercial en general, una de las consultas más comunes es el cálculo de retenciones en la fuente, pues bien, aquí le ofrecemos este submódulo que le mostrará información detalla de este tema en virtud de la legislación en curso del año en que esté leyendo este manual y siempre y cuando su sistema esté actualizado.

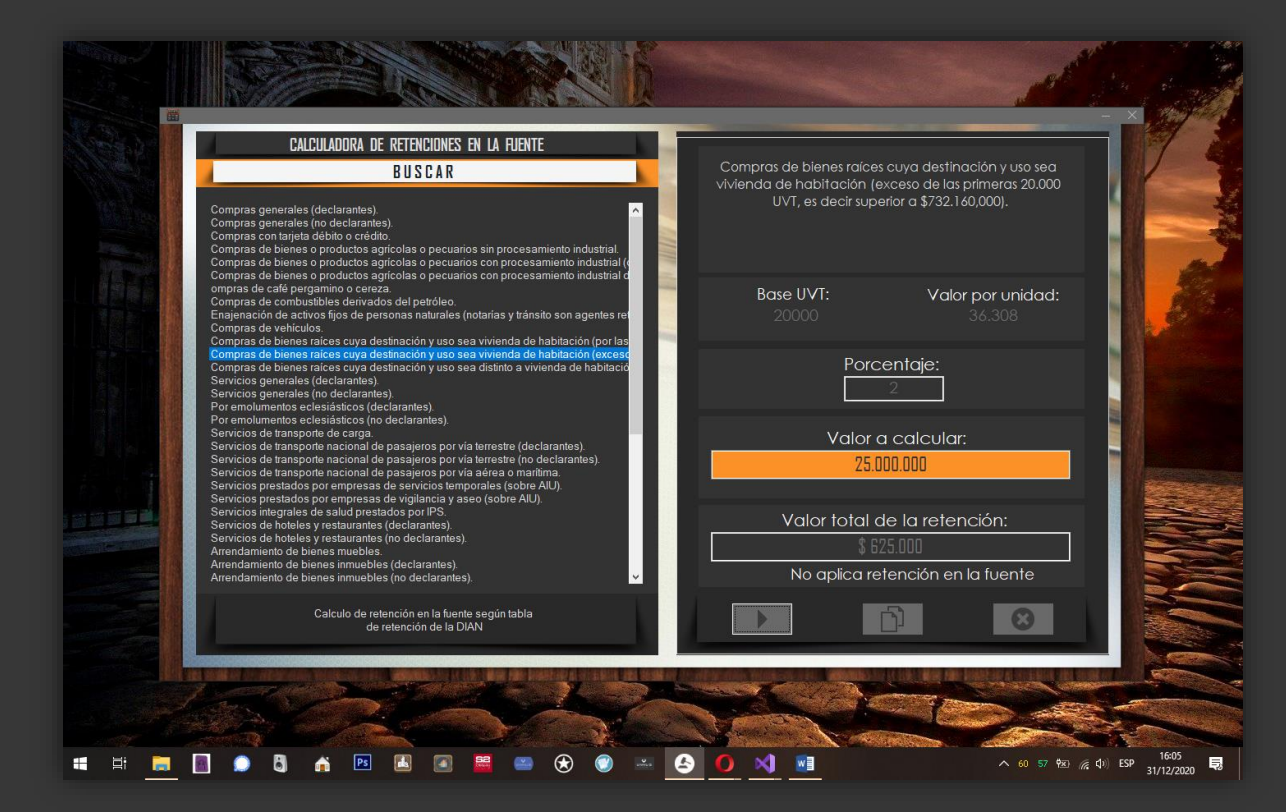

## ¿Cómo usarlo?

En todo lo amplio del sistema nos hemos preocupado de tener una herramienta amigable y con un alto nivel de usabilidad que le permita interactuar rápidamente con el sistema, este submódulo ofrecerá la comodidad que requiere porque en este caso sólo tendrá que seleccionar una opción de la lista e ingresar el valor en la de texto de la parte derecha del formulario al cuál quiera calcular la retención. Hecho esto, sólo tendremos que dar clic en el primer botón del panel de botones de la parte inferior derecha del formulario.

Notas: el valor de la retención obtenido se hará conforme a la ley del año 2021, recuerde mantener su sistema actualizado para evitar errores en el proceso de cálculo.

## Calculadora y simulador de préstamos y financiaciones.

Uno de los temas más comunes en las prácticas comerciales son las finciaciones y préstamos, por eso le damos la bienvenida al simulador de créditos y préstamos de UNIHOUSE. Un submódulo donde encontrará toda la información necesaria para calcular al detalle la financiación que está buscando.

De forma genérica, presentamos a continuación un simulador de crédito en el cual podrá calcular su operación y el detalle de cuotas indicando los datos necesarios según el estándar comercial actual no lineal.

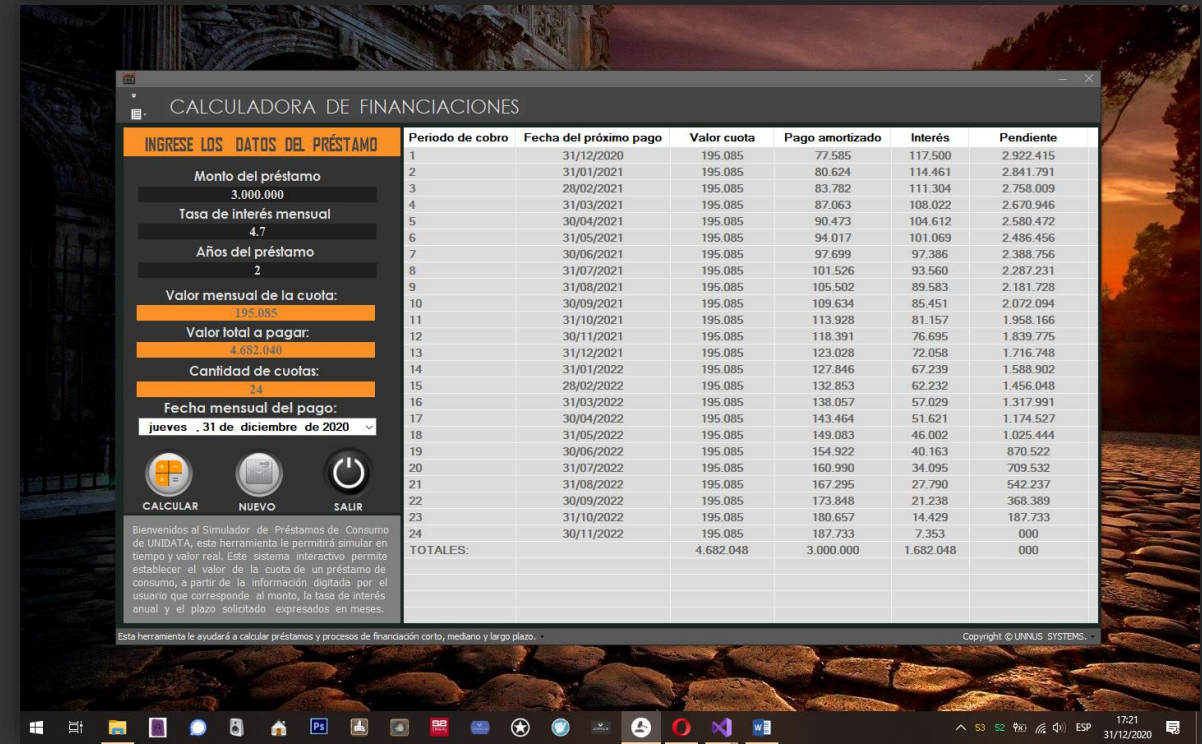

### ¿Cómo usarlo?

Siempre obedececiendo a los patrones de manejo y dando una uniformidad al estándar de operación del sistema, inferimos que para relizar el cálculo de un nuevo préstamo o financiación tendremos en cuenta sólo tres campos del panel del formulario que aparece en la parte izquierda, estos tres campos son: Monto del Préstamo, Tasa de interés mensual y Años del préstamo, adicional tenemos un campo fecha que nos ayudará a redondear los periodos de pago/cobro de la operación. Luego de llernarlos en ese mismo orden, clicaremos el botón "Calcular" e inmediatamente obtendremos los resultados en el panel izquierdo.

# **MÓDULO DE CONTABILIDAD.**

Sabemos que el eje principal de un buen negocio se basa en una buena administración financiera, este es el método definitivo, ahora, basándonos en la lógica comercial y en la cita célebre: "Si queréis ser ricos no aprendáis solamente a saber cómo se gana, sino también cómo se invierte" de Benjamin Franklin, generamos conocimiento y control total a partir de esta herramienta, un módulo dotado de las características que debe de poseer un buen sistema de control que lo mantendrá informado de las actividades y el estado en las operaciones comerciales que dan fuerza a la economía del negocio desde donde podrá generar facturas tradicionales y recibos de venta de productos y servicios, podrá estar al tanto de las cuentas pendientes por cobrar y pagar, el pago y la recepción de dinero por concepto de honorarios y ventas, la generación de documentos de soporte como remisiones y un área desde donde podremos realizar un balance global por fechas del estado financiero del negocio.

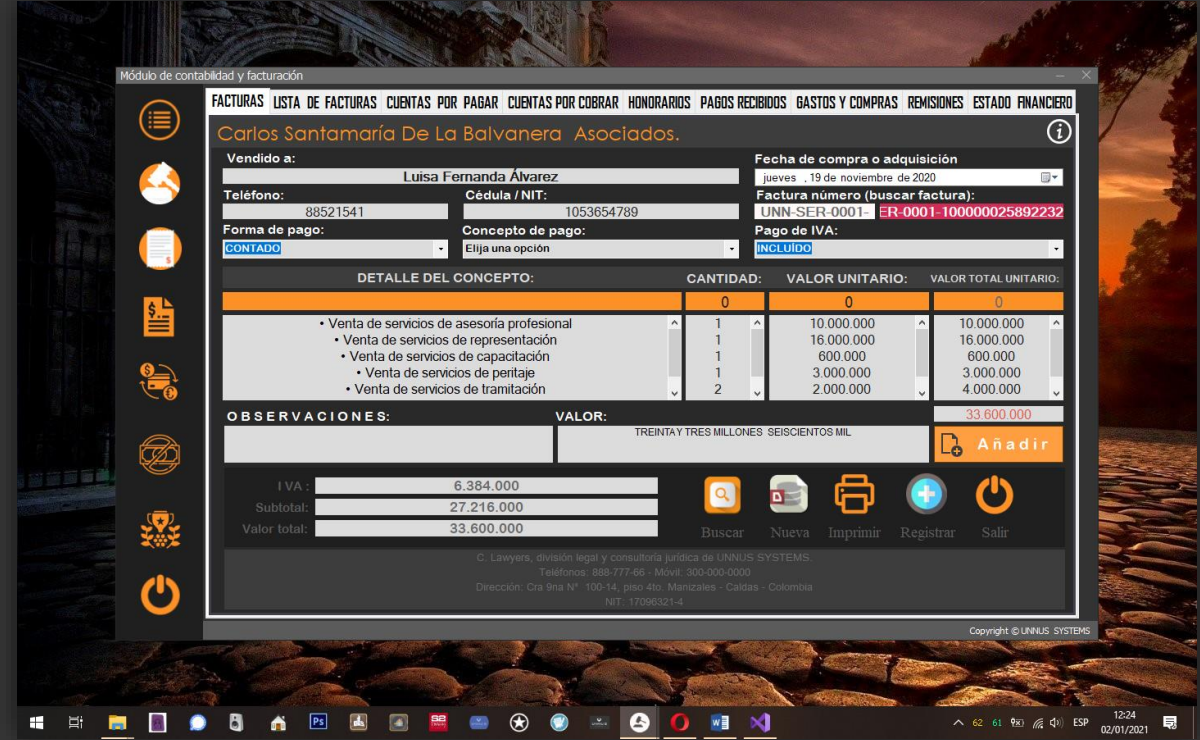

## Producción de facturas.

La emisión de soportes de ventas es una actividad para estar alineado en todo tiempo con la economía, la relación con nuestros clientes y obviamente llevar el control comercial de nuestras actividades de venta, por tanto, una factura es un documento de carácter mercantil que refleja la compraventa de bienes o la prestación de servicios que finalmente representan nuestra actividad comercial.

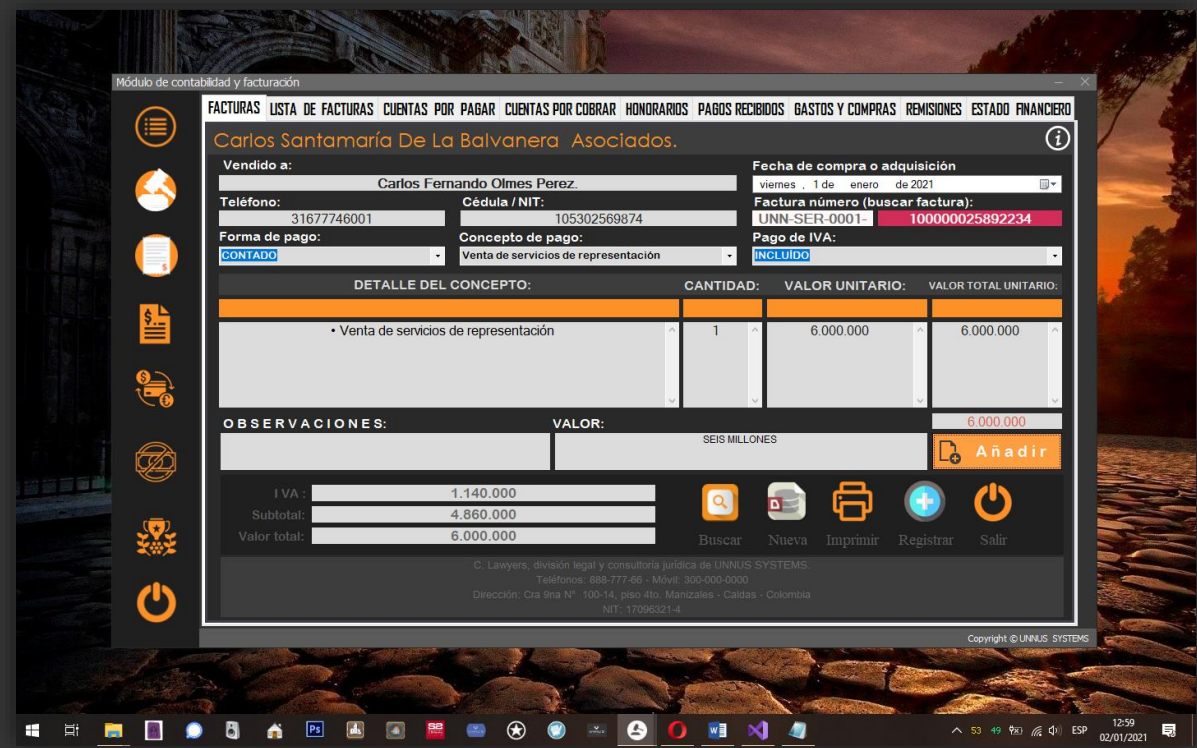

Producir facturas en UNIHOUSE requiere de algunos pasos imprescindibles, que mencionaremos a continuación:

- 1- Debemos de fijar el nombre del titular o su razón social.
- 2- Seleccionamos la fecha
- 3- Ingresamos el teléfono.
- 4- Ahora llenamos el campo C.C o NIT.
- 5- Seleccionamos una forma de pago: contado o crédito.

6- Llenamos el valor del concepto de pago, tenemos una lista con varias opciones o también podemos llenar manualmente el concepto.

- 7- Seleccionamos el perfil del IVA, hay dos formas: incluido o no incluído.
- 8- Tenesmos que tener en cuenta elegir la cantidad y el valor unitario para poder proseguir.
- 9- El campo de Observaciones será opcional, podrá quedar vacío si así lo queremos.

10- Realizados los pasos anteriores, vamos a dar clic en el botón color azul turquesa con el símbolo "+", y ya será registrada nuestra nueva factura.

### Lista de facturas.

Cosiste en un panel donde visualkizaremos el registro de facturas registradas y anuladas, recuerde que las facturas en UNIHOUSE por seguridad no se eliminan, se cancelan y podremos visualizar los registros cancelados dando clic en el botón amarillo de la parte inferior títulado "Ver anuladas", también contaremos con un campo de búsqueda de registros.

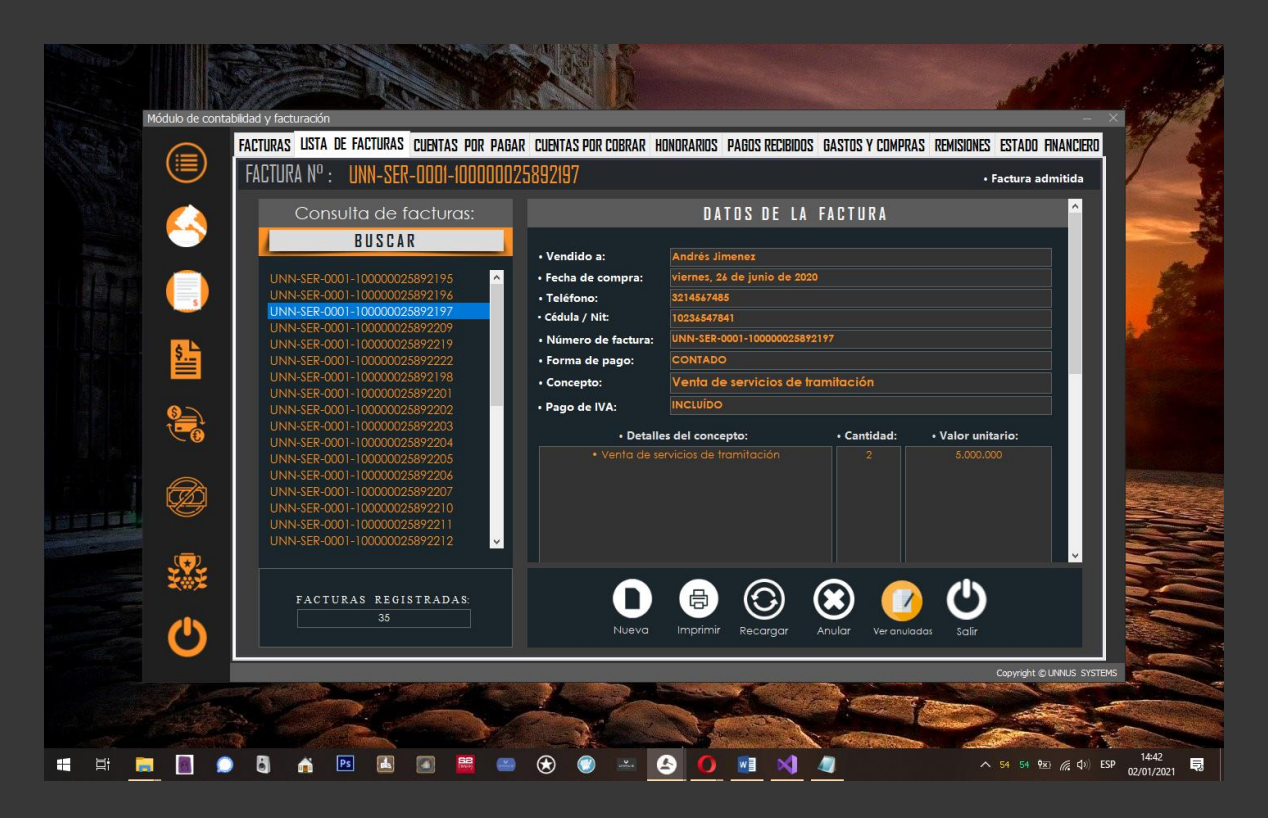

### Cuentas por pagar.

Se trata de un formulario de seguimiento de las obligaciones financieras contraidas con nuestros proveedores de productos y servicios, es un formulario con una docena de campos intuitivos que para intervenir en ellos necesitaremos información muy básica como es el concepto de la cuenta por pagar, los datos del proveedor y un campo de breves observaciones.

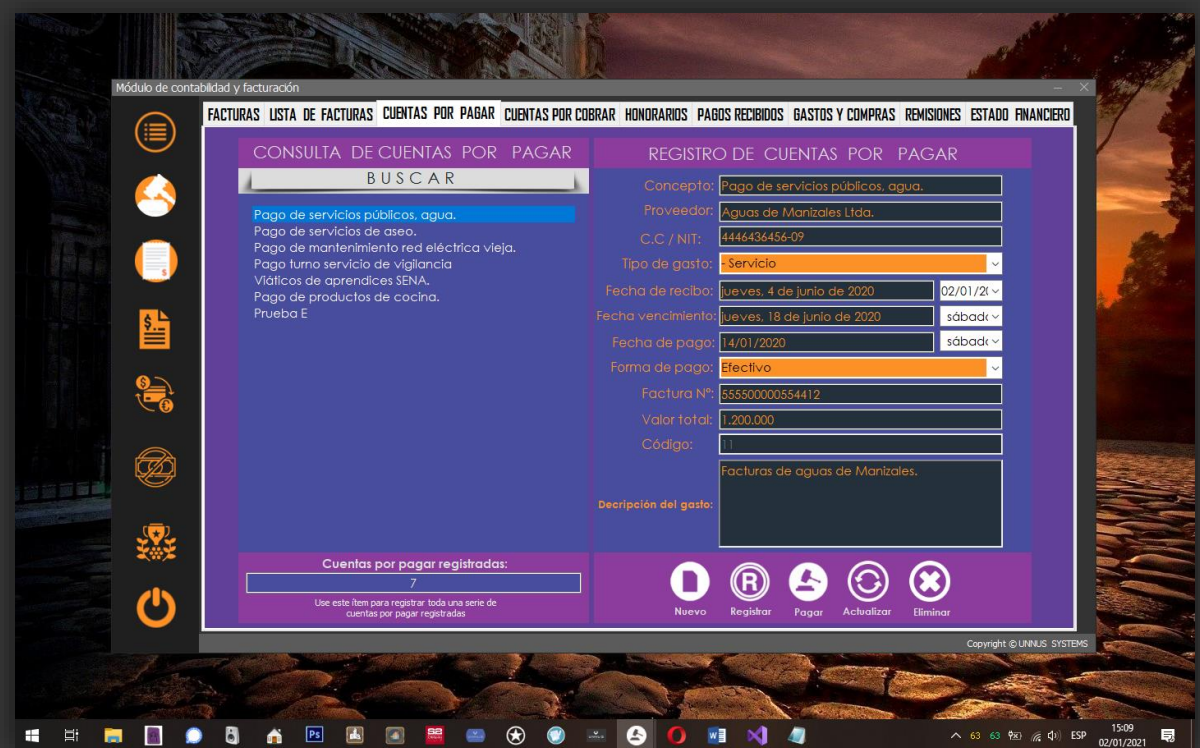

Notas: cuando saldamos la cuenta por pagar, esta automáticamente pasará a ser parte de los gastos y compras del negocio y automáticamente quedará registrado en esa sección.

## Cuentas por cobrar.

Cuando se trata de controlar las obligaciones de nuestros clientes con nosotros, esta será la opción para hacernos cargo de ese proceso de seguimiento porque almacenará todos los parámetros y notas de esas obligaciones, deudas y cuentas que se nos adeuden en contraste con nuestro negocio.

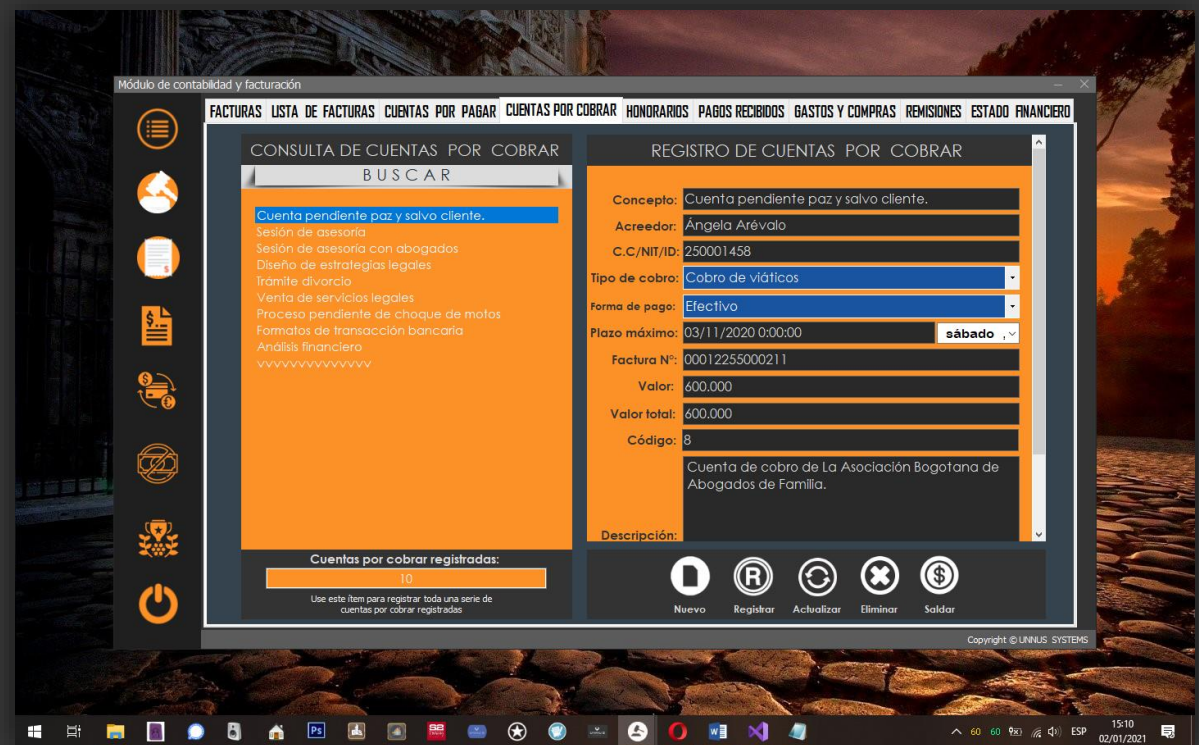

Registrar una nueva cuenta por cobrar requiere que solamente llenemos los campos de descripción del concepto, los datos del acreedor y la fecha de plazo de pago para hacer efectivo el cobro, aquí también contamos con un campo de descripción.

Notas: Cuando el acreedor salde esa cuenta pendiente con nosotros, y demos de baja o en "Saldar" en el módulo, automáticamente pasará a ser parte de la lista de pagos recibidos y como tal será tratado por el sistema.

## Honorarios.

Siguiendo el principio de unidad dentro del sistema, esta opción para el registro de honorarios de sus dependientes o contratistas le ayudará en esa tarea de controlar la administración de pagos cohesionando una herramienta óptima como esta al ecosistema contable y financiero de su empresa u organización.

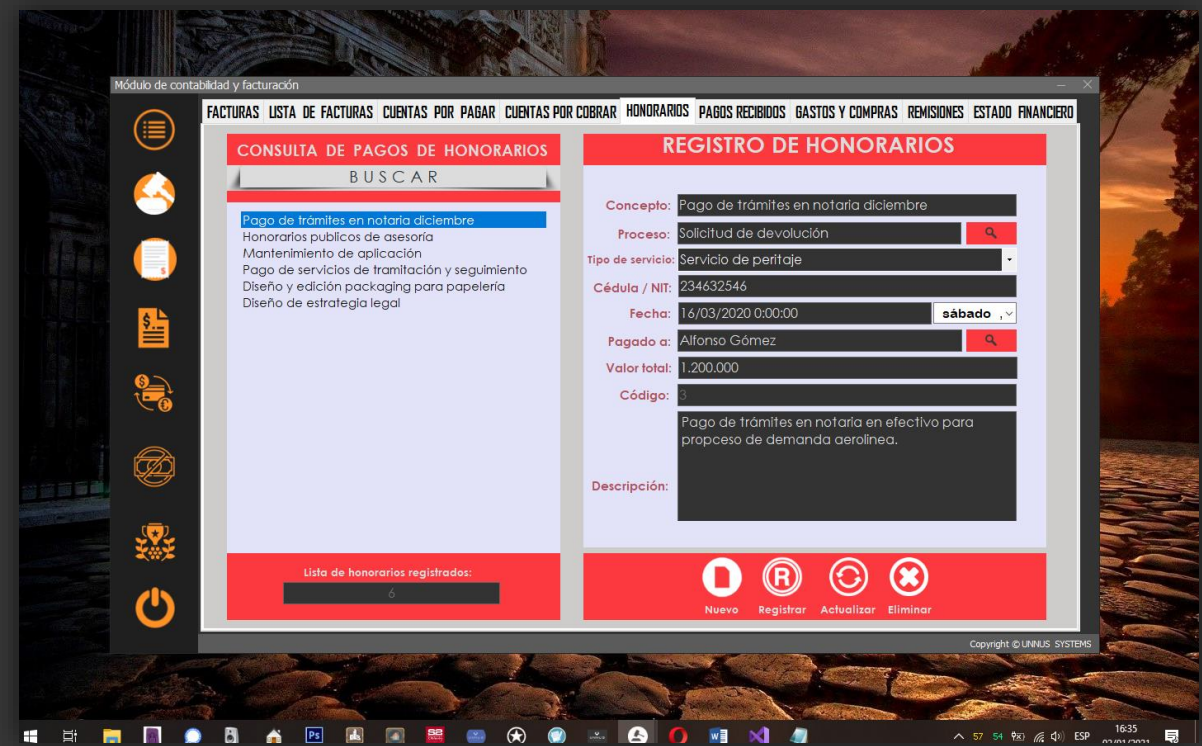

## ¿Cómo se usa?

Primero debemos mencionar que debe de estar claro el concepto que estamos facturando, si se trata de un proceso legal de los que se está llevando dentro del sistema, entonces debemos de ir al botón de búsqueda de ese proceso, también tendremos que seleccionar el dependiente o apoderado legal al que le estamos generando el pago, para ambas búsquedas tendremos en cuenta los botones pequeños de color rojo que se encuentran en el panel izquierdo del formulario, al lado de los campos: "Proceso" y "Pagado a:", también tendremos que elegir uno de los perfiles o modos de pago desde la lista desplegable "Tipo de servicio", procederemos en el mismo orden a llenar los otros campos como el Nit, el Valor del servicio, la fecha de adquisición y finalmente la descripción para que todo quede conforme a la información que requiere este apartado del módulo.

## Pagos recibidos.

Previamente habíamos mencionado el origen de algunos pagos recibidos, bien pudiera ser desde el submódulo de cuentas por cobrar que hayan sido saldadas por nuestros acreedores o por concepto de honorarios recibidos que también pueden ir incluidos acá

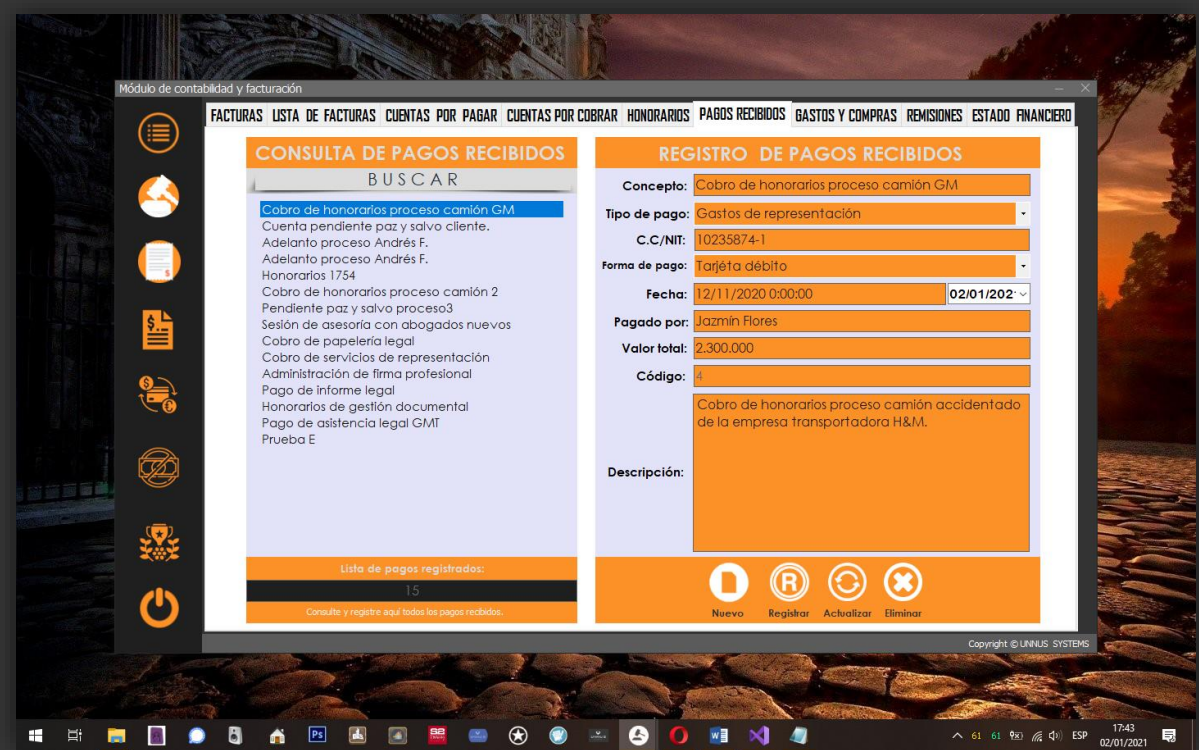

#### ¿Cómo registro un nuevo pago recibido?

Siempre hemos hablado de lo estándar que han sido diseñadas las interfaces, ahora lo volvemos a decir, esta vez porque al registrar los honorarios captados y pagos recibidos se registran de similar forma al resto de ítems. Sólo necesitamos definir un concepto de pago, seleccionar un tipo de pago de la lista desde donde podemos elegir: Gasto notarial o certificado, Gastos de representación, Servicio de peritaje, Honorarios, Servicios de asesoría profesional, Factura de servicio público, Útiles y papelería, Impuesto, viáticos u Otros. Cuando la selección haya sido realizada, procederemos a completar la información que no es solicitada en el resto del formulario.

Notas: Existen estos perfiles porque al ser una suite para administración enfocada en procesos legales, la administración de bienes está implícita.

### Gastos y compras.

Una estrategia inteligente en la gestión de los recursos económicos y el patrimonio del negocio consisten en controlar el flujo de estos, vamos a hablar de cómo llevaremos el control de estos desde el registro, lo haremos como siempre desde el panel de la derecha seleccionado primero la opción "Nuevo" desde el primer botón, los campos del formulario quedarán limpios y listos para ingresar el nuevo registro de Gastos o Compras.

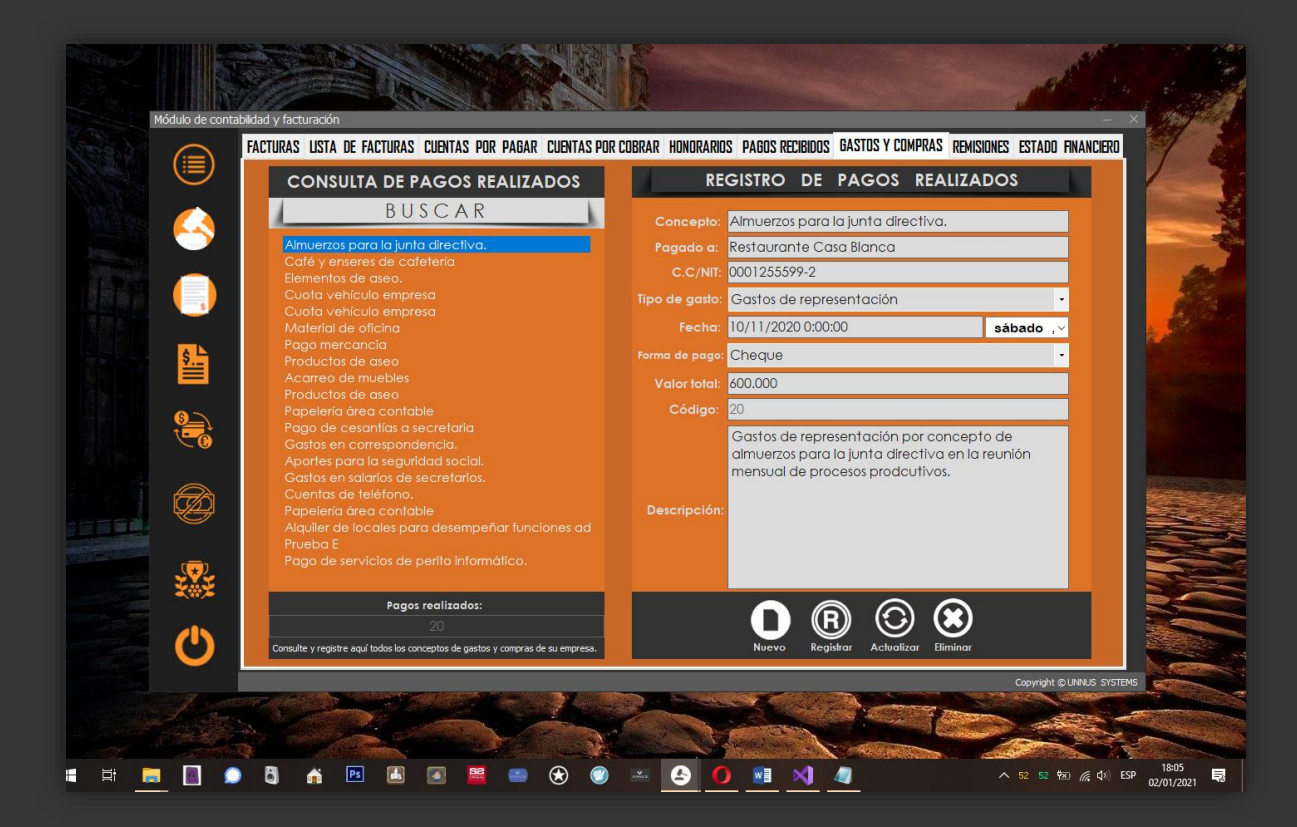

Notas: toda la actividad que implique gastos, compras o pagos realizados que deriven de la actividad de su negocio irán aquí, todos los gatos relacionados con procesos legales registrados en el módulo de procesos estarán ubicados en ese módulo en el apartado de gastos.
# Remisiones.

Un documento de soporte comercial importante ante los clientes es la remisión y aquí la integramos en un cómodo documento de texto que no irá indexado en el sistema como un registro de la base de datos sino más bien como un archivo de nuestro pc, en una carpeta dedicada de UNIHOUSE llamada "Remisiones". Para generar una nueva remisión bastará solo con ir al tercer ícono de la barra lateral tal como aparece seleccionado, luego aparecerá una caja de texto donde podremos el título de la remisión y entonces el sistema generará un documento de office Word con lo necesario para obtener este documento personalizado que luego llenaremos con la información que queramos.

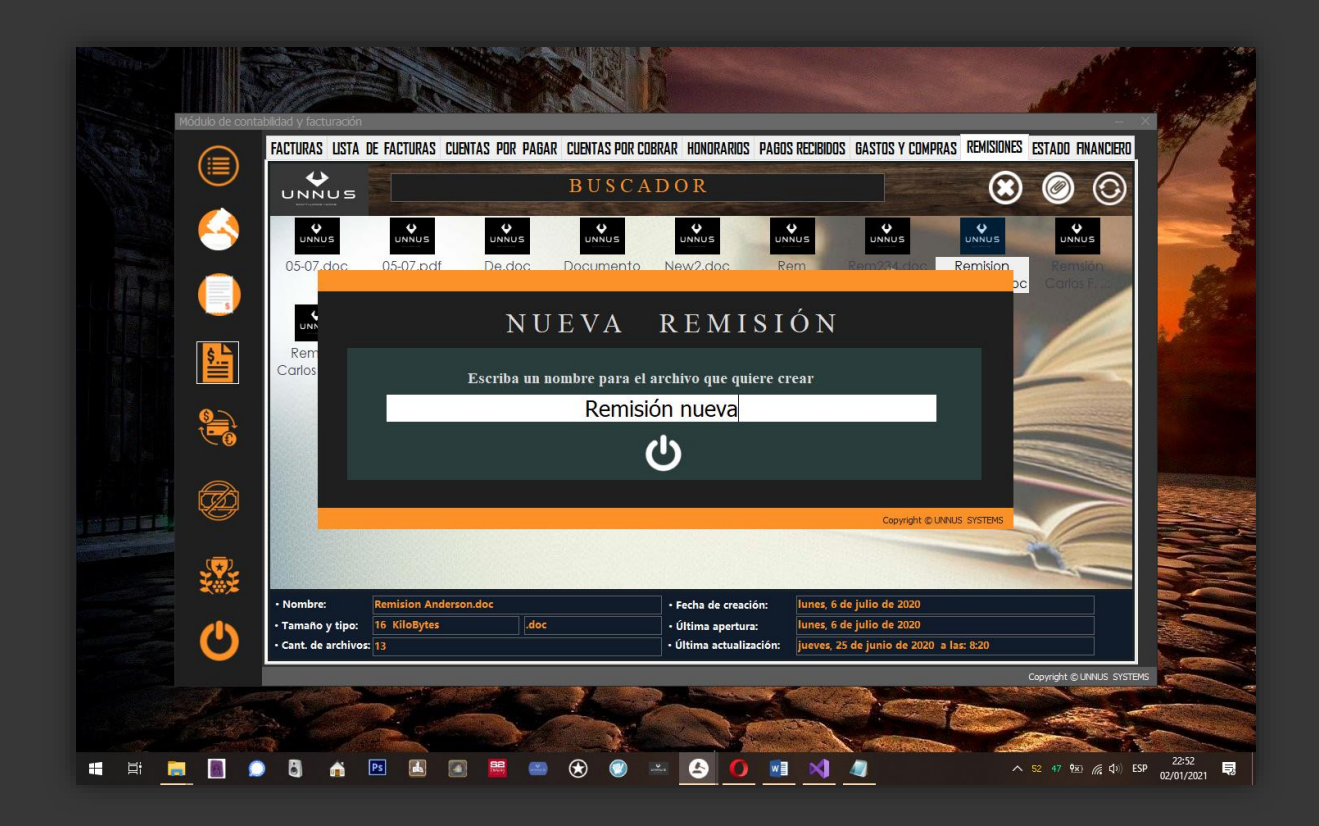

Notas: La nota de remisión no es considerada un documento contable, ya que no posee valor pecuniario ni tributario como las facturas, característica que diferencia una de la otra. La función de la nota de remisión es exclusivamente de verificación interna.

Fuente:<https://quesignificado.com/nota-de-remision/>

# Estado financiero.

¿Qué son? ¿Cuál es su finalidad? ¿Cuántos hay? Los estados financieros básicos son los distintos documentos que debe preparar la empresa al término del ejercicio contable, con el objeto de conocer la situación financiera y los resultados económicos obtenidos en las actividades de la empresa a lo largo de un período. En UNIHOUSE estos nos permiten ver el resumen de la actividad económica de la organización.

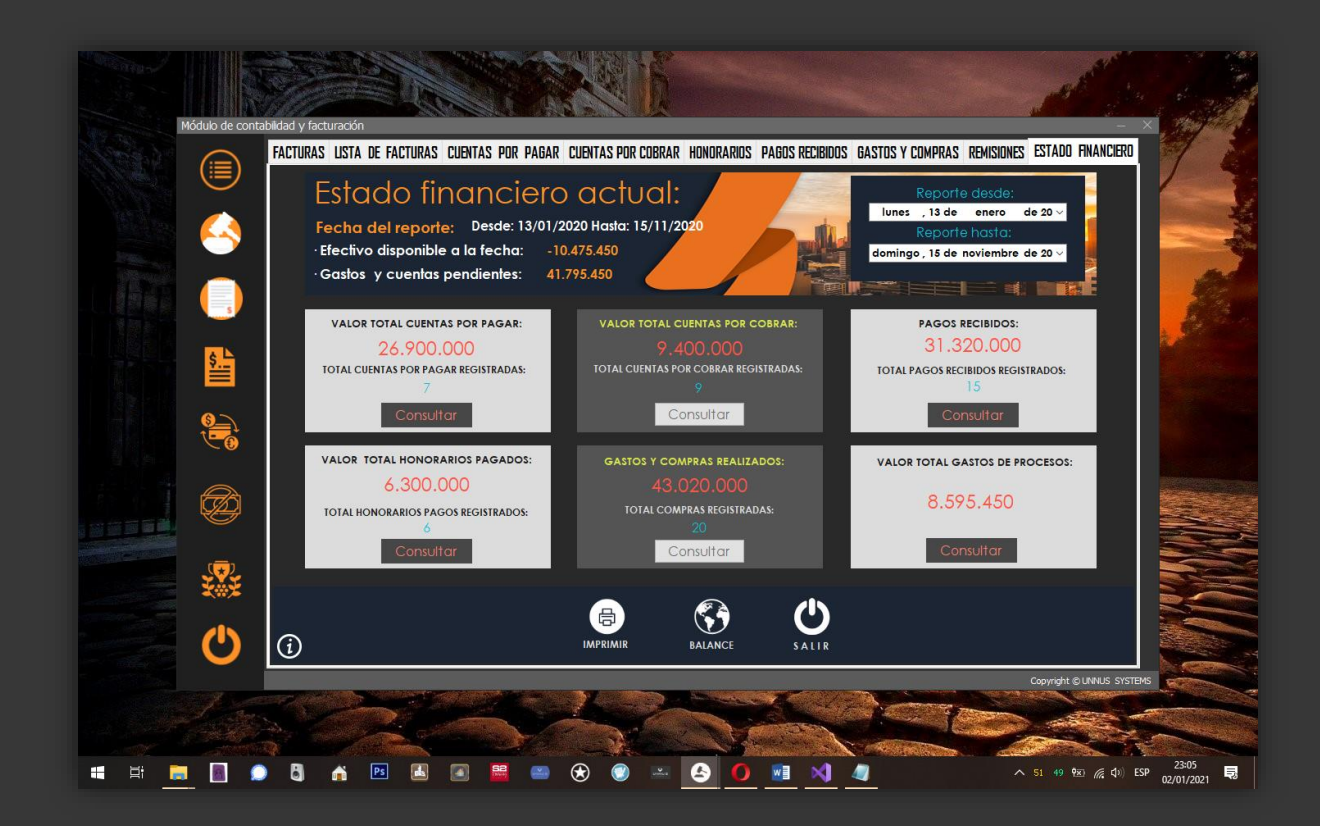

Notas: Generar un nuevo reporte de estado financiero es tan fácil como elegir las fechas de inicio y fin del reporte desde los controles ubicados en la parte superior derecha y dar clic en el botón "Balance", automáticamente el sistema se irá buscando registro por registro, lo procesa y hace una sumatoria de los resultados hallados como vemos en la imagen de ejemplo.

# **MÓDULO DE CONFIGURACIÓN Y AJUSTES DEL SISTEMA.**

La configuración de un programa o elemento del sistema está por lo general predada y es preexistente a la instalación del mismo. Esta configuración será lo que determine cómo, a través de qué medios y con qué recursos funcionará el elemento, pero sin embargo, este conjunto de informaciones puede ser alterado si así se considera necesario (tanto para corregir un error como para dar nuevas funciones o redefinir el elemento en diferentes modos).

Hay varios tipos principales de configuración en UNIHOUSE y aquí debemos hablar de configuraciones predeterminadas como también de configuraciones personalizadas, las configuraciones del sistema tocan 6 tópicos diferentes: copias de seguridad, usuarios y eventos, facturación, gestión documental, correo electrónico y apariencia del sistema.

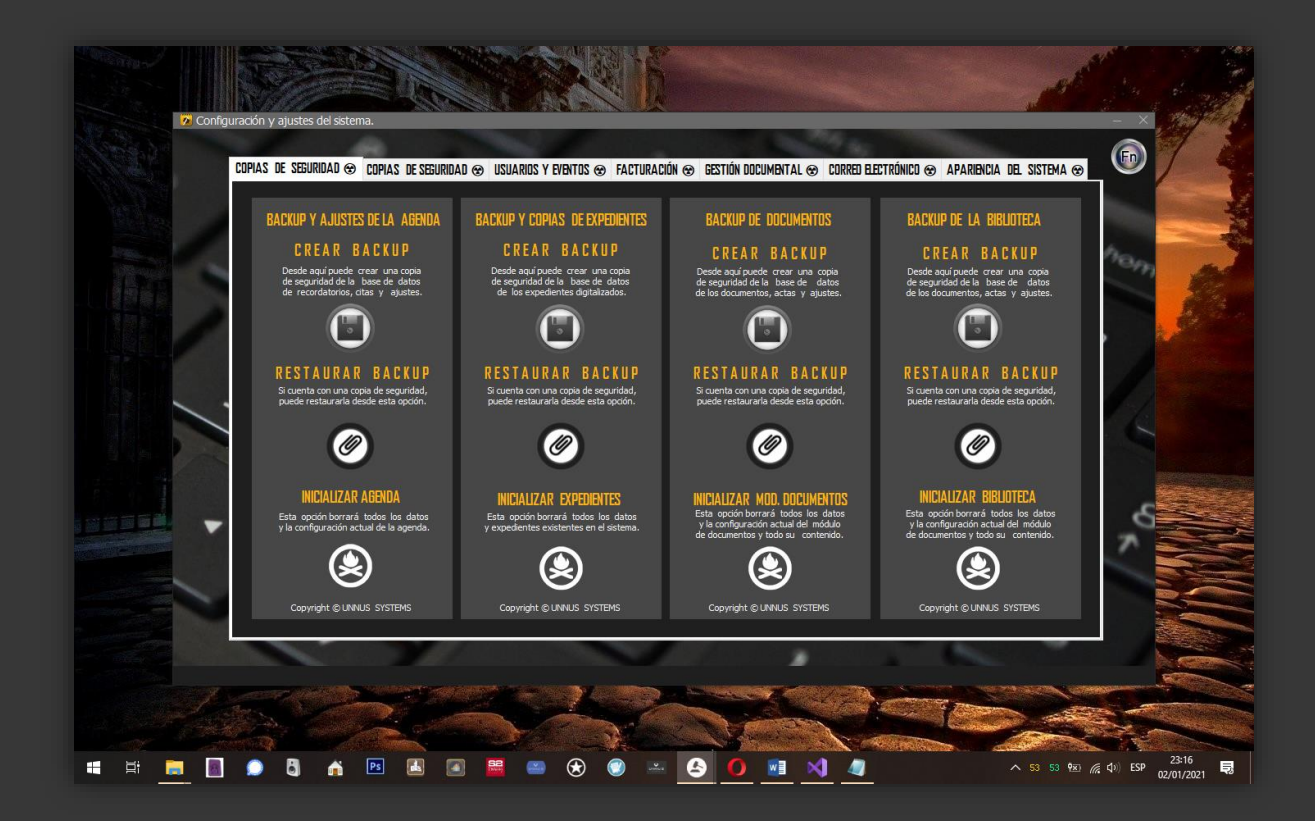

## Copias de seguridad.

Están divididas en 2 etapas que representan cada módulo del sistema, así es, cada módulo puede ser respaldado independientemente, por directorios, por contenidos independientes, no hay mucho que decirles llegados acá ya que la interfaz amplia e intuitiva muestra cada opción al detalle del trabajo que desempeña, estas copias están al tiempo acompañadas de una opción de restauración que permitirán de una forma uniforme y congruente restaurar los datos previamente copiados desde diferentes orígenes como pueden ser directorios o medios de almacenamiento externo, dispositivos USB, etc.

### Usuarios, permisos y eventos del sistema.

UNIHOUSE visto como una suite robusta de herramientas, tiene dos tipos de usuarios: administradores y los usuarios estándar.

Los usuarios estándar están compuestos por los visitantes que únicamente verán y usarán recursos y módulos del sistema que hayan sido definidos como públicos (en el esquema de seguridad) y que son navegantes fortuitos o personas que buscan información con un comportamiento básico.

En cambio, los administradores son quienes deben autenticarse como tal en la suite mediante usuario y contraseña avanzados. Una vez autenticados, UNIHOUSE les otorgará acceso a los diferentes recursos aplicando un esquema de seguridad específico.

Opciones para el administrador

Por definición, el usuario administrador (o los administradores) del aplicativo gestionan los recursos, otorgan (o retiran) permisos a los usuarios, gestionan la información y definen el comportamiento en general del sistema.

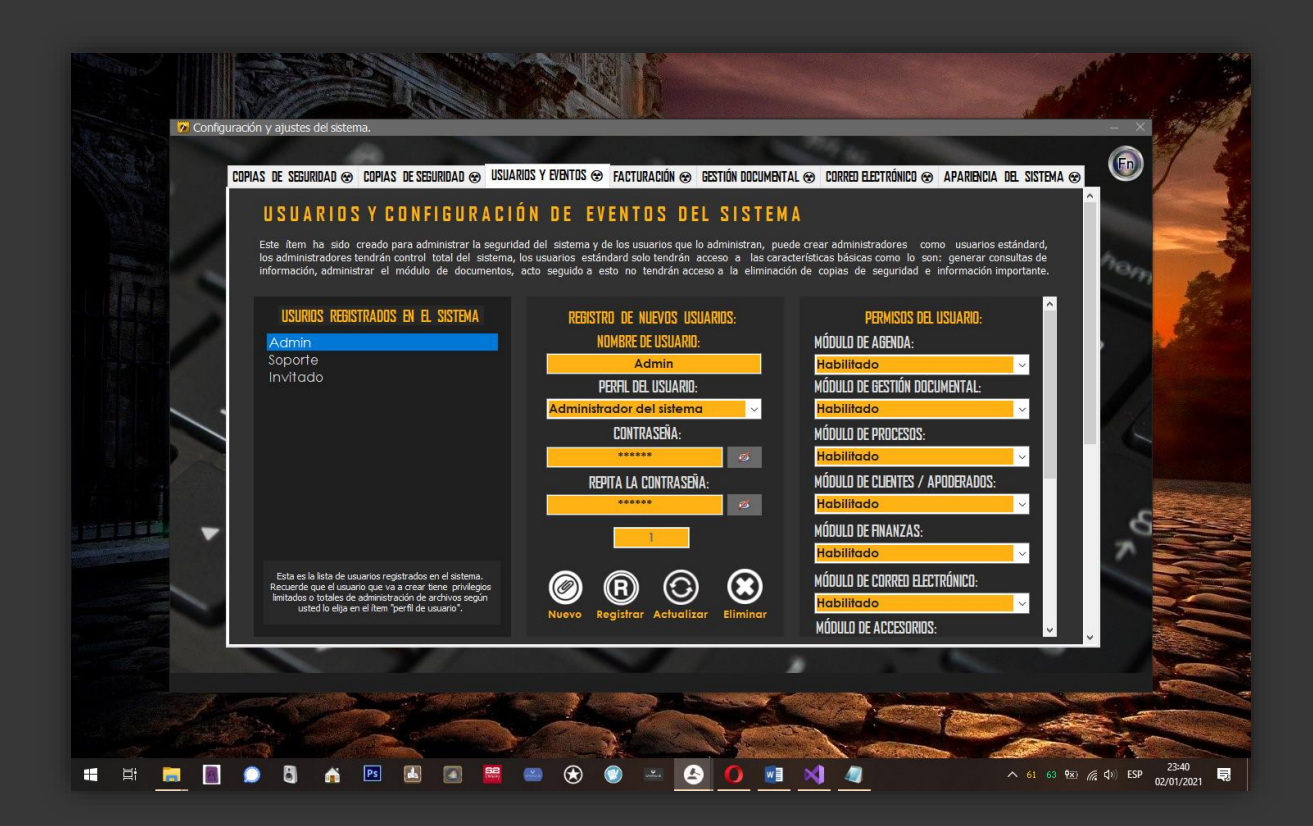

## Permisos de usuario.

Los permisos de usuarios especifican qué tareas pueden realizar los usuarios y a qué funciones y módulos pueden acceder. Por ejemplo, los usuarios con el permiso "Módulo habilitado" pueden ver áreas de configuración, y los usuarios con permisos "Usuario estándar" no pueden acceder a áreas restringidas del sistema.

Puede activar los permisos de usuario en conjuntos de permisos y perfiles personalizados. En los conjuntos de permisos y la interfaz de usuario de perfil mejorado o administrador, estos permisos (al igual que sus descripciones) se muestran en las páginas Permisos de módulos o Permisos del sistema. En la interfaz de usuario de perfil original, los permisos se muestran en "Permisos administrativos" y permisos de "Usuario estándar"

Para ver permisos y sus descripciones, desde Configuración, vaya a usuarios registrados en el sistema, permisos del usuario y a continuación seleccione o cree un conjunto de permisos. A continuación, desde la parte inferior del sistema busque el botón "Actualizar/guardar cambios" y ya estará listo.

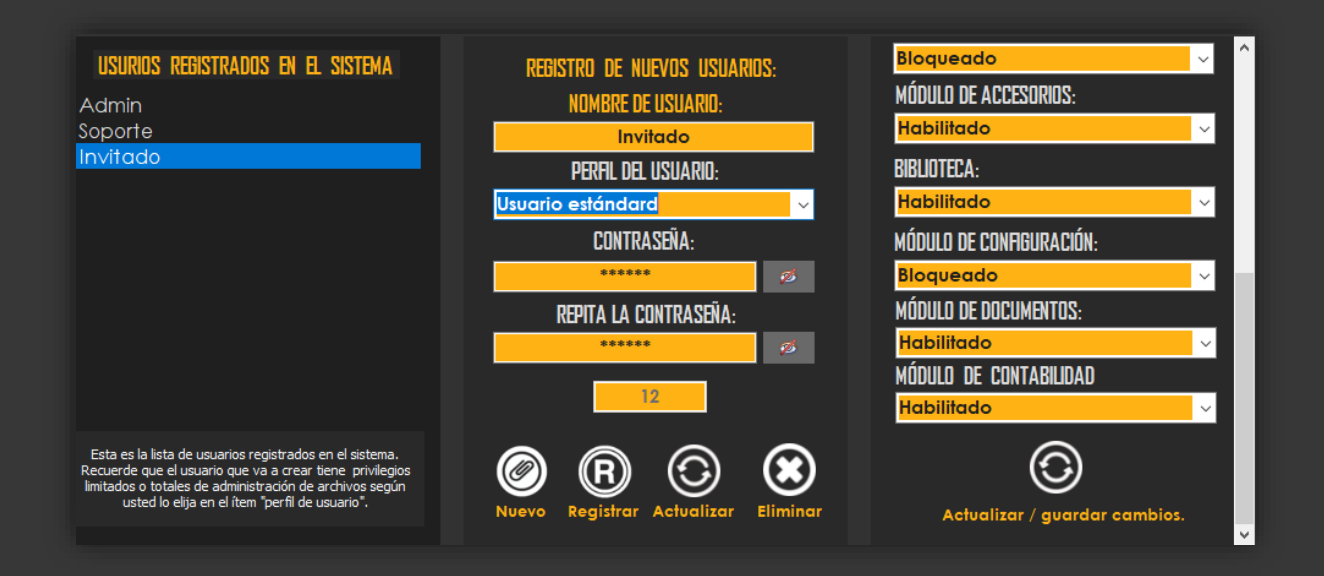

Para registrar un nuevo usuario en el sistema, sólo tendrá que ir a la sección "Registro de nuevos usuarios", nuevo, llenamos los campos del formulario de registro y damos clic en registrar.

Notas: cuando se registra un nuevo usuario, todos los módulos estarán activados por defecto, puede editar estos permisos una vez haya finalizado el registro.

# Facturación.

La configuración y ajustes de la factura de venta le permitirán definir los aspectos que tendrán efecto al momento de elaborar y emitir el comprobante de pago o factura a sus clientes, los parámetros que pusimos a disposición le ayudarán a definir características como: la estructura de los números de serie y consecutivos de la facturación, los prefijos, el código de resolución de la DIAN, el logotipo de la empresa, el nombre de la empresa, el NIT, el pie de página donde podrá adjuntar información adicional como la dirección de la empresa y datos adicionales como el teléfono y la dirección de esta.

Para establecer los parámetros de la factura se ingresa por la ruta: Configuración/Facturación/.

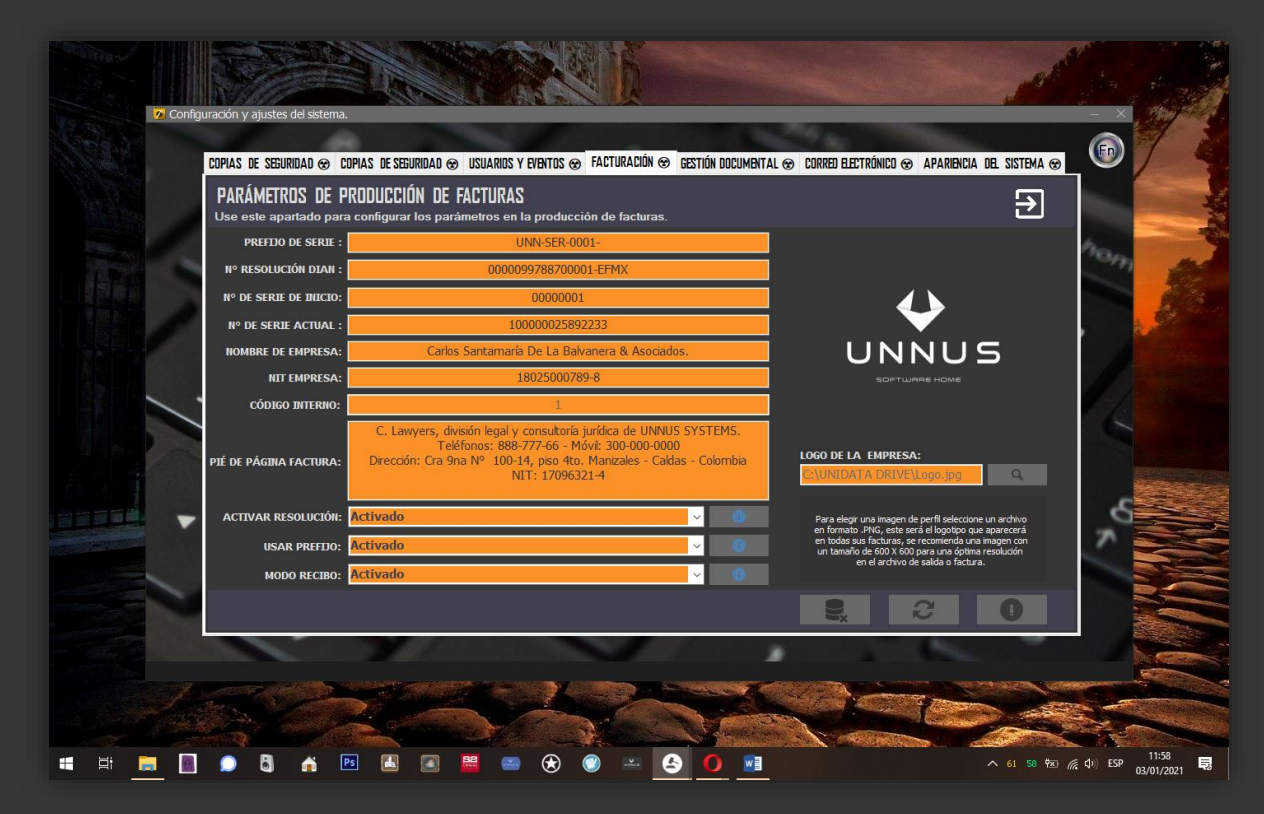

Notas: Los códigos de la facturación son incrementales, es decir, el consecutivo irá variando en función del factor incremental que tengan los lotes de la facturación.

## Gestión documental.

El proceso de clasificar y organizar los documentos requiere sin duda de un riguroso cuidado, UNIHOUSE le asistirá muy bien en esta tarea porque está provisto de algoritmos de clasificación muy eficientes y flexibles que le permiten personalizar los lotes de documentos sin ningún problema ya sea porque esté migrando la información desde otro sistema o ya sea porque está iniciando desde cero su proceso de organización.

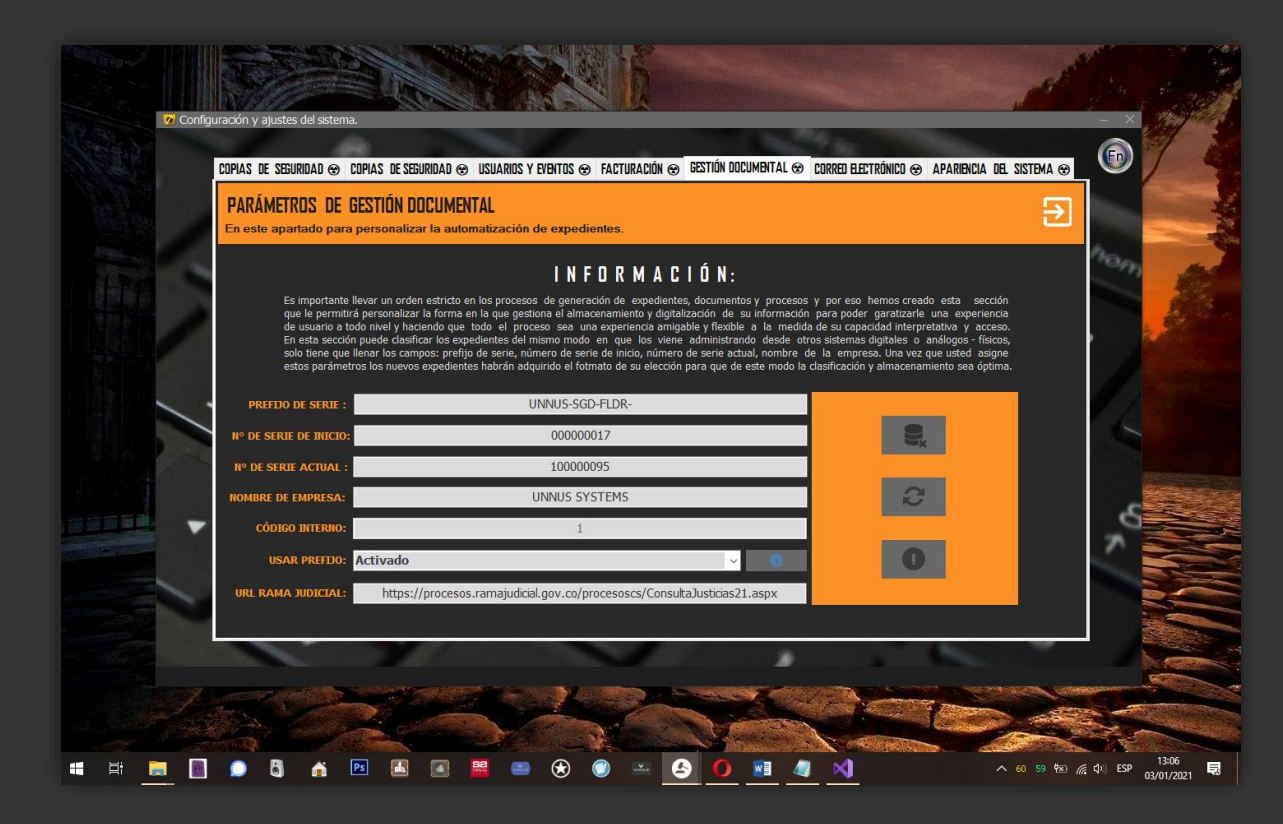

En esta sección podrá hacerse cargo de dar orden a la producción de expedientes que estén asociados a los procesos legales que se estén gestionando en el sistema o que pertenezcan como tal a la empresa, estos expedientes pueden tener diversos orígenes y propósitos por eso ha sido creado este formulario que le permite personalizar los lotes de documentos con los datos de la empresa y es muy fácil establecer los ajustes que queremos, solo necesitamos poner los datos que nos solicitan en cada caja de texto, dar clic en el botón actualizar y ya tendremos lista la configuración personalizada de la gestión documental.

## Apariencia y personalización del sistema.

En nuestro arduo trabajo de entregar un sistema robusto y una experiencia amplia, integramos esta opción desde donde puede seleccionar 14 estilos diferentes de interfaces que harán que pueda comunicarse más fácil con el sistema, cada Skin se diseñó basados en las teorías del color de la psicología porque nuestros clientes merecen productos personalizables y altamente fiables, con este elemento se sentirá a gusto y disfrutará de una experiencia completa en el sistema.

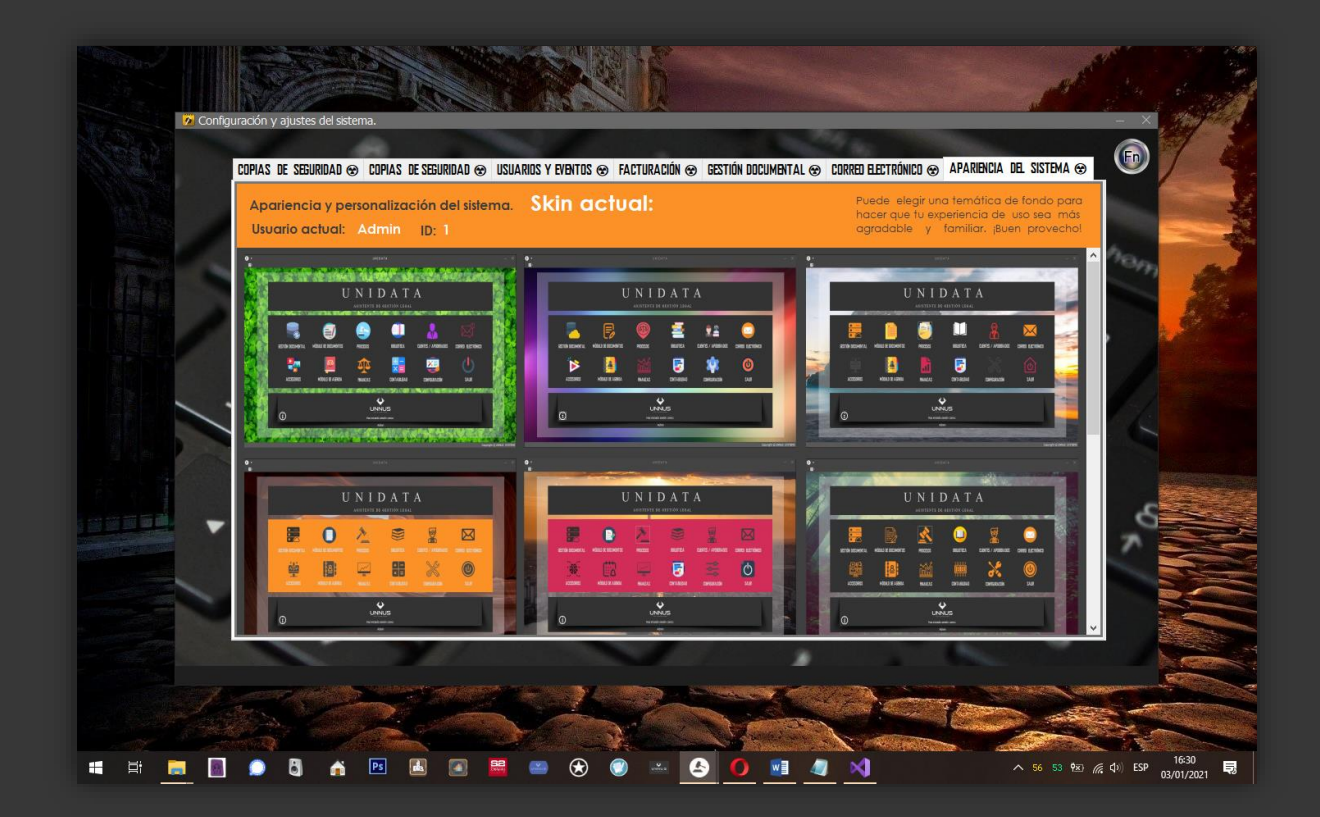

Para tener una apariencia personalizada sólo necesitará ir a la ruta: Configuración/Apariencia del sistema/ y elegir uno de los Skins con la combinación de colores que más le agrade, automáticamente el sistema se reiniciará y ya estará lista su interfaz personalizada.